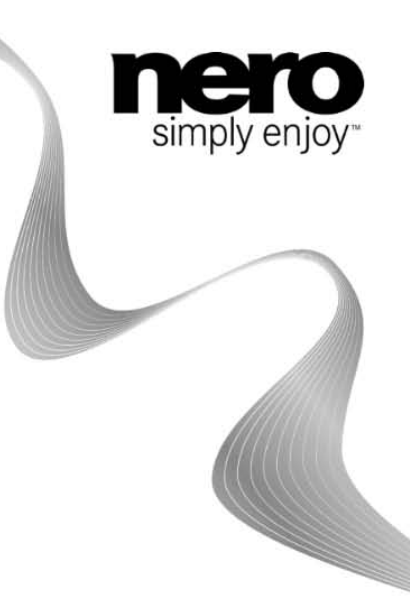

## Dell Mobile Sync

# 사용자 설명서

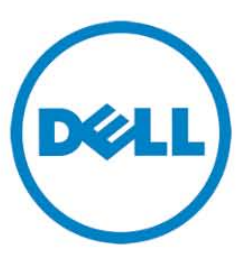

#### 저작권 정보 및 상표 정보

이 문서에 설명된 소프트웨어와 같이 이 문서는 라이센스로 제공되고 사용권 계약에 따라서만 사용하거나 복제할 수 있습니다. 관련 소프트웨어뿐만 아니라 이 문서의 내용은 사전 통지 없이 변경될 수 있습니다. Nero AG는 이 문서 내용의 정확성에 대해 어떠한 책임도 지지 않으며 계약서 조항의 범위를 벗어난 어떠한 권리도 부인합니다.

이 설명서 및 관련된 모든 내용은 저작권으로 보호되며 Nero AG의 재산입니다. 모든 권리는 Nero AG에서 보유합니다. 또한 이 설명서는 국제 저작권법에 의해 보호되는 자료를 포함하고 있습니다. 이 설명서의 전체 또는 일부는 Nero AG의 명시적인 서면 승인 없이 복제하거나 전송하거나 복사할 수 없습니다.

프로젝트에 삽입하거나 복사하려는 기존 그래픽, 그림, 비디오, 음악 타이틀 또는 기타 자료는 저작권으로 보호될 수 있습니다. 프로젝트에서 이러한 종류의 문서를 무단으로 사용하면 저작권 소유자의 권리를 침해할 수 있습니다. 저작권 소유자로부터 필요한 모든 권한을 얻어야 합니다.

저작권을 소유하고 있지 않거나, 저작권 소유자로부터 권한을 얻지 않았거나, 작업이 저작권법의 "공정한 사용(fair use)" 조항에 적용되지 않는 경우 해당 국가 또는 국제 저작권법을 위반할 수 있습니다. 저작권으로 보호되는 자료를 복사, 복제, 수정 또는 게시하면 손해 배상 청구 및 기타 법적 조치가 발생할 수 있습니다. 어떤 권리가 있는지 확실하지 않으면 법률 자문인에게 문의해야 합니다.

Copyright © 2010 Nero AG 및 사용 허가자. 모든 권리는 Nero AG에서 보유합니다.

Nero, Nero BackItUp, Nero BackItUp & Burn, Nero Burning ROM, Nero Digital, Nero DMA Manager, Nero Essentials, Nero Express, Nero ImageDrive, Nero LiquidTV, Nero MediaHome, Nero MediaHub, Nero MediaStreaming, Nero Mobile Sync, Nero Move it, Nero Music2Go, Nero PhotoDesigner, Nero PhotoSnap, Nero Recode, Nero RescueAgent, Nero SmartDetect, Nero Simply Enjoy, Nero SmoothPlay, Nero StartSmart, Nero Surround, Nero Vision, Nero Vision Xtra, Burn-At-Once, InCD, LayerMagic, Liquid Media, SecurDisc 로고 및 UltraBuffer는 Nero AG의 상표 또는 등록 상표입니다.

Dell, DELL 로고, Dell Mobile Sync, Dell Thunder 및 Dell Streak은 Dell Inc.의 상표입니다.

 음악 및 비디오 인식 기술과 관련 데이터는 Gracenote®에 의해 제공됩니다. Gracenote는 음악 인식 기술 및 관련 콘텐츠 제공에 있어서 업계 표준입니다. 자세한 내용을 보려면 www.gracenote.com을

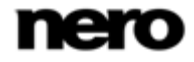

참조하십시오. Gracenote, Inc., copyright © 2000. CD, DVD, Blu -ray 디스크, 음악 및 비디오 관련 데이터의 저작권은 Gracenote에 있습니다. Gracenote Software, copyright© 2000입니다. 이 제품 및 서비스에는 Gracenote 소유의 특허권이 하나 이상 적용되어 있습니다. 적용 가능한 Gracenote 특허의 전체 목록은 Gracenote 웹 사이트를 참조하십시오. Gracenote, CDDB, MusicID, MediaVOCS, Gracenote 로고 및 로고타입, "Powered by Gracenote" 로고는 미국 및/또는 기타 국가에서 Gracenote의 등록 상표 또는 상표입니다. 콘텐츠 일부의 저작권은 Gracenote 또는 해당 공급자에게 있습니다.

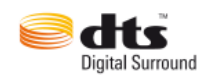

Dolby Laboratories의 라이센스 하에 제조된 제품입니다. "Dolby" 및 이중 D 기호는 Dolby Laboratories의 상표입니다. 비공개 작업입니다. Copyright 1998-2009 Dolby Laboratories. All rights reserved. 미국 특허권 5,451,942; 5,956,674; 5,974,380; 5,978,762; 6,487,535 및 기타 발행되었거나 출원 중인 미국 및 국제 특허권에 의거하여 제조되었습니다. DTS 및 기호는 DTS, Inc.의 등록 상표이며 DTS Digital Surround 및 DTS 로고는 DTS, Inc의 상표입니다. © DTS, Inc. All Rights Reserved.

Apple, Apple TV, iTunes, iTunes Store, iPad, iPod, iPod touch, iPhone, Mac 및 QuickTime은 미국 및 기타 국가에 등록된 Apple Inc.의 상표입니다.

AVCHD 및 AVCHD Lite는 Sony Corporation 및 Panasonic Corporation의 상표입니다.

Bluetooth는 Bluetooth SIG, Inc에서 소유한 상표입니다.

Facebook은 Facebook, Inc.의 등록 상표입니다.

Google, Android 및 YouTube는 Google, Inc의 상표입니다.

Microsoft, Microsoft Outlook, Outlook Express, Silverlight, Silverlight 로고, Windows, Windows Media Player, Windows Mail, Windows Vista, Windows XP 및 Windows 7은 미국 및 기타 국가에서 Microsoft Corporation의 등록 상표입니다.

My Space는 MySpace, Inc.의 상표입니다.

USB 로고는 Universal Serial Bus Implementers Corporation의 상표입니다.

Yahoo! 및 Flickr는 Yahoo! Inc.의 등록 상표입니다.

이 설명서에 언급된 상표는 정보 제공 목적으로만 사용됩니다. 모든 상표 이름과 상표는 해당 소유자의 재산입니다.

제품의 디자인, 이미지 및 기타 묘사는 본 자료가 제작된 후에 변경될 수 있습니다.

Nero AG, Im Stoeckmaedle 18, D-76307 Karlsbad, Germany

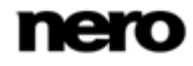

## 목차

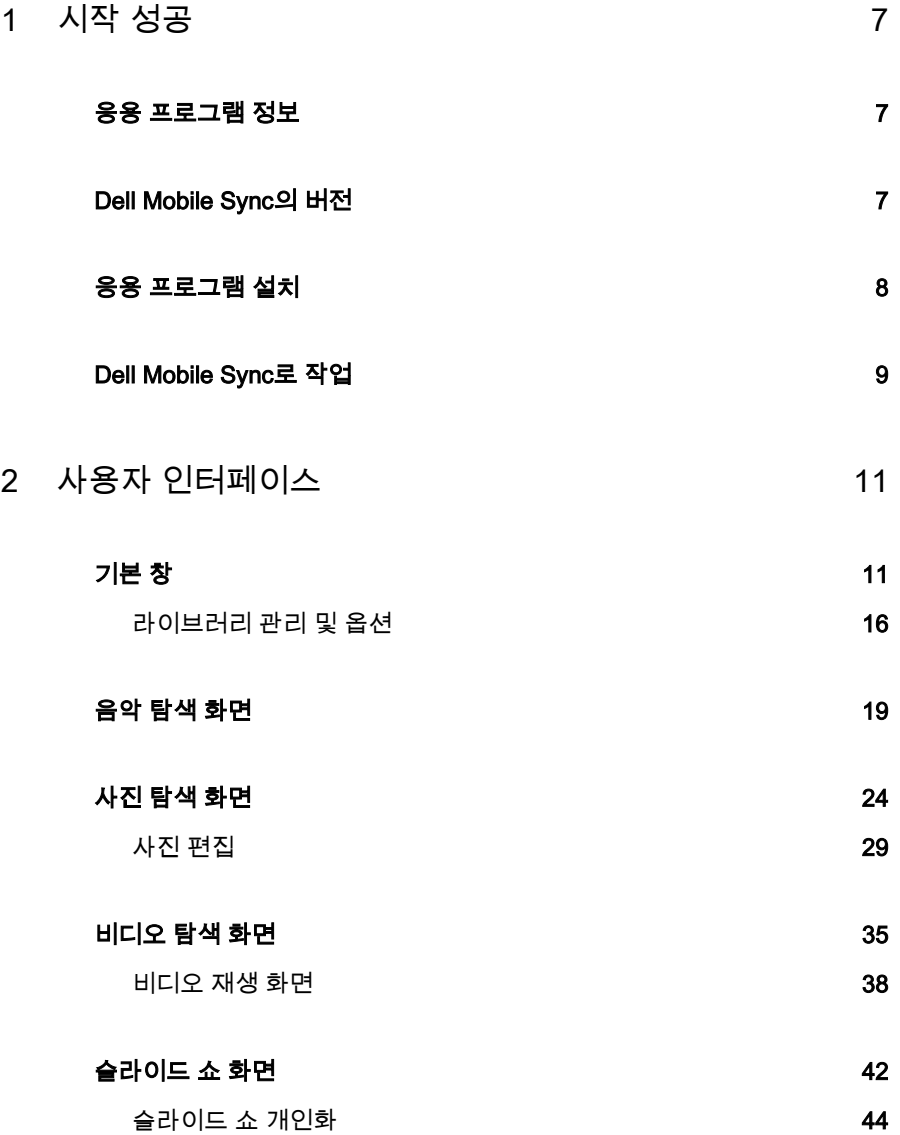

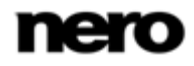

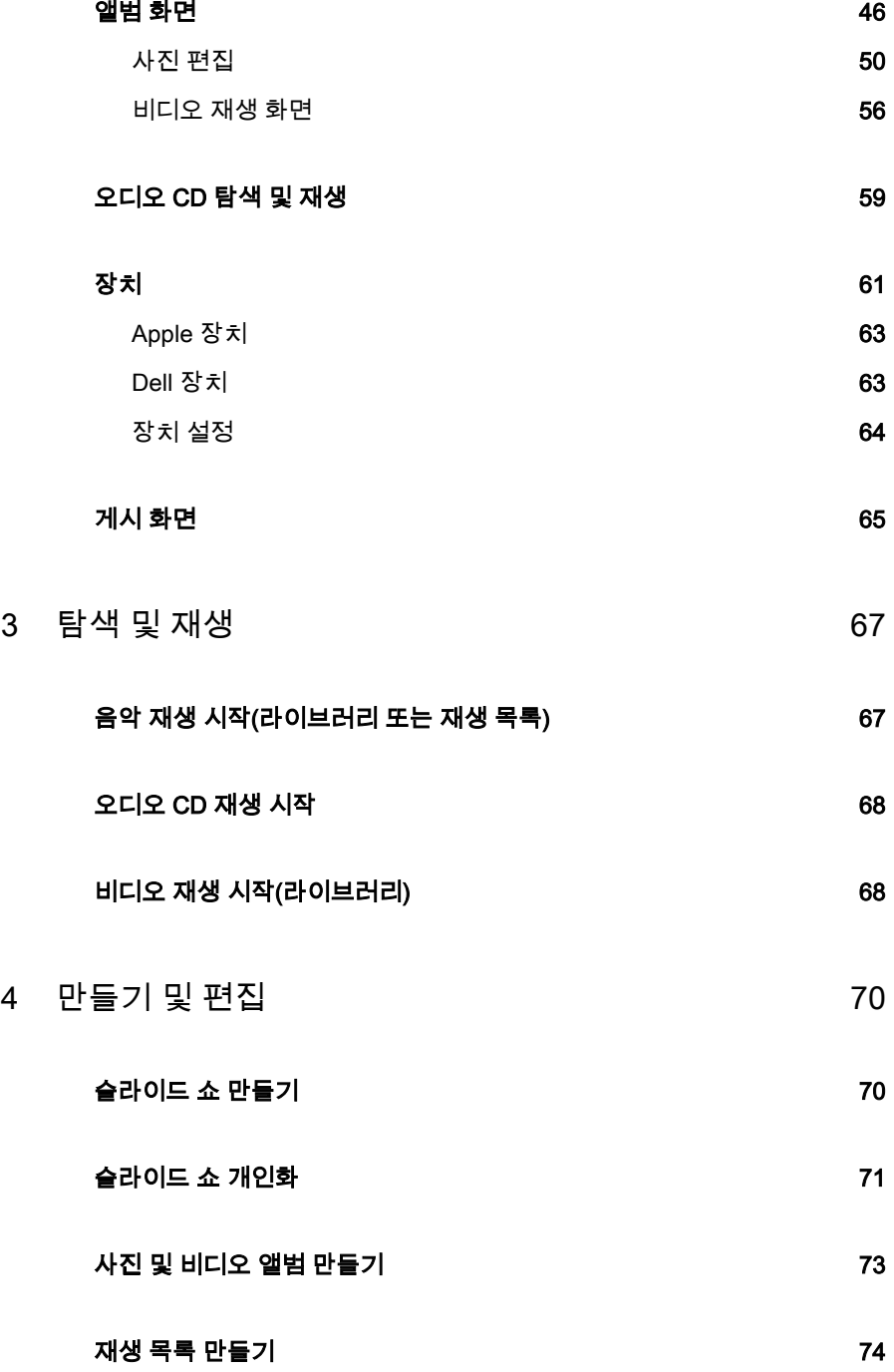

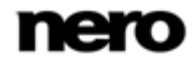

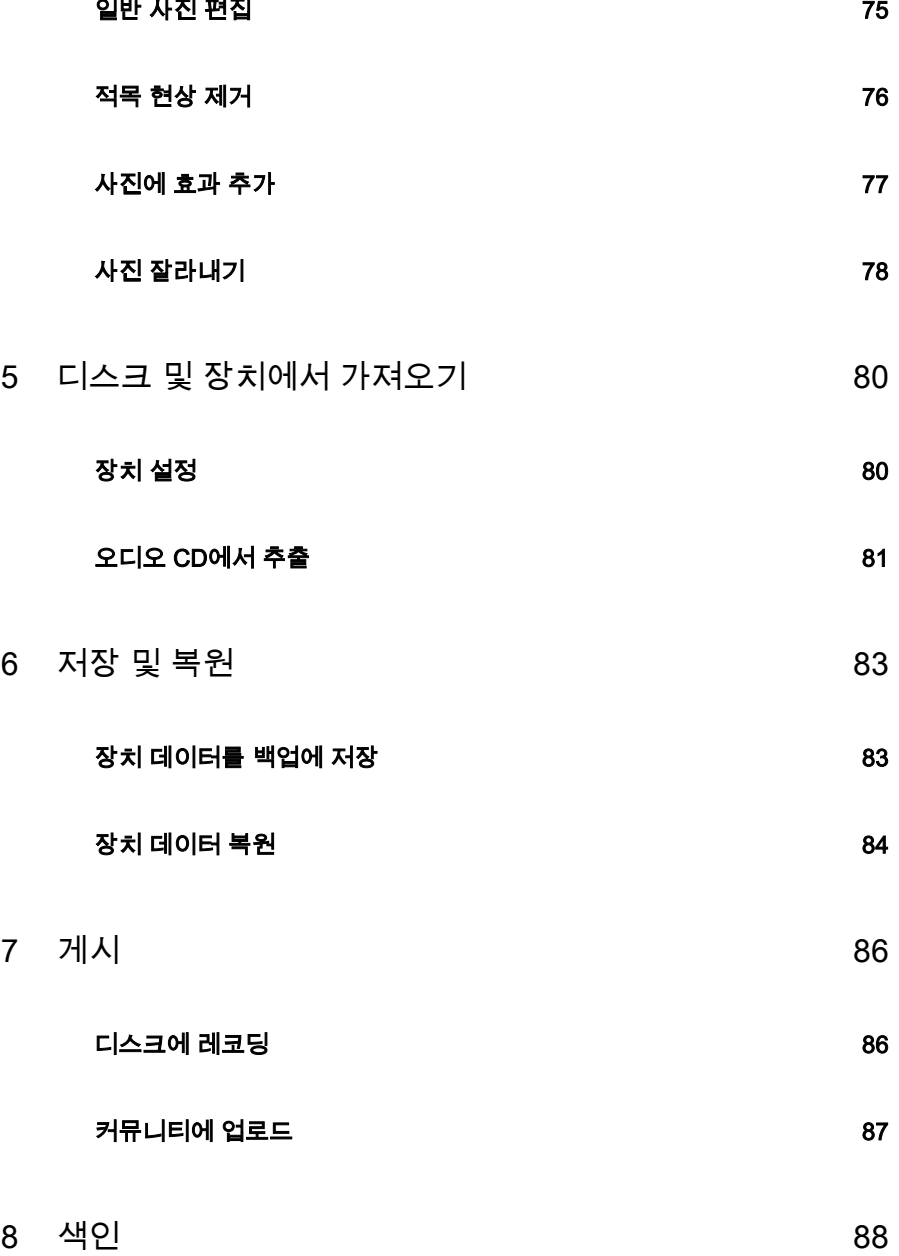

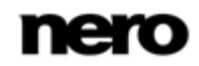

## <span id="page-6-0"></span>시작 성공

### <span id="page-6-1"></span>응용 프로그램 정보

Dell Mobile Sync 데스크톱 응용 프로그램은 Dell의 차세대 휴대 전화를 위한 서비스 플랫폼입니다. Dell Mobile Sync를 사용하면 음악 파일을 편리하게 재생하고 재생 목록을 관리하고 만들 수 있습니다. 사진과 비디오를 내장 플레이어처럼 편리하게 PC에서 바로 재생할 수 있습니다. 또한 Dell Mobile Sync에서는 사진 및 비디오로 구성된 앨범 컬렉션을 직접 만들 수 있습니다. 모든 컬렉션을 슬라이드 쇼 모드에서 미리 볼 수 있습니다. Dell Mobile Sync에서는 비디오를 최소의 저장 공간만 차지하는 비디오 클립으로 자동으로 크기를 줄이고 핸드셋 전용 비디오 해상도로 조절하며 핸드셋이 지원하는 형식으로 변환합니다. 따라서 파일 형식, 코덱 및 비디오 해상도를 염려할 필요가 없습니다. iTunes 라이브러리의 장점을 활용하여 두 개의 응용 프로그램을 함께 실행할 필요 없이 iTunes 재생 목록을 재생하고 미디어 콘텐츠를 관리할 수도 있습니다. 또한 Dell Mobile Sync에서는 편리하게 모든 중요한 장치 데이터를 백업에 저장하고 SD 카드로 복원할 수 있습니다.

### <span id="page-6-2"></span>Dell Mobile Sync의 버전

Dell Mobile Sync는 기본 버전과 Premium 버전으로 제공됩니다. Dell Mobile Sync 기본 버전은 Dell 장치와 함께 제공됩니다. Dell Mobile Sync의 다음 기능은 Dell 장치로 제한됩니다.

- Dell Mobile Sync와 모바일 장치 간에 동기화
- SD 카드 데이터의 백업과 복원

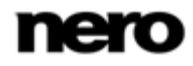

1

다음 기능은 Dell Mobile Sync의 기본 버전에서 Dell 장치로 제한됩니다.

● 파일을 대상 장치로 복사(**복사 대상**)

Dell Mobile Sync 기본 버전에서는 다음 기능을 제공하지 않습니다.

- 지원되는 비디오 및 오디오 코덱의 수가 제한됩니다.
- 광학 디스크(재생 및 추출)는 지원되지 않습니다.
- 레코딩은 지원되지 않습니다.
- 슬라이드 쇼 기능을 사용할 수 없습니다.
- $\bullet$  Apple 장치를 사용할 수 없습니다.
- 장치의 콘텐츠 탐색은 Dell 장치로 제한됩니다.

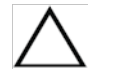

언제라도 기본 응용 프로그램 화면의 위쪽 작업 표시줄에 있는 업그레이드 버튼을 통해 Dell Mobile Sync 기본 버전을 전체 기능의 Premium 버전으로 업그레이드할 수 있습니다.

## <span id="page-7-0"></span>응용 프로그램 설치

설치 마법사가 빠르고 쉬운 설치 과정을 안내합니다.

Dell Mobile Sync를 설치하려면 Windows XP 이상의 모든 운영 체제에서 관리자 권한을 가지고 있어야 합니다.

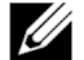

자세한 시스템 요구 사항은 웹 사이트에서 확인할 수 있습니다.

Dell Mobile Sync를 설치하려면 다음 과정을 수행합니다.

**1.** 모든 Microsoft Windows 프로그램을 닫고 실행 중인 모든 안티바이러스 소프트웨어를 종료하십시오.

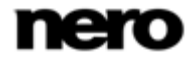

1

Dell Mobile Sync는 다운로드한 실행 파일에서 설치하거나 SD 카드의 자동 실행 파일에서 설치할 수 있습니다(장치를 컴퓨터에 연결한 경우).

**2.** 설치 파일을 두 번 클릭하여 설치를 시작하십시오. 파일이 자동으로 압축이 풀려 C 드라이브의 임시 폴더에 저장되며, 이 폴더는 사용 후 자동 삭제됩니다.

설치가 준비되고 InstallShield 마법사 창이 열립니다.

**3.** 설치 버튼을 클릭합니다.

마법사는 빠르고 간편한 설치 과정을 안내합니다. 특히 라이센스 계약을 잘 읽어보고 계약 조건에 동의하는 경우 해당 확인란을 선택하십시오. 계약 내용에 동의하지 않으면 설치할 수 없습니다.

마법사가 Dell Mobile Sync를 설치하면 최종 창이 열립니다.

**4.** 마침 버튼을 클릭합니다.

이제 Dell Mobile Sync를 설치했습니다. Dell Mobile Sync 아이콘을 컴퓨터 바탕 화면에서 사용할 수 있으며 두 번 클릭하면 응용 프로그램이 열립니다.

참조:

[기본 창 → 11](#page-10-1)

### <span id="page-8-0"></span>Dell Mobile Sync로 작업

여기에서 언급한 기능 일부는 컴퓨터에 설치된 Dell Mobile Sync Premium 버전에서만 사용할 수 있습니다.

일부 기능은 Dell 장치에서만 사용할 수 있습니다.

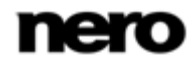

처음 응용 프로그램을 시작하면 Dell Mobile Sync에는 Dell Mobile Sync 사용의 시작점인 기본 창이 열립니다. 여기에서는 세 개의 주요 미디어 라이브러리, 로컬 연결 장치 및 Dell Mobile Sync에서 만드는 앨범과 재생 목록에 액세스할 수 있습니다.

Dell Mobile Sync 사용을 시작하려면 기본 창의 상단 작업 표시줄에 있는 버튼을 클릭하여 미디어 파일이 있는 위치를 응용 프로그램에 표시해야 합니다. Dell Mobile Sync 라이브러리에 각 폴더를 추가하지 않으면 응용 프로그램에서 미디어 파일을 사용할 수 없습니다. 버튼을 다시 클릭하여 나중에 언제라도 옵션 창에서 미디어 라이브러리를 채우고 관리할 수 있습니다. 파일이나 폴더를 Dell Mobile Sync에 끌어다 놓을 수도 있습니다. 창이 자동으로 열리고 폴더를 라이브러리에 추가할지 묻습니다.

또한 컴퓨터에 연결된 모바일 장치에서 미디어 라이브러리로 파일을 가져올 수 있습니다. 오디오 CD에서 단일 트랙 또는 전체 앨범을 추출할 수도 있습니다. Dell Mobile Sync 라이브러리로 가져오는 모든 미디어 파일은 옵션 창에서 선택한 폴더에 복사됩니다.

이제 사진과 비디오의 앨범 컬렉션을 만들거나, 슬라이드 쇼를 만들고 개인화하거나, 트랙을 재생 목록으로 수집하여 미디어 콘텐츠를 편집하고 관리할 수 있습니다.

편집이 완료되면 **동기화** 버튼을 한 번 클릭하는 것만으로 장치 탐색 화면 가운데 있는 **동기화** 영역에서 동기화를 시작할 수 있습니다. 모든 탐색 및 편집 화면에서 콘텐츠(예를 들어 선택한 파일, 편집된 사진 또는 개인화된 슬라이드 쇼)를 게시할 수도 있습니다.

#### 참조:

 [기본 창 → 11](#page-10-1) [라이브러리 관리 및 옵션 → 16](#page-15-0) [장치 → 61](#page-60-0)

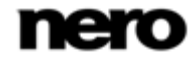

1

## <span id="page-10-0"></span>사용자 인터페이스

## <span id="page-10-1"></span>기본 창

여기에서 언급한 기능 일부는 컴퓨터에 설치된 Dell Mobile Sync Premium 버전에서만 사용할 수 있습니다.

기본 창은 Dell Mobile Sync 사용을 위한 시작점입니다. 창의 왼쪽 영역에 탐색 트리가 표시됩니다. 항목 중 하나를 클릭하면 해당 화면이 오른쪽에 표시됩니다. 또한 아래쪽 작업 표시줄의 항목이 해당 화면에 맞게 바뀝니다.

응용 프로그램이 시작되고 탐색 화면 중 하나가 표시됩니다. 마지막으로 Dell Mobile Sync를 시작했을 때 사용한 라이브러리 그룹의 스택 보기에서 열립니다. 스택은 세부 탐색 보기로 들어가는 진입점입니다.

또한 위쪽 작업 표시줄에서 다음의 전체 설정 옵션을 사용할 수 있습니다.

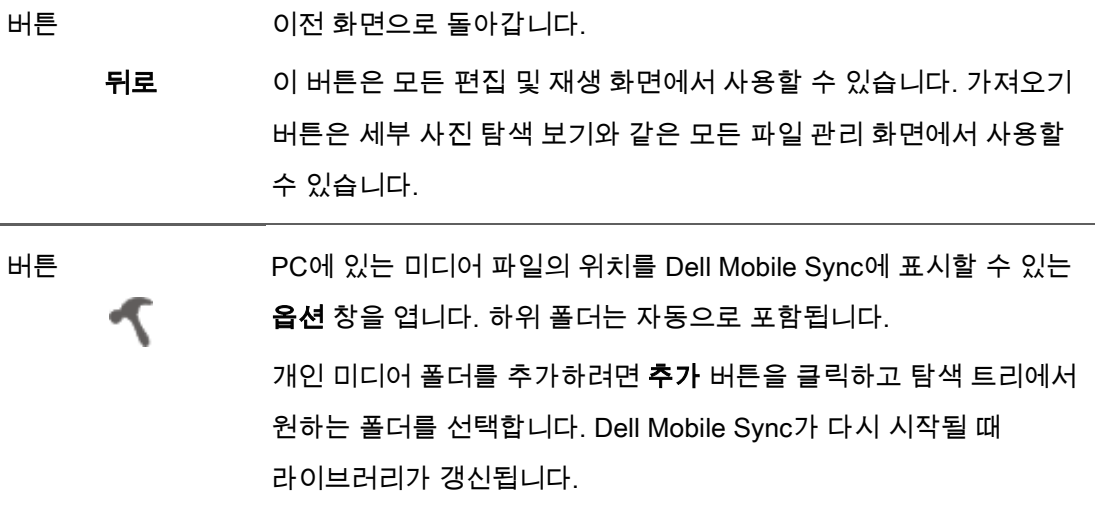

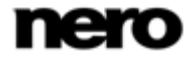

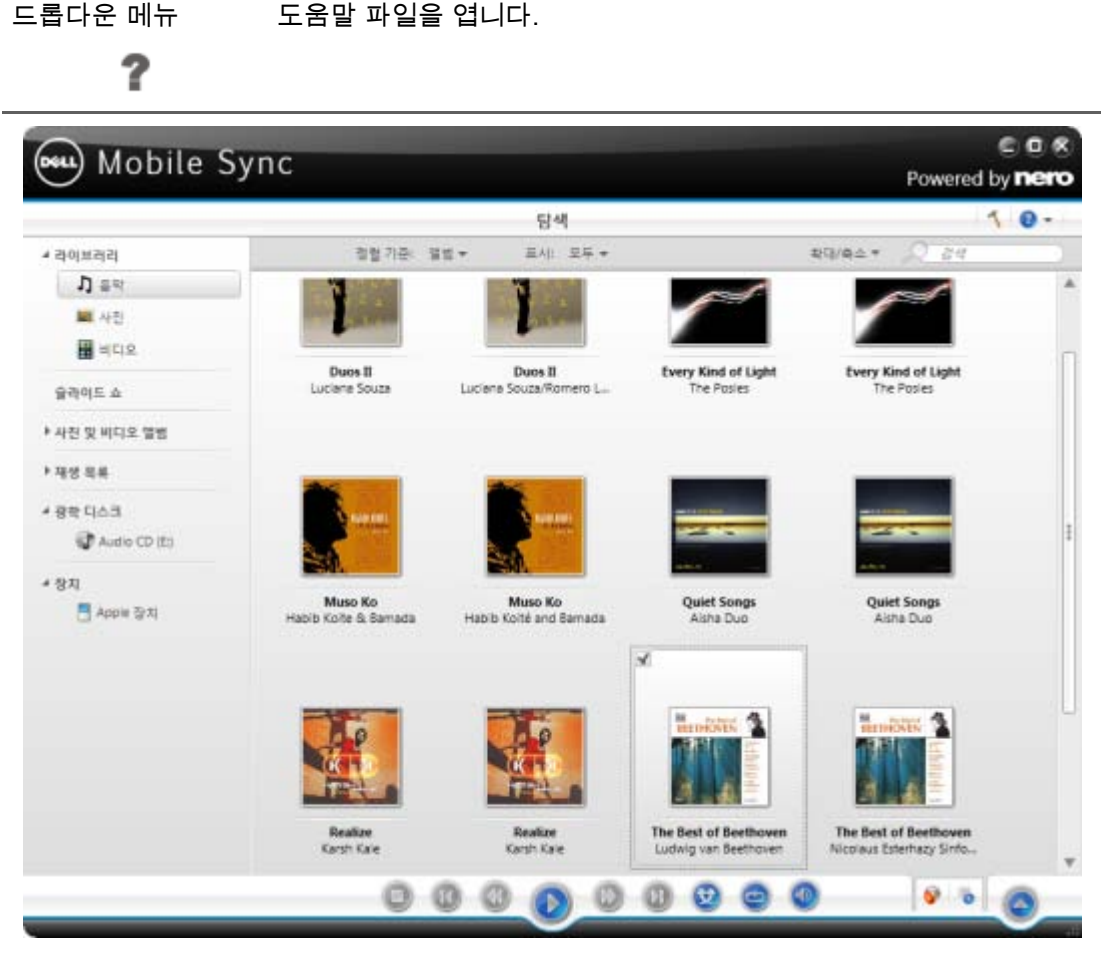

기본 창

내비게이션 트리에서 다음 항목을 사용할 수 있습니다.

 라이브러리 Dell Mobile Sync 미디어 라이브러리를 나열합니다. 처음에는 음악, 사진 및 비디오를 위한 세 개의 기본 폴더를 사용할 수 있습니다. 개인 미디어 폴더를 추가하려면 옵션 창에서 추가 버튼을 클릭하고 탐색 트리에서 원하는 폴더를 선택합니다. Dell Mobile Sync가 시작될 때 라이브러리가 갱신됩니다.

 미디어 콘텐츠를 더 이상 사용할 수 없는 경우(예: PC에서 파일이 삭제된 경우) Dell Mobile Sync는 라이브러리에서 목록을 제거합니다. 파일이나 폴더를 Dell Mobile Sync에 끌어다 놓을 수도 있습니다. 창이 자동으로 열리고 폴더를 라이브러리에 추가할지 묻습니다.

슬라이드 쇼 기존 슬라이드 쇼를 나열합니다. 기존 슬라이드 쇼 편집 중 하나를 두 번 클릭하면 슬라이드 쇼 편집 화면에서 열립니다. 추가 슬라이드 쇼를 만들려면 마우스 포인터를 올리면 슬라이드 쇼 항목의 오른쪽에 표시되는 사진과 동영상으로 슬라이드 쇼 만들기 버튼을 클릭합니다. 새 슬라이드 쇼의 이름을 입력할 수 있는 창이 열립니다.

사진 및 비디오 앨범 기존 앨범을 나열합니다. 앨범 편집 중 하나를 클릭하면 각 앨범의 화면에 콘텐츠가 표시됩니다. 선택한 앨범에서 사진 또는 비디오를 두 번 클릭하면 **사진 편집**(사진) 또는 **재생**(비디오) 화면에 미리 보기가 표시됩니다. 새 앨범을 만들려면 마우스 포인터를 올렸을 때 사진 및 비디오 앨범 오른쪽에 표시되는 새 앨범 만들기 버튼을 클릭합니다. 새 앨범의 이름을 입력할 수 있는 창이 열립니다.

재생 목록 기존 재생 목록을 나열합니다. 재생 목록 중 하나를 클릭하면 콘텐츠가 숫자 지정된 순서(단일 트랙이나 앨범을 목록에 추가한 순서)로 표시됩니다. 기본적으로 하나의 빈 재생 목록을 사용할 수 있습니다. 추가 재생 목록을 만들려면 마우스 포인터를 올리면 **재생 목록** 항목의 오른쪽에 표시되는 재생 목록 만들기 버튼을 클릭합니다. 새 재생 목록의 이름을 입력할 수 있는 창이 열립니다. 기존 재생 목록에 추가 트랙을 추가하려면 선택한 트랙을 탐색

화면에서 탐색 트리의 각 재생 목록으로 끌어서 놓습니다. 선택한 재생 목록에서 트랙을 두 번 클릭하면 재생이 시작됩니다. 실제 목록이 배경 오디오로 재생되는 동안 트랙을 더 추가할 수 있습니다.

광학 디스크 광학 디스크에서 오디오 트랙 및 비디오 파일을 재생합니다. 왼쪽 탐색 트리의 광학 디스크 기본 항목 아래에서 각 항목을 선택하면 디스크 드라이브에 삽입된 디스크의 내용이 재생용으로 나열됩니다. Dell Mobile Sync 광학 디스크 플레이어는 CD 재생을 지원합니다. 재생 보기 및 작업 표시줄이 표시됩니다. 전체 화면 보기로 전환할 수 있습니다.

iTunes iTunes에서 Dell Mobile Sync에 연결한 재생 목록 및 파일을 나열합니다. 목록을 가져오거나 가져온 목록을 업데이트하려면 마우스 포인터를 올렸을 때 iTunes 항목 오른쪽에 표시되는 iTunes 재생 목록 가져오기 버튼을 클릭합니다. 재생 목록 및 단일 미디어 파일을 Dell Mobile Sync의 iTunes 목록에서 핸드셋으로 전송할 수 있습니다. 하지만 파일을 휴대 전화에서 iTunes 또는 재생 목록으로 복사할 수는 없습니다. 언제라도 옵션 창 > 외부 재생 목록 범주에서 외부 재생 목록 지원을 활성화(또는 비활성화)할 수 있습니다. 컴퓨터에 iTunes가 있는 경우에만 사용할 수 있습니다.

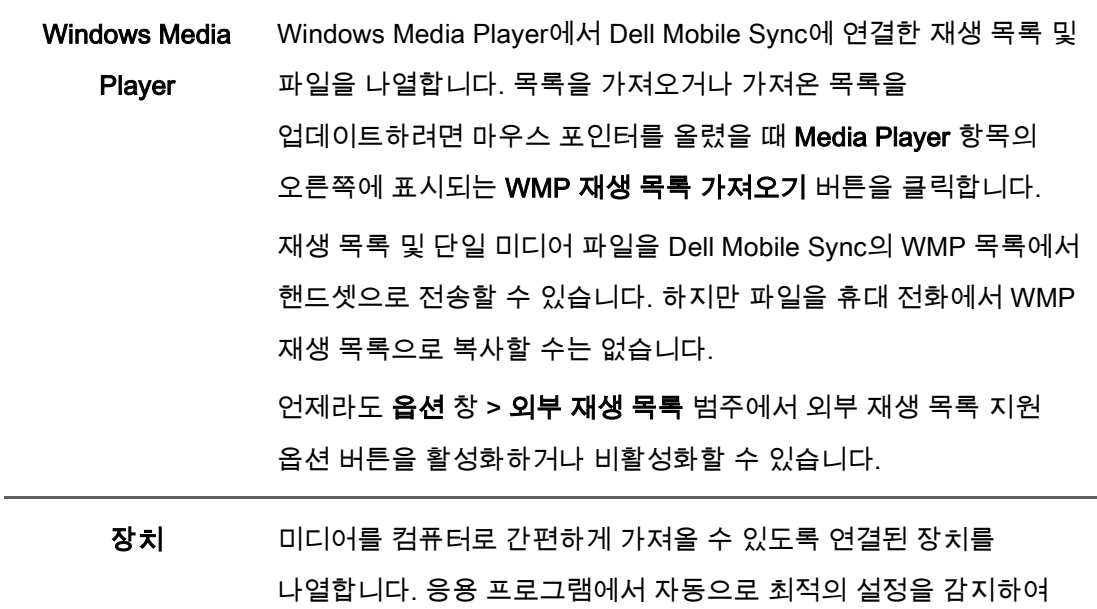

장치에 맞게 콘텐츠를 최적화합니다.

#### 참조:

- [라이브러리 관리 및 옵션 → 16](#page-15-0)
- [음악 탐색 화면 → 19](#page-18-0)
- [사진 탐색 화면 → 24](#page-23-0)
- [비디오 탐색 화면 →](#page-34-0) [35](#page-34-0)
- [슬라이드 쇼 화면 → 42](#page-41-0)
- [앨범 화면 → 46](#page-45-0)
- $\equiv$  [오디오 CD 탐색 및 재생 → 59](#page-58-0)
- [장치 → 61](#page-60-0)

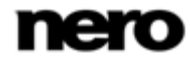

## <span id="page-15-0"></span>라이브러리 관리 및 옵션

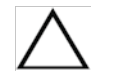

여기에서 언급한 기능 일부는 컴퓨터에 설치된 Dell Mobile Sync Premium 버전에서만 사용할 수 있습니다.

기본 창의 상단 작업 표시줄에서  $\blacktriangleleft$  버튼을 클릭하면 **옵션** 창이 열립니다. 여기에서는 컴퓨터에 있는 미디어 파일의 위치를 응용 프로그램에 표시하고, 개인 오디오, 비디오 및 사진 설정을 구성할 수 있습니다.

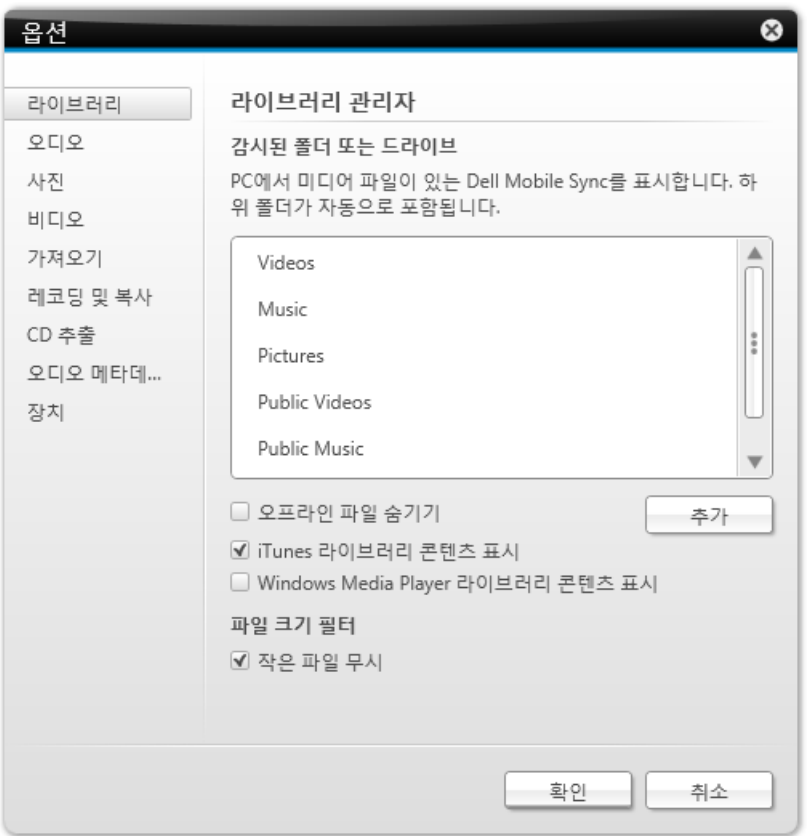

옵션 창

옵션 창은 왼쪽의 범주 영역과 기본 설정 영역으로 나뉩니다. 기본 설정 영역은 선택한 범주에 따라 바뀝니다.

다음의 범주가 표시됩니다.

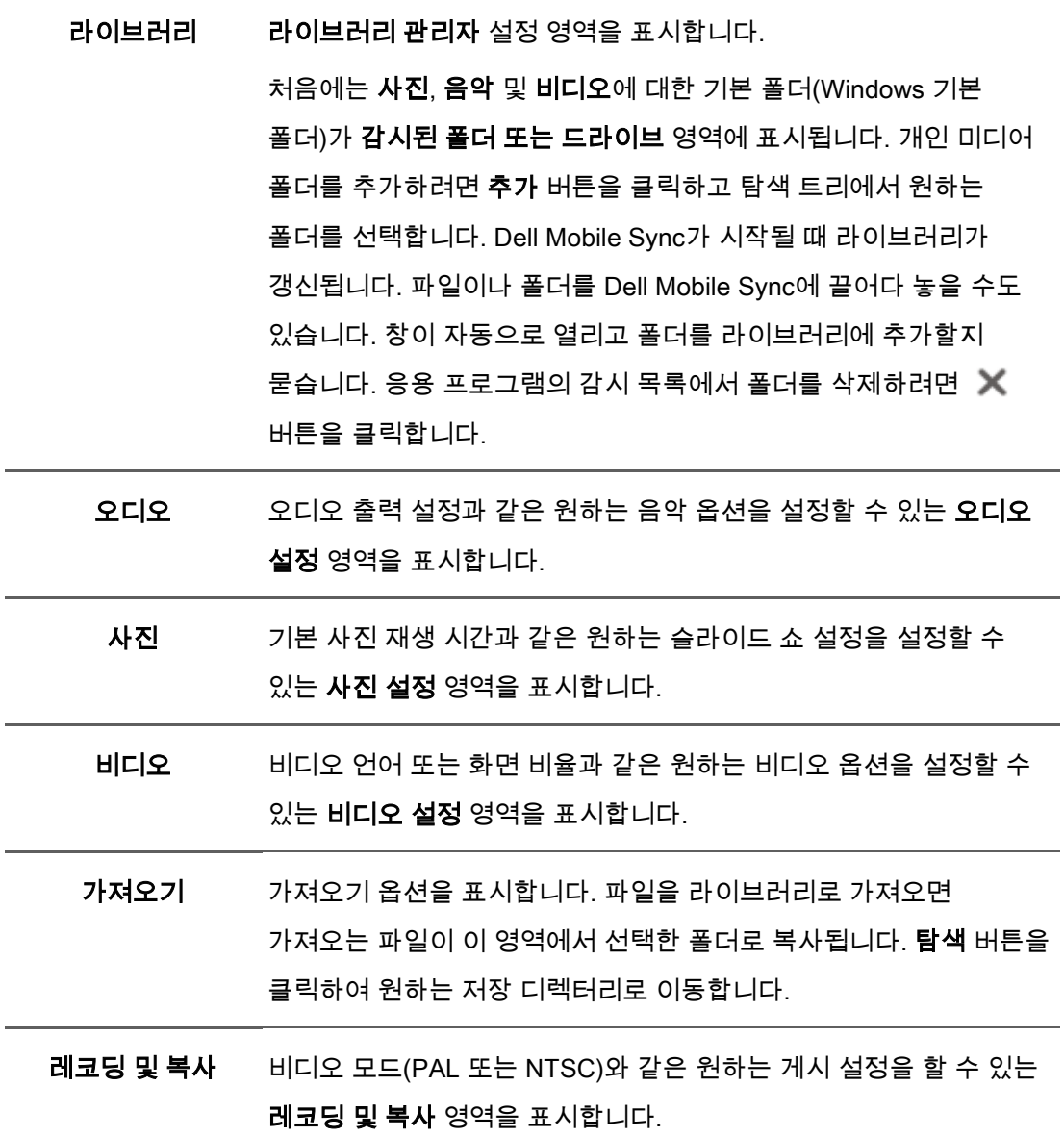

CD 추출 출력 디렉터리와 품질 등의 원하는 CD 추출 옵션을 설정할 수 있는 CD 추출 영역을 표시합니다.

오디오 메타데이터 오디오 메타데이터 영역을 표시합니다. Gracenote 음악 데이터베이스를 사용할지 여부를 선택할 수 있습니다. 이 확인란은 기본적으로 선택되어 있습니다.

장치 장치 영역을 표시합니다. 가져온 파일을 저장할 폴더의 이름을 선택할 수 있습니다. 가져올 때마다 Dell Mobile Sync에서 특별한 폴더를 만듭니다. 또한 "Apple 장치" 표시 확인란을 선택하여 Dell Mobile Sync의 탐색

트리에 특별한 Apple 장치 항목을 표시할 수 있습니다. 다른 모바일 장치와 마찬가지로, 라이브러리 또는 다른 장치에서 선택한 음악과 비디오 파일 또는 재생 목록을 Apple 장치에 끌어다 놓을 수 있습니다. 이 기능을 사용하려면 컴퓨터에 iTunes가 설치되어 있어야 합니다.

외부 재생 목록 외부 재생 목록을 Dell Mobile Sync의 탐색 트리에 항목으로 나열하도록 선택할 수 있는 외부 재생 목록 영역을 표시합니다. 모든 모바일 장치와 마찬가지로, 선택한 음악 및 비디오 파일 또는 재생 목록을 라이브러리 또는 다른 장치에서 iTunes 또는 Windows Media Player로 끌어다 놓을 수 있습니다. iTunes 옵션 버튼은 컴퓨터에 iTunes가 설치되어 있어야 사용할 수 있습니다.

#### 참조:

[기본 창 → 11](#page-10-1)

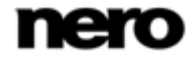

## <span id="page-18-0"></span>음악 탐색 화면

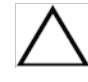

여기에서 언급한 기능 일부는 컴퓨터에 설치된 Dell Mobile Sync Premium 버전에서만 사용할 수 있습니다.

음악 탐색 화면에서는 음악 라이브러리 그룹의 항목을 탐색할 수 있습니다. 왼쪽의 탐색 트리에서 음악 라이브러리 항목을 선택하면 화면이 스택 보기에 표시됩니다. 스택은 세부 탐색 보기로 들어가는 진입점입니다. 각 스택에는 포함된 앨범의 양에 대한 정보가 표시됩니다. 스택을 두 번 클릭하면 세부 탐색 보기로 전환할 수 있습니다. 선택한 스택의 앨범만 표시되며 스택은 필터와 같은 역할을 합니다. 세부 탐색 보기는 첫 번째 항목에 포커스가 있는 상태로 표시됩니다. 선택된 스택의 다른 모든 항목이 아래에 나열되며, 화면 오른쪽 여백의 스크롤 막대를 사용하여 세부 탐색 보기를 스크롤할 수 있습니다. 세부 탐색 보기에서 단일 항목을 두 번 클릭하면 재생이 시작됩니다. 재생 컨트롤이 하단 작업 표시줄에 표시되며 다른 화면으로 전환하더라도 재생이 중지되지 않습니다. 기본 창 왼쪽 아래에 있는 작은 디스플레이는 계속 표시되며 여기에 제목과 재생 시간이 표시됩니다. 이 디스플레이를 클릭하여 음악 탐색 화면으로 돌아갈 수 있습니다. 탐색 보기에서 항목 위에 마우스 포인터를 올리면 왼쪽 위 모서리에 확인란이 표시됩니다. 세부 탐색 보기에서는 확인란이 가장 오른쪽 테이블 열에 나열됩니다. 확인란을 활성화하면 항목이 선택됩니다. 이 방법을 통해 선택을 할 수 있습니다. 앨범 커버도 선택기처럼 작동합니다. 커버 아트를 클릭하면 모든 앨범 항목이 선택된 것으로 표시됩니다. 여러 개의 스택 그룹을 선택할 수도 있습니다. 다른 항목을 클릭하면(확인란 대신 썸네일 자체를 클릭) 선택이 제거되고 새롭게 선택할 수 있습니다. 선택적 트랙의 재생 목록을 만들려는 경우 사전 선택이 유용할 수 있습니다.

기본 창의 상단 작업 표시줄 아래에서는 정렬 및 검색 옵션이 추가로 표시됩니다. 음악 탐색에 대해서는 다음의 설정 옵션을 사용할 수 있습니다.

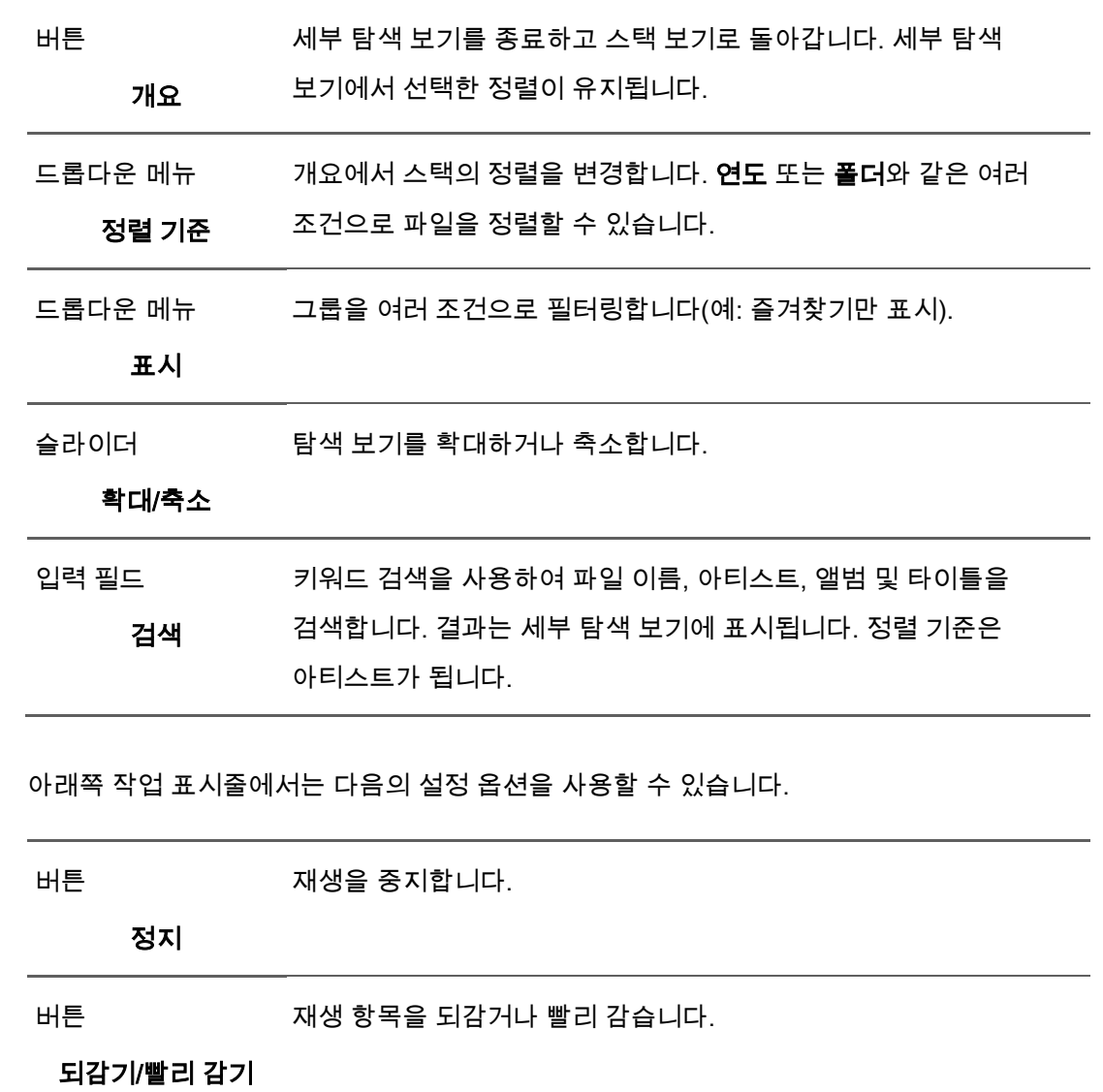

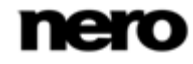

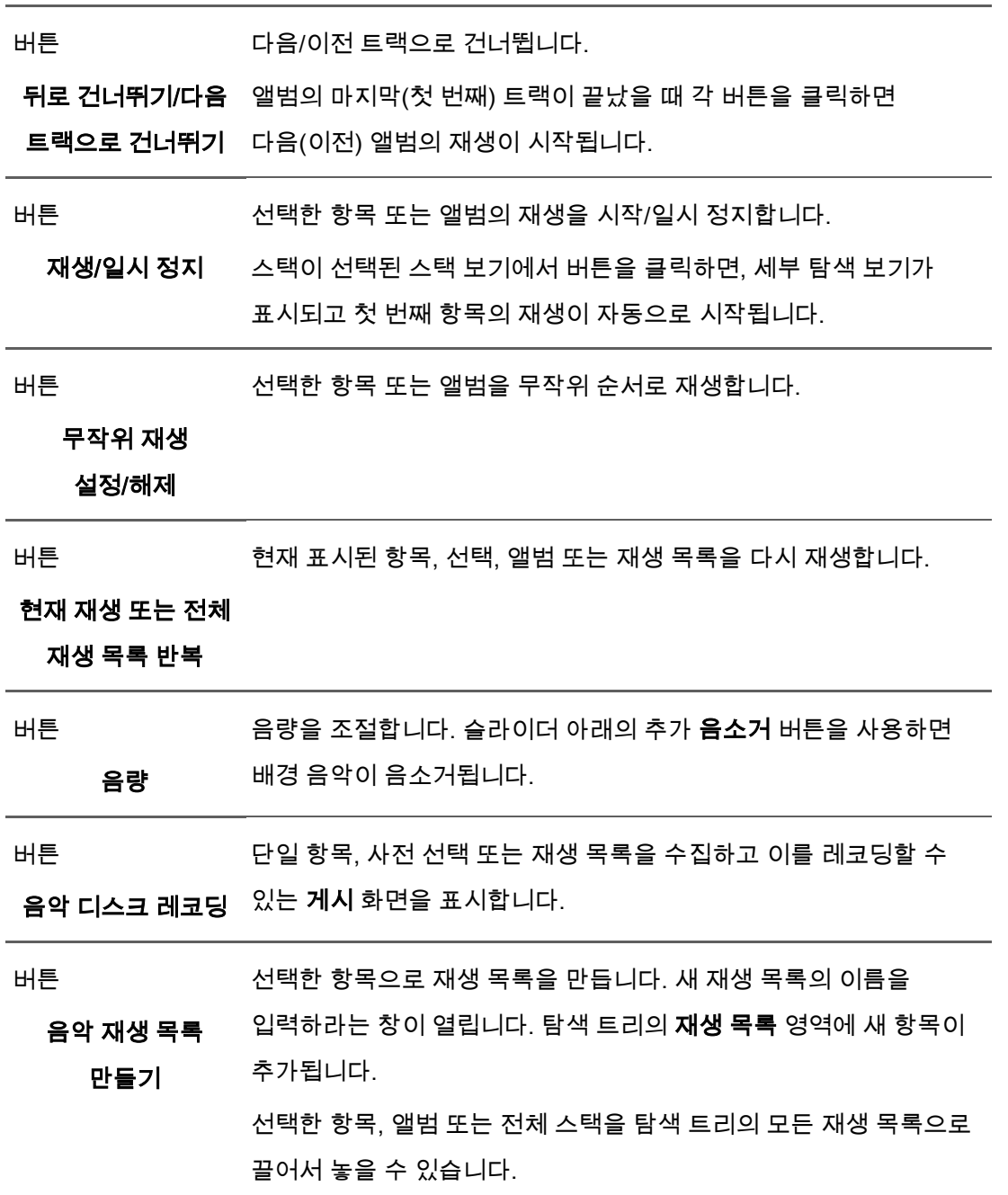

버튼

추가 기능을 표시합니다.

추가 기능

추가 기능 팝업 메뉴에서는 다음의 항목을 사용할 수 있습니다.

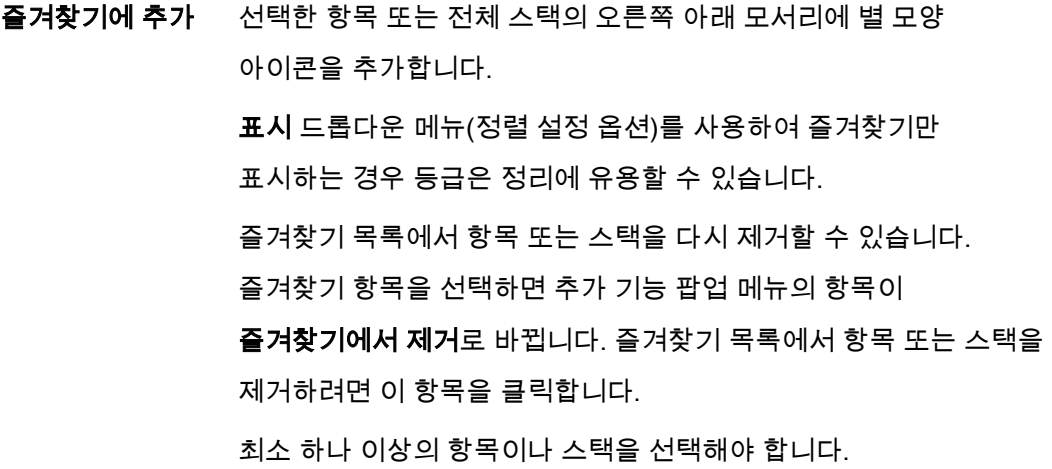

복사 대상 선택한 파일 복사 대상 창을 엽니다. 여기에서 선택한 파일을 복사할 대상 장치를 선택할 수 있습니다. 최소 하나 이상의 항목을 선택해야 합니다.

노래 정보 가져오기 메타데이터 가져오기 창을 엽니다.

Gracenote MusicID Dell Mobile Sync를 사용하면 모든 종류의 오디오 편집에서 음악 파일을 식별할 수 있습니다. 아티스트, 타이틀 및 장르와 같은 메타데이터를 Gracenote 미디어 데이터베이스에서 액세스하고 Dell Mobile Sync에 표시할 수 있습니다. 식별된 메타데이터는 음악 파일에 기록되어 사용할 수 있게 됩니다. 이 방법을 통해 음악 컬렉션이 모든 정보를 사용하여 올바르게 태그 지정됩니다. 오디오 파일에 이름이 없거나 이름 일부만 지정된 경우에

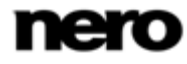

특히 유용합니다.

창의 오른쪽 아래에서 적용 버튼을 클릭하여 발견한 데이터를 파일에 동기화합니다.

최소 하나 이상의 항목을 선택해야 합니다.

노래 정보 편집 메타데이터 가져오기 창을 엽니다.

누락된 데이터를 입력 필드에 추가하는 등과 같이 메타데이터를 편집할 수 있습니다. 창의 오른쪽 아래에서 적용 버튼을 클릭하여 데이터를 파일에 동기화합니다. 이 메타데이터는 Gracenote로 전송되고 Gracenote 미디어 데이터베이스에 추가됩니다. 최소 하나 이상의 항목을 선택해야 합니다.

미디어 정보 표시 선택한 항목의 메타데이터에 대한 정보가 표시되는 미디어 정보 팝업 영역이 열립니다. 사용 가능한 경우 아티스트, 타이틀 또는 재생 시간과 같은 세부 사항을 볼 수 있습니다. 미디어 정보 팝업 영역은 창의 왼쪽 아래에 계속 열려 있습니다. 추가 기능 팝업 메뉴의 항목은 미디어 정보 숨기기로 바뀝니다. 팝업 영역을 닫거나 숨기려면 이 항목을 선택합니다.

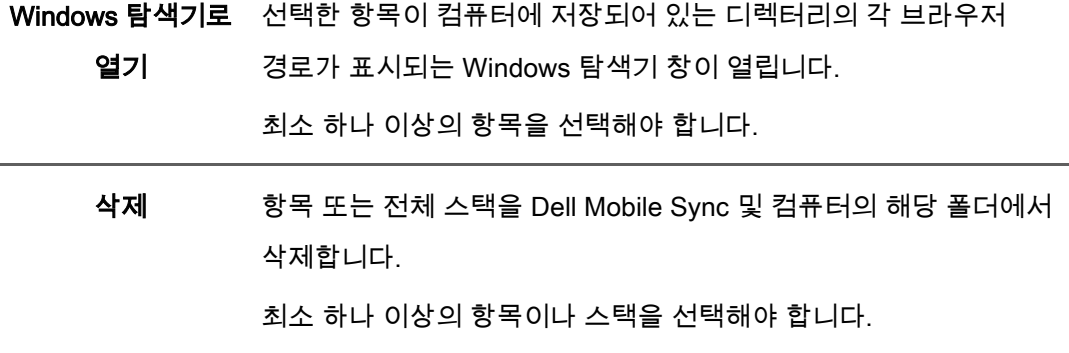

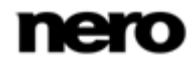

Ø 음악 식별 기술과 관련 데이터는 Gracenote®가 제공합니다. Gracenote는 음악 식별 기술과 관련 컨텐츠 제공에서의 업계 표준입니다. 자세한 정보를 위해 [www.gracenote.com을](http://www.gracenote.com/) 방문하십시오.

#### 참조:

[음악 재생 시작\(라이브러리 또는 재생 목록\) → 67](#page-66-1)

## <span id="page-23-0"></span>사진 탐색 화면

여기에서 언급한 기능 일부는 컴퓨터에 설치된 Dell Mobile Sync Premium 버전에서만 사용할 수 있습니다.

사진 탐색 화면에서는 사진 라이브러리 그룹의 항목을 탐색할 수 있습니다. 왼쪽의 탐색 트리에서 사진 라이브러리 항목을 선택하면 화면이 스택 보기에 표시됩니다.

스택은 세부 탐색 보기로 들어가는 진입점입니다. 스택을 두 번 클릭하면 세부 탐색 보기로 전환할 수 있습니다. 세부 탐색 보기는 첫 번째 항목에 포커스가 있는 상태로 표시됩니다. 선택된 스택의 다른 모든 항목이 아래에 나열되며, 화면 오른쪽 여백의 스크롤 막대를 사용하여 세부 탐색 보기를 스크롤할 수 있습니다. 세부 탐색 보기에서 단일 항목을 다시 두 번 클릭하면 사진 편집 화면이 표시됩니다.

항목 위에 마우스 포인터를 올리면 미리 보기가 표시됩니다. 마우스 포인터를 다른 곳으로 옮기면 흐려집니다.

항목 위에 마우스 포인터를 올리면 왼쪽 위 모서리에 확인란이 표시됩니다. 확인란을 선택하면 항목이 선택됩니다. 이 방법을 통해 선택을 할 수 있습니다. 여러 개의 스택 그룹을 선택할 수도 있습니다. 다른 항목을 클릭하면(확인란 대신 썸네일 자체를 클릭), 선택이 제거되고 새로운 샘플로 시작할 수 있습니다. 선택한 사진만 재생하는 즉석 슬라이드 쇼를 시작하려는 경우 사전 선택이 유용할 수 있습니다.

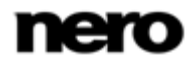

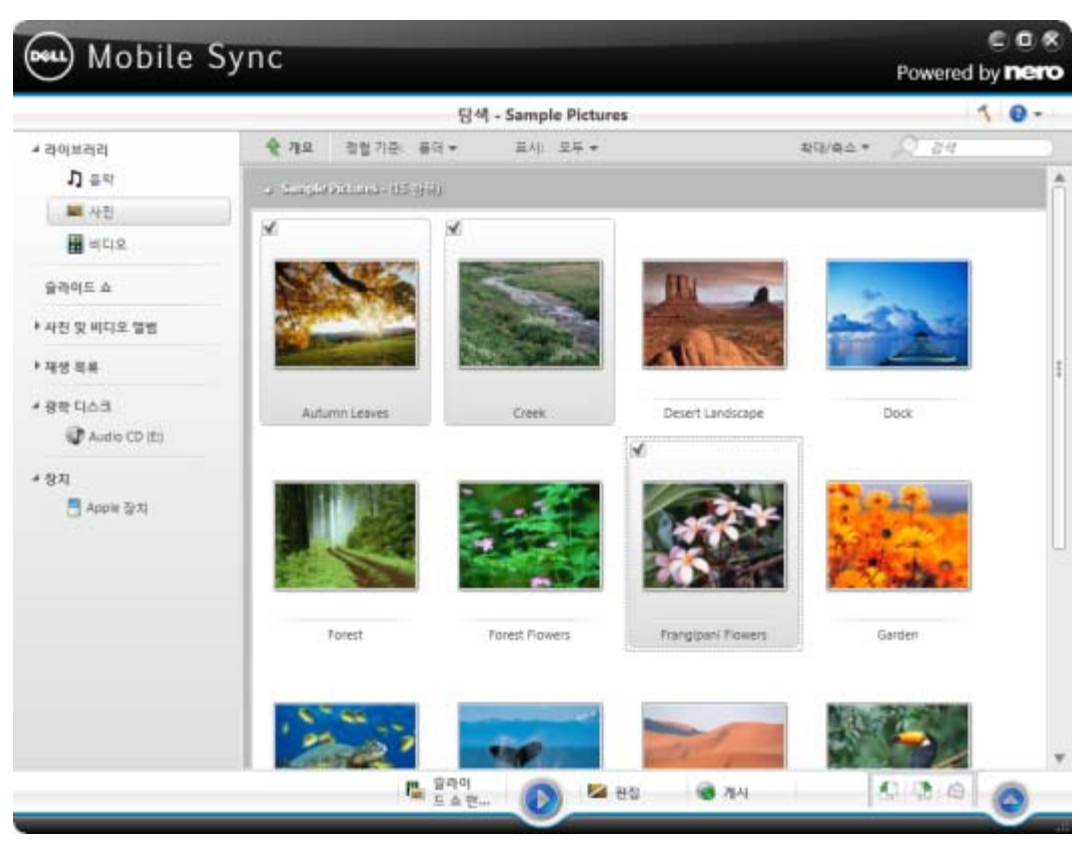

사진 탐색 화면

기본 창의 상단 작업 표시줄 아래에서는 정렬 및 검색 옵션이 추가로 표시됩니다. 사진 탐색에 대해서는 다음의 설정 옵션을 사용할 수 있습니다.

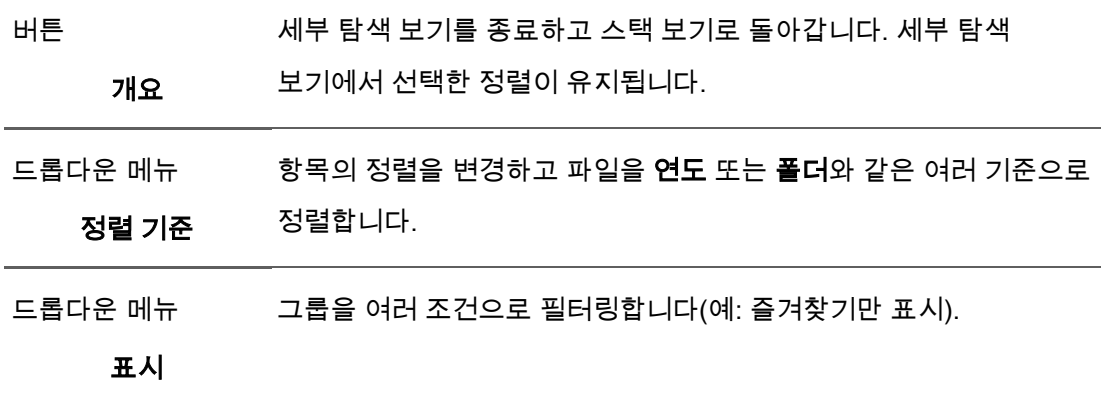

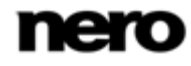

슬라이더가 있는 탐색 보기를 확대하고 축소합니다.

드롭다운 메뉴

#### 확대/축소

입력 필드 검색 키워드 검색을 사용하여 파일 이름을 검색합니다. 결과는 세부 탐색 보기에 표시됩니다.

아래쪽 작업 표시줄에서는 다음의 설정 옵션을 사용할 수 있습니다.

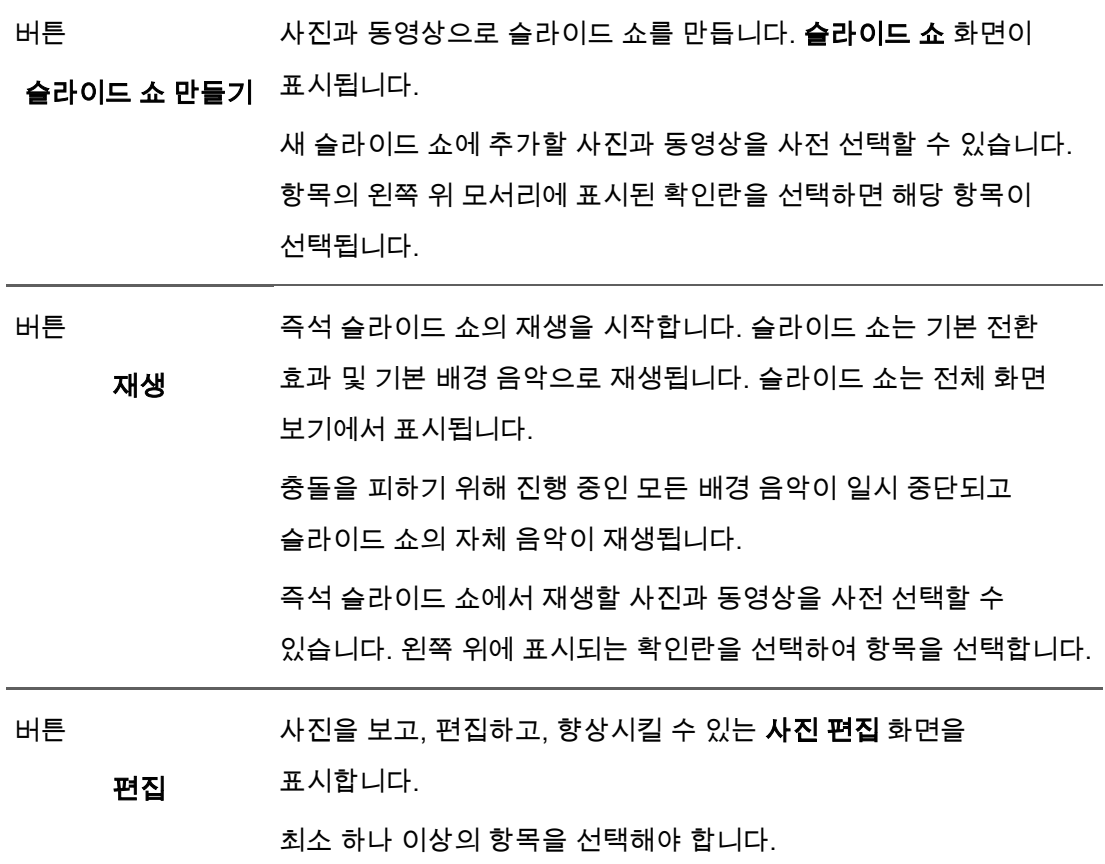

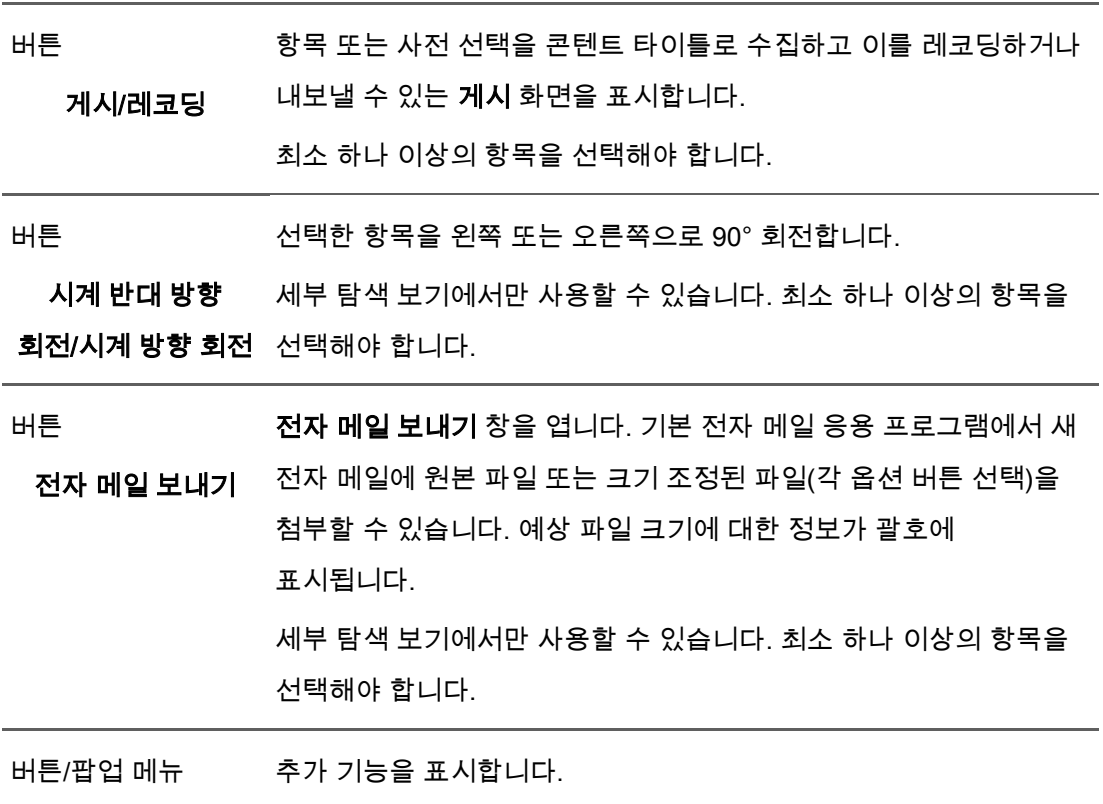

추가 기능

L

추가 기능 팝업 메뉴에서는 다음의 항목을 사용할 수 있습니다.

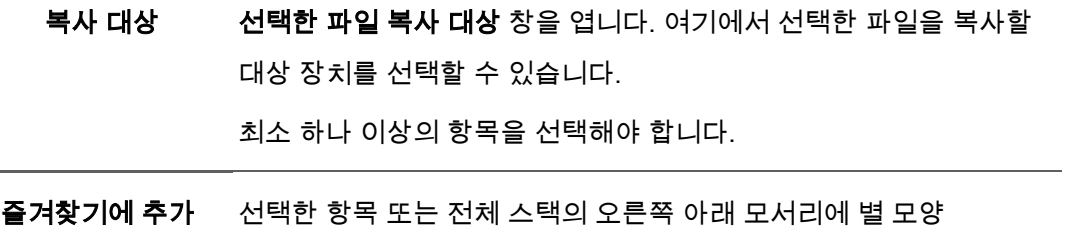

아이콘을 추가합니다.

 표시 드롭다운 메뉴(정렬 설정 옵션)를 사용하여 즐겨찾기만 표시하는 경우 등급은 정리에 유용할 수 있습니다. 즐겨찾기 목록에서 항목 또는 스택을 다시 제거할 수 있습니다. 즐겨찾기 항목을 선택하면 추가 기능 팝업 메뉴의 항목이 즐겨찾기에서 제거로 바뀝니다. 즐겨찾기 목록에서 항목 또는 스택을 제거하려면 이 항목을 클릭합니다. 최소 하나 이상의 항목이나 스택을 선택해야 합니다.

미디어 정보 표시 선택한 항목의 메타데이터에 대한 정보가 표시되는 미디어 정보 팝업 영역이 열립니다. 사용 가능한 경우 파일 포맷, 크기, 해상도 또는 작성 날짜와 같은 세부 정보를 볼 수 있습니다. 미디어 정보 팝업 영역은 창의 왼쪽 아래에 계속 열려 있습니다. 추가 기능 팝업 메뉴의 항목은 미디어 정보 숨기기로 바뀝니다. 팝업 영역을 닫거나 숨기려면 이 항목을 선택합니다.

이름 바꾸기 항목에 대해 원하는 새 이름을 입력할 수 있는 타이틀 입력 필드를 활성화합니다. 최소 하나 이상의 항목을 선택해야 합니다. 삭제 항목 또는 전체 스택을 Dell Mobile Sync 및 컴퓨터의 해당 폴더에서 삭제합니다. 최소 하나 이상의 항목이나 스택을 선택해야 합니다.

**Windows 탐색기로** 선택한 항목이 컴퓨터에 저장되어 있는 디렉터리의 각 브라우저 열기 경로가 표시되는 Windows 탐색기 창이 열립니다. 최소 하나 이상의 항목을 선택해야 합니다.

#### 참조:

[사진 편집 → 29](#page-28-0)

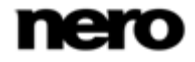

#### <span id="page-28-0"></span>사진 편집

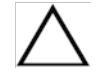

여기에서 언급한 기능 일부는 컴퓨터에 설치된 Dell Mobile Sync Premium 버전에서만 사용할 수 있습니다.

사진 탐색, 슬라이드 쇼 또는 앨범 화면에서 편집 버튼을 클릭하면 사진 편집 화면이 표시됩니다. 여기에서는 사진을 보고, 편집하고, 향상시킬 수 있습니다.

이전 화면으로 돌아가려면 화면 왼쪽 위의 뒤로 버튼을 클릭합니다.

콘텐츠 또는 편집 영역의 위쪽 1/3 부분 위에 마우스 포인터를 올리면 썸네일 스트립이 페이드 인됩니다. 썸네일 스트립에는 사진 탐색 화면에서 선택한(확인란을 선택한) 모든 항목 또는 각 앨범 편집의 모든 사진이 표시됩니다. 사진 탐색 화면에서 하나의 항목만 선택하면 썸네일 스트립에는 해당 그룹의 모든 사진이 표시됩니다. ◀ 및 ▶ 버튼을 사용하여 썸네일 스트립의 항목을 탐색할 수 있습니다. 썸네일을 클릭하면 각 사진이 선택되어 콘텐츠 영역에 표시됩니다.

기본 창의 상단 작업 표시줄 아래에, 변경된 설정 옵션이 추가적으로 표시됩니다. 다음의 설정 옵션을 사용할 수 있습니다.

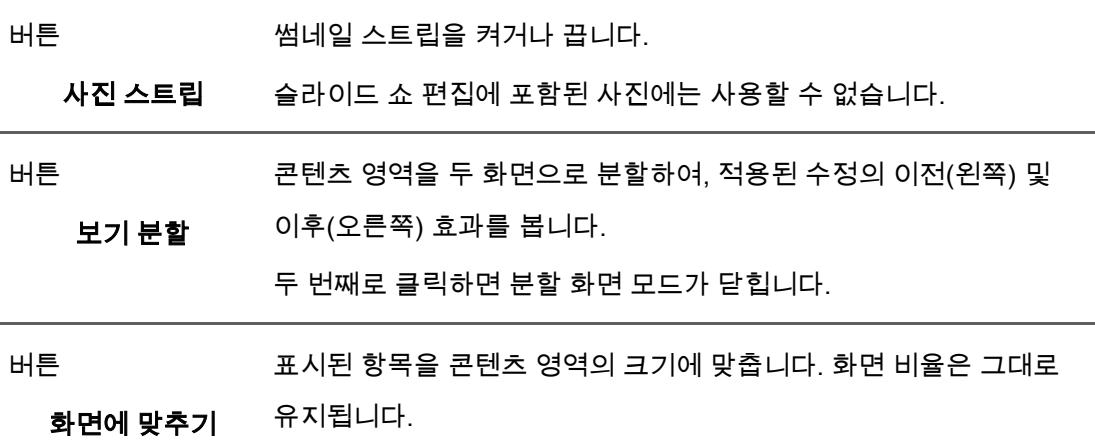

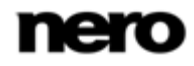

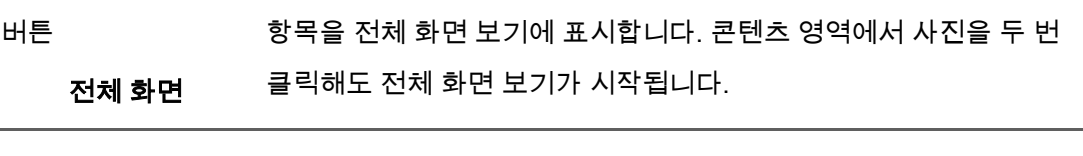

슬라이더가 있는 콘텐츠 보기를 확대하거나 축소합니다.

드롭다운 메뉴

#### 확대/축소

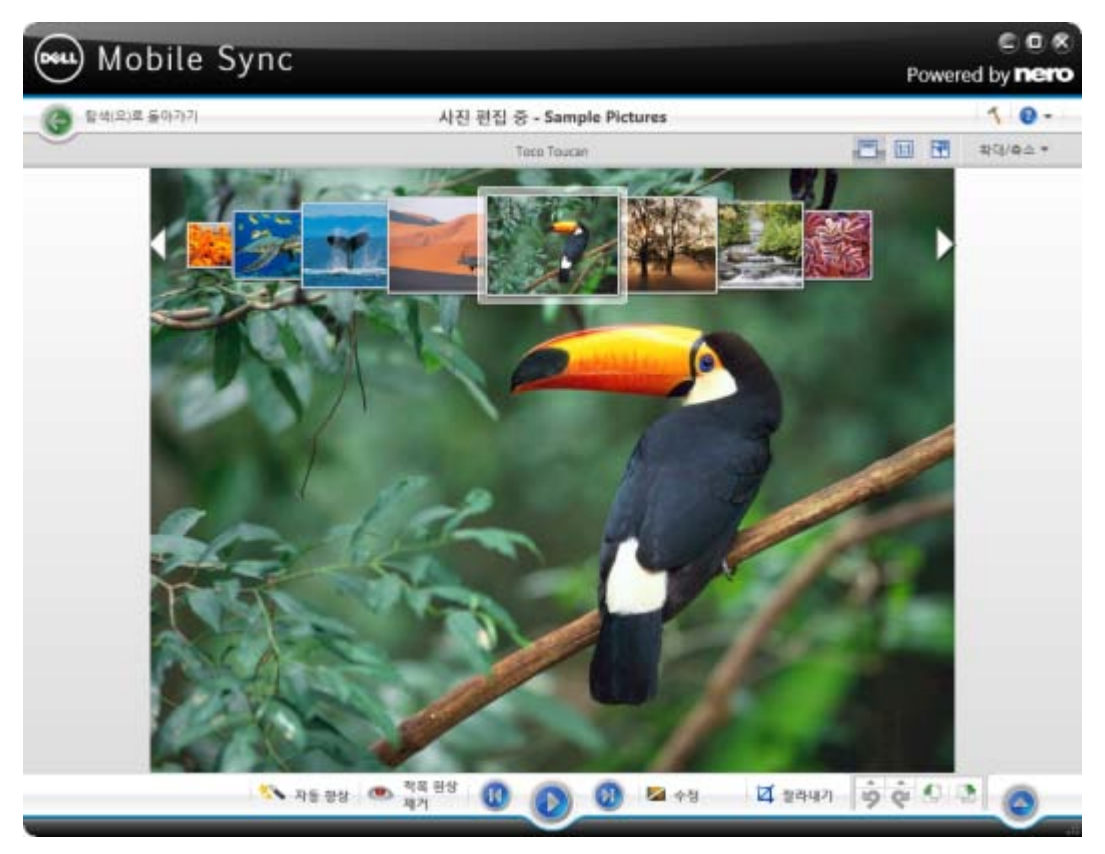

사진 편집 화면

nero

아래쪽 작업 표시줄에서는 다음의 설정 옵션을 사용할 수 있습니다.

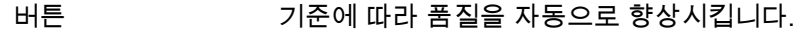

자동 향상 수정 창의 향상 탭에서 자동 향상 버튼을 통해 동일한 기능을 사용할 수 있습니다.

버튼 적목 현상 제거 창이 열립니다. 마우스 포인터가 십자 모양으로

적목 현상 제거 바뀝니다.

> 마우스 왼쪽 버튼을 누른 채 사진에서 영향 받는 영역 주위에 사각형을 정의합니다. 마우스 버튼에서 손을 떼면 효과가 적용됩니다. 적목 현상이 자동으로 제거됩니다.

버튼 이전/다음 항목으로 건너뜁니다.

**뒤로 건너뛰기/다음** 선택 또는 그룹의 사진만 표시되는 썸네일 스트립과 반대로 건너뛰기 **트랙으로 건너뛰기** 버튼을 사용하여 이전/다음 스택의 항목을 표시할 수 있습니다.

버튼 재생 즉석 슬라이드 쇼의 재생을 시작합니다. 즉석 슬라이드 쇼는 기본 전환 효과 및 기본 배경 음악으로 재생됩니다. 충돌을 피하기 위해 진행 중인 모든 배경 음악이 일시 중단되고 즉석 슬라이드 쇼의 자체 음악이 재생됩니다. 슬라이드 쇼는 전체 화면 보기에서 표시됩니다. 즉석 슬라이드 쇼에서는 선택된 앨범의 모든 사진 또는 사진 탐색 화면을 재생합니다. 즉석 슬라이드 쇼에서 재생할 사진과 동영상을 사전 선택할 수 있습니다. 왼쪽 위에 표시되는 확인란을 선택하여 항목을 선택합니다.

슬라이드 쇼 편집에 포함된 사진에는 사용할 수 없습니다.

버튼 수정 세 개의 해당 탭에 표시된 여러 효과, 조정 및 향상 중에서 선택할 수 있는 수정 창을 엽니다.

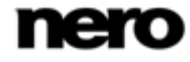

버튼 잘라내기 잘라내기 프레임의 화면 비율을 정의하는 몇 개의 예제 파일 중에서 선택할 수 있는 잘라내기 창을 엽니다. 항목의 크기를 수동으로 변경할 수도 있습니다. 수동으로 자르려면 마우스 포인터를 잘라내기 창에서 콘텐츠 영역으로 이동합니다. 그러면 잘라내기 도구로 변경됩니다. 사진의 잘릴 부분을 직접 보려면 자르기 도구를 클릭한 상태에서 이동합니다. 자르기 도구에서 손을 뗀 후 잘라낸 영역의 너비, 높이 및 위치를 조정할 수 있습니다. 정의된 크기에 만족하면 적용 버튼을 클릭하여 항목을 자릅니다.

버튼 마지막 편집 단계를 되돌리거나 반복합니다.

편집된 단계 실행 이미 수행한 프로세스 단계의 수에 관계없이, 다시 원본으로 돌아갈

**취소/편집된 단계** 때까지 이전 편집 작업을 실행 취소할 수 있습니다.

다시 실행

버튼

선택한 항목을 왼쪽 또는 오른쪽으로 90° 회전합니다.

시계 반대 방향

회전/시계 방향 회전

버튼

추가 기능을 표시합니다.

추가 기능

수정 창에서는 다음 탭을 사용할 수 있습니다.

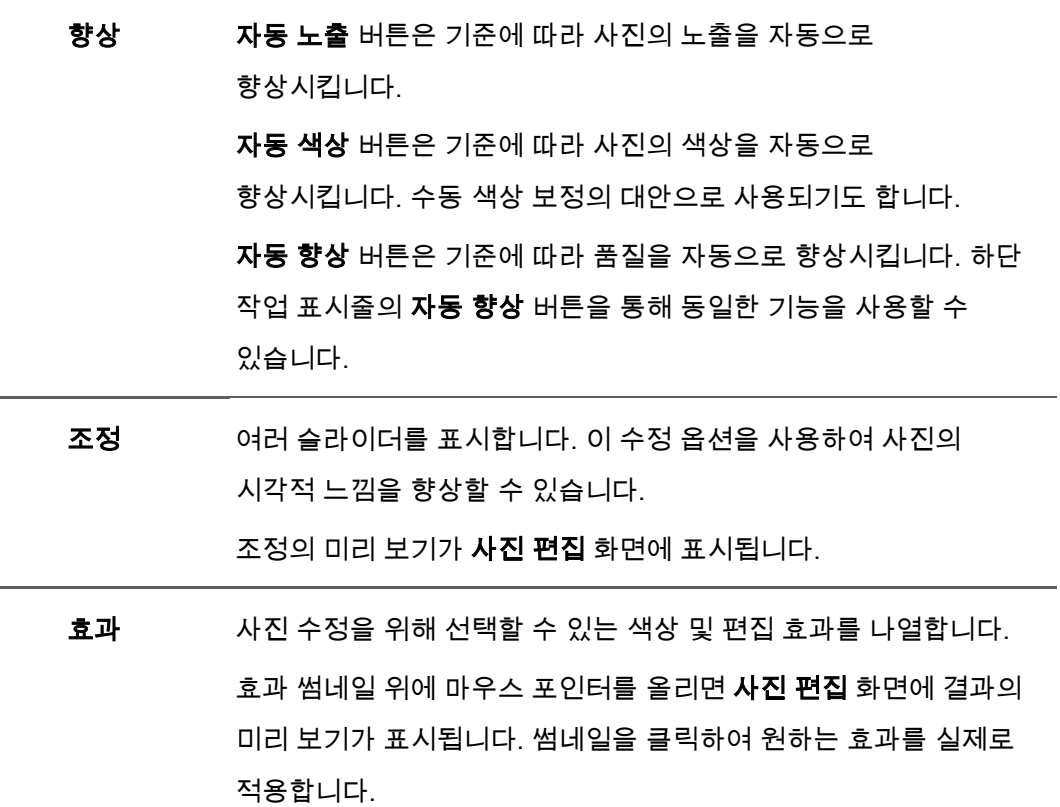

추가 기능 팝업 메뉴에서는 다음의 항목을 사용할 수 있습니다.

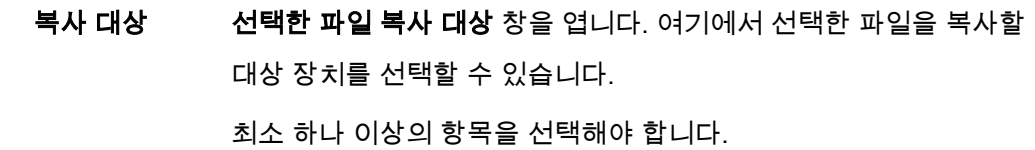

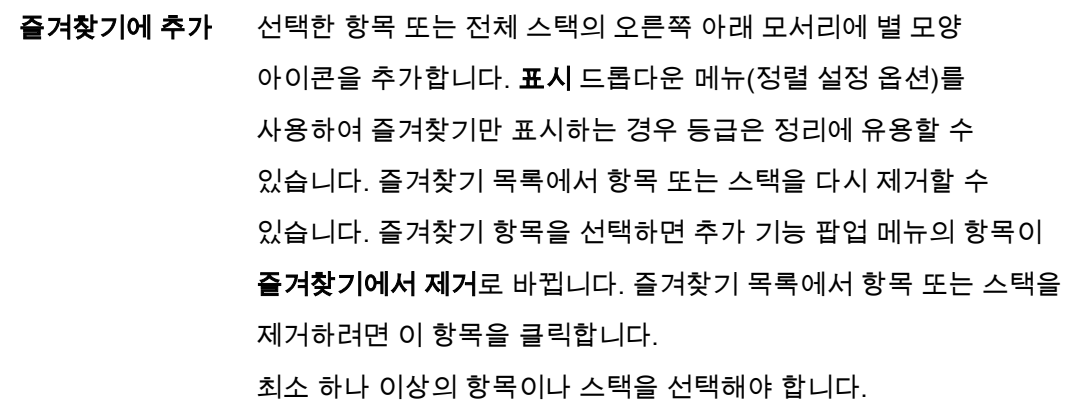

게시/레코딩 항목 또는 사전 선택을 수집하고 이를 레코딩하거나 내보낼 수 있는 게시 화면을 표시합니다. 최소 하나 이상의 항목을 선택해야 합니다.

미디어 정보 표시 선택한 항목의 메타데이터에 대한 정보가 표시되는 미디어 정보 팝업 영역이 열립니다. 사용 가능한 경우 아티스트, 타이틀 또는 재생 시간과 같은 세부 사항을 볼 수 있습니다. 미디어 정보 팝업 영역은 창의 왼쪽 아래에 계속 열려 있습니다. 추가 기능 팝업 메뉴의 항목은 미디어 정보 숨기기로 바뀝니다. 팝업 영역을 닫거나 숨기려면 이 항목을 선택합니다.

삭제 항목 또는 전체 스택을 Dell Mobile Sync 및 컴퓨터의 해당 폴더에서 삭제합니다.

**Windows 탐색기로** 선택한 항목이 컴퓨터에 저장되어 있는 디렉터리의 각 브라우저 열기 경로가 표시되는 Windows 탐색기 창이 열립니다.

#### 참조:

[사진 탐색 화면 → 24](#page-23-0)

[일반 사진 편집 → 75](#page-74-0)

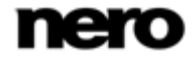

### <span id="page-34-0"></span>비디오 탐색 화면

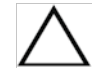

여기에서 언급한 기능 일부는 컴퓨터에 설치된 Dell Mobile Sync Premium 버전에서만 사용할 수 있습니다.

비디오 탐색 화면에서는 비디오 라이브러리 그룹의 항목을 탐색할 수 있습니다. 왼쪽의 탐색 트리에서 비디오 라이브러리 항목을 선택하면 화면이 스택 보기에 표시됩니다.

스택은 세부 탐색 보기로 들어가는 진입점입니다. 스택을 두 번 클릭하면 세부 탐색 보기로 전환할 수 있습니다. 세부 탐색 보기는 첫 번째 항목에 포커스가 있는 상태로 표시됩니다. 선택된 스택의 다른 모든 항목이 아래에 나열되며, 화면 오른쪽 여백의 스크롤 막대를 사용하여 세부 탐색 보기를 스크롤할 수 있습니다. 세부 탐색 보기에서 단일 항목을 다시 두 번 클릭하면 재생 화면이 표시됩니다. 재생이 자동으로 시작됩니다.

항목 위에 마우스 포인터를 올리면 미리 보기가 표시됩니다. 마우스 포인터를 다른 곳으로 옮기면 흐려집니다.

항목 위에 마우스 포인터를 올리면 왼쪽 위 모서리에 확인란이 표시됩니다. 확인란을 선택하면 항목이 선택됩니다. 이 방법을 통해 선택을 할 수 있습니다. 여러 개의 스택 그룹을 선택할 수도 있습니다. 다른 항목을 클릭하면(확인란 대신 썸네일 자체를 클릭), 선택이 제거되고 새롭게 선택할 수 있습니다. 선택적 사진만 재생하는 즉석 슬라이드 쇼를 시작하려는 경우 사전 선택이 유용할 수 있습니다.

기본 창의 상단 작업 표시줄 아래에서는 정렬 및 검색 옵션이 추가로 표시됩니다. 비디오 탐색에 대해서는 다음의 설정 옵션을 사용할 수 있습니다.

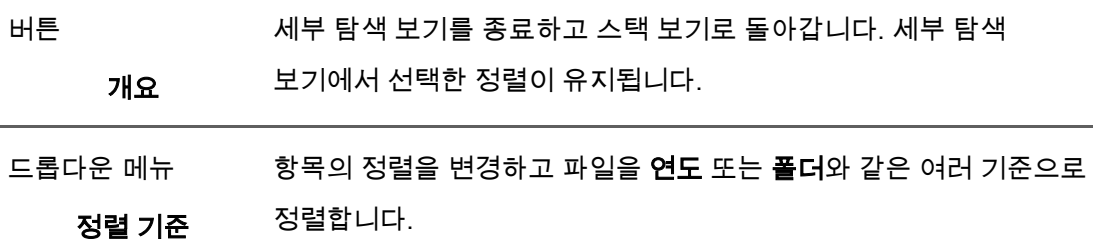

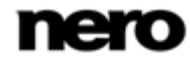

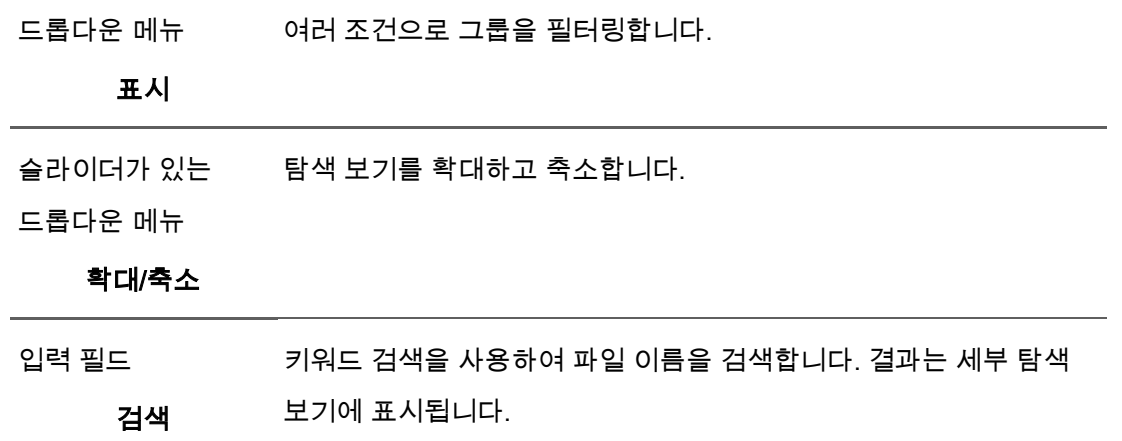

아래쪽 작업 표시줄에서는 다음의 설정 옵션을 사용할 수 있습니다.

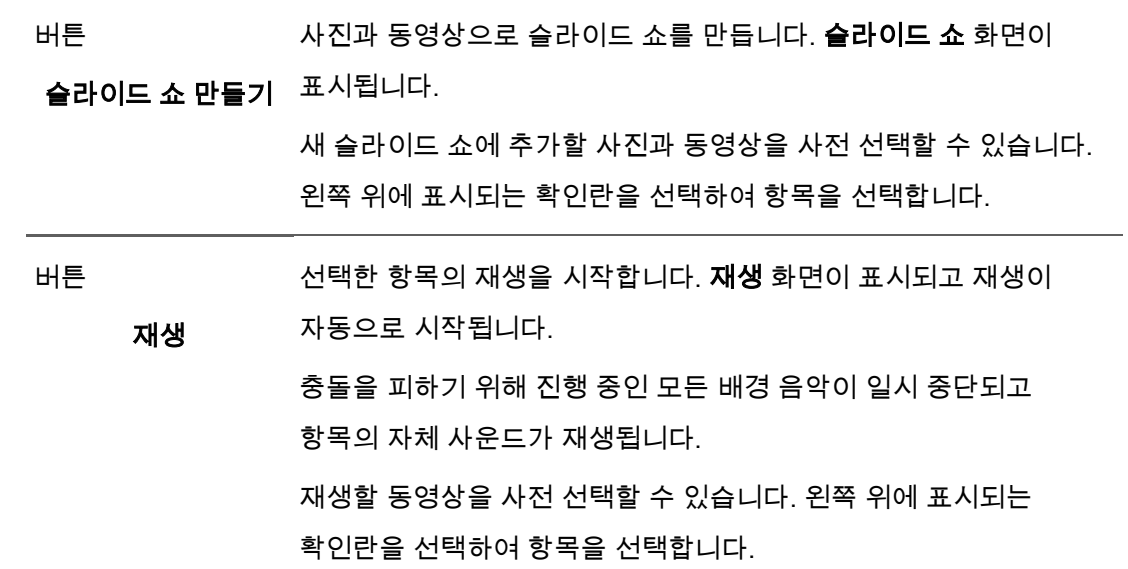

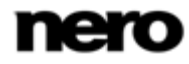
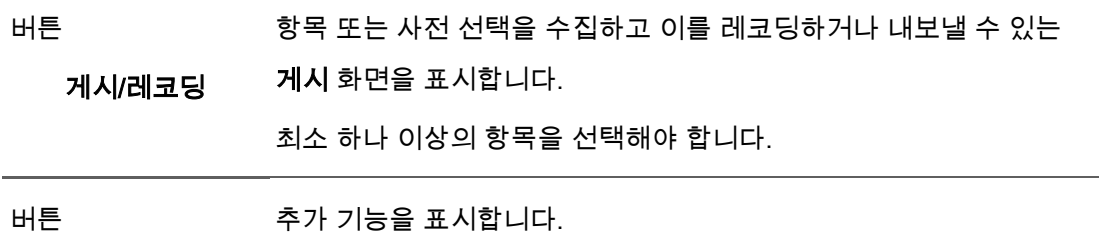

추가 기능

추가 기능 팝업 메뉴에서는 다음의 항목을 사용할 수 있습니다.

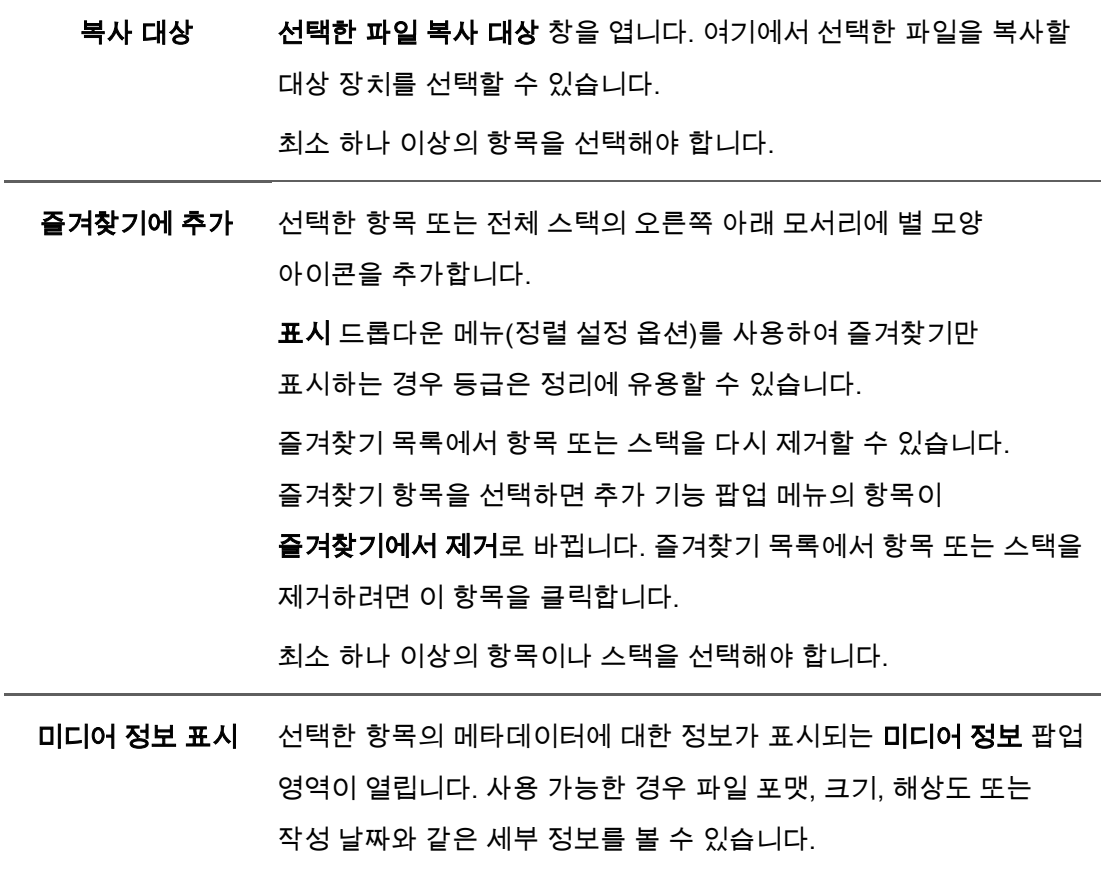

미디어 정보 팝업 영역은 창의 왼쪽 아래에 계속 열려 있습니다. 추가

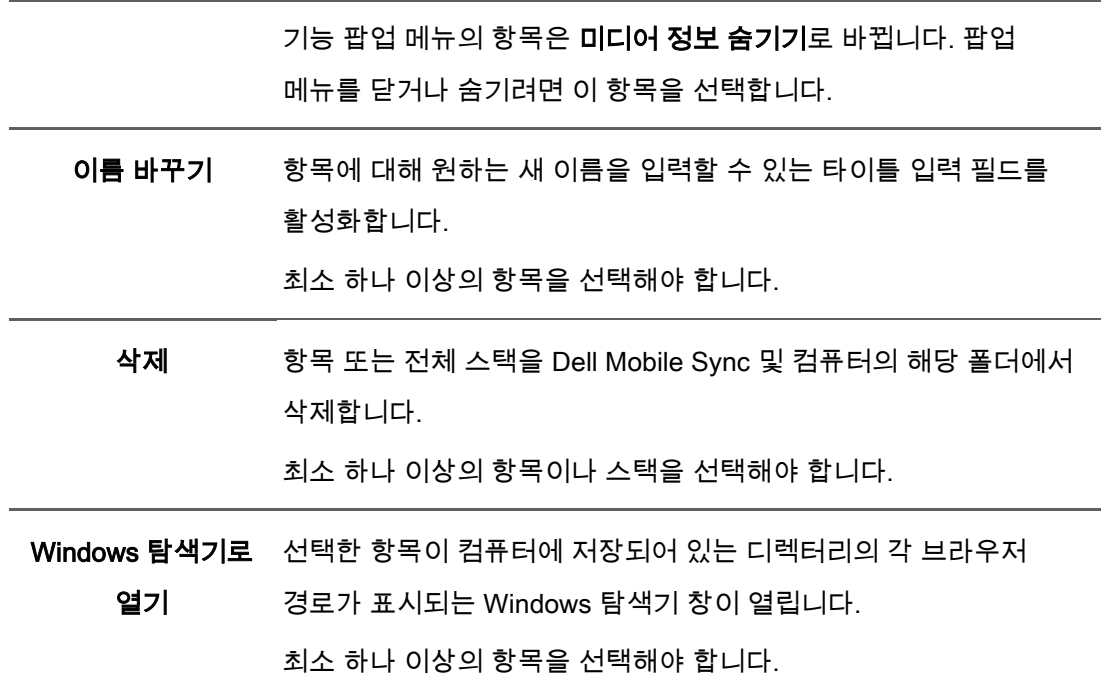

#### 참조:

[비디오 재생 화면 → 38](#page-37-0)

 $\equiv$  비디오 재생 시작(라이브러리)  $\rightarrow$  68

## <span id="page-37-0"></span>비디오 재생 화면

여기에서 언급한 기능 일부는 컴퓨터에 설치된 Dell Mobile Sync Premium 버전에서만 사용할 수 있습니다.

비디오 탐색 화면에서 재생 시작 버튼을 클릭하거나 광학 디스크에서 재생을 시작할 때 재생 화면이 표시됩니다. 앨범 중 하나에서 비디오를 두 번 클릭해도 재생이 시작됩니다. 여기에서는 비디오를 볼 수 있습니다.

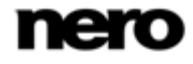

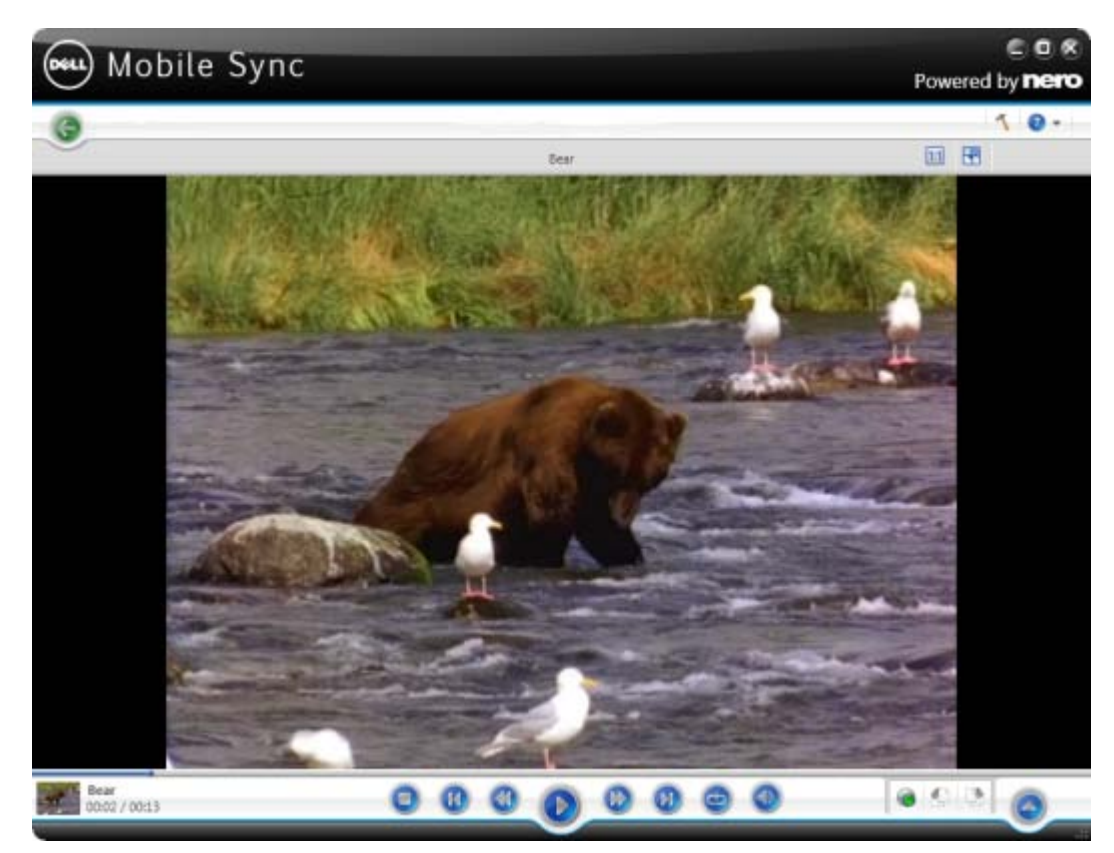

이전 화면으로 돌아가려면 화면 왼쪽 위의 뒤로 버튼을 클릭합니다.

재생 화면

기본 창의 상단 작업 표시줄 아래에, 변경된 설정 옵션이 추가적으로 표시됩니다. 다음의 설정 옵션을 사용할 수 있습니다.

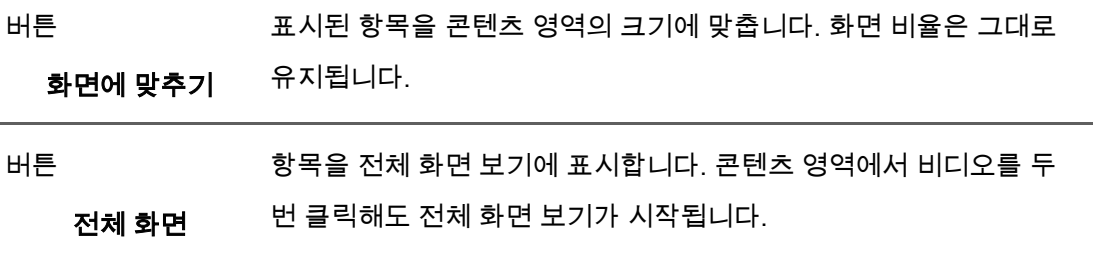

화면의 왼쪽 아래에는 현재 재생 중인 비디오의 썸네일과 시간 표시가 표시됩니다. 또한 아래쪽 작업 표시줄에서 다음의 설정 옵션을 사용할 수 있습니다.

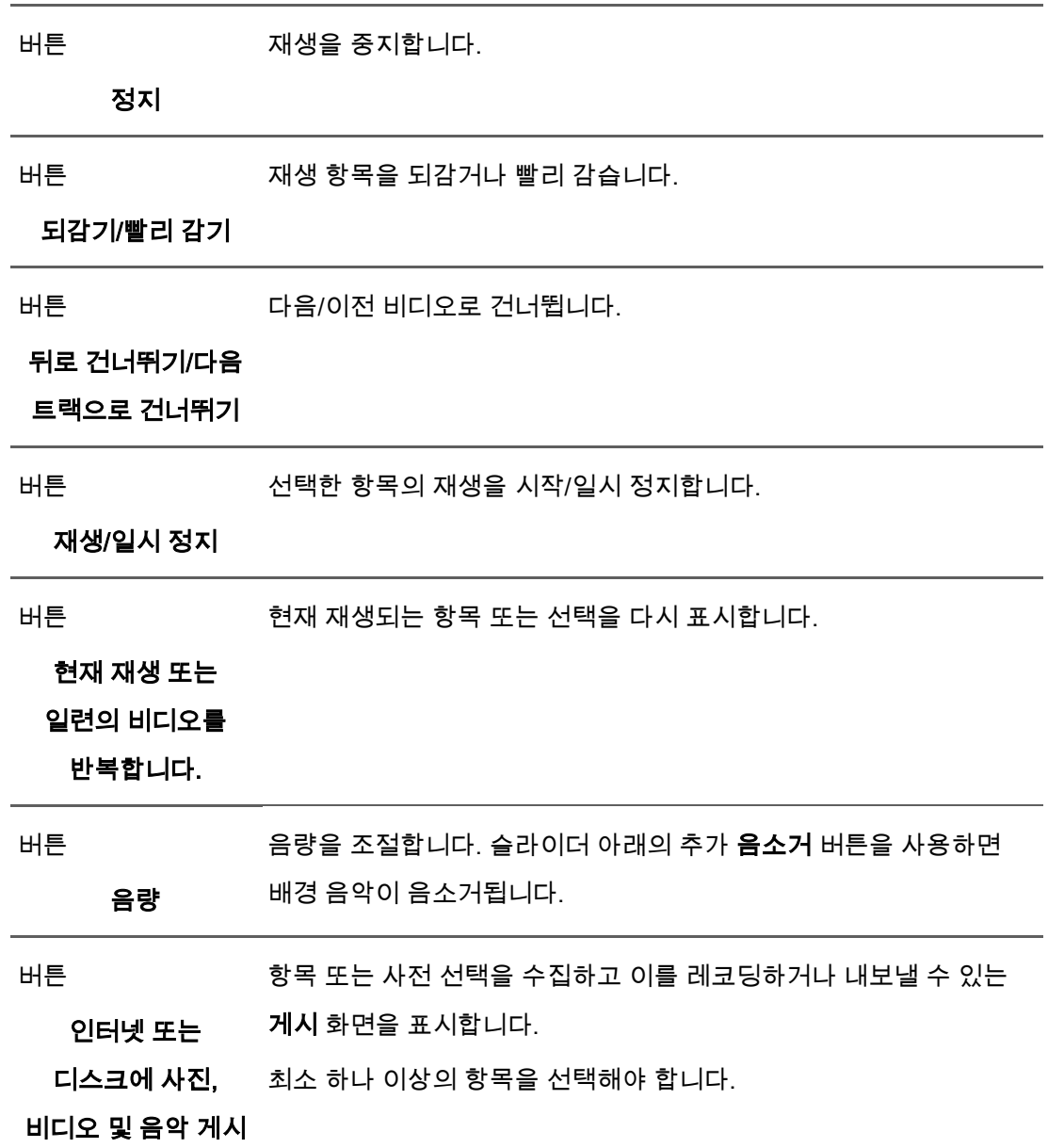

선택한 항목을 왼쪽 또는 오른쪽으로 90° 회전합니다.

시계 반대 방향

회전/시계 방향 회전

버튼

버튼

추가 기능을 표시합니다.

추가 기능

추가 기능 팝업 메뉴에서는 다음의 항목을 사용할 수 있습니다.

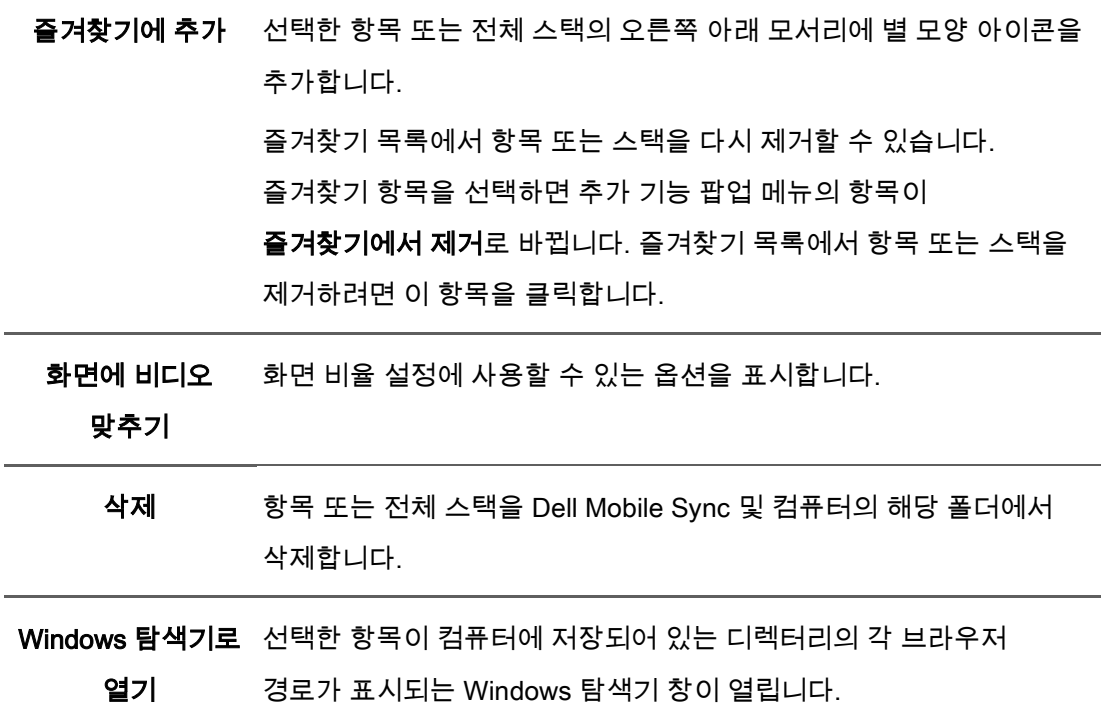

#### 참조:

[비디오 탐색 화면 →](#page-34-0) [35](#page-34-0)

 $\equiv$  비디오 재생 시작(라이브러리)  $\rightarrow$  68

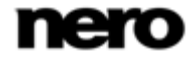

# <span id="page-41-0"></span>슬라이드 쇼 화면

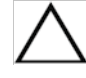

이 기능은 컴퓨터에 Dell Mobile Sync Premium 버전이 설치된 경우에만 사용할 수 있습니다.

슬라이드 쇼 편집이 탐색 트리의 슬라이드 쇼 항목 아래에 나열되며 여기에서 언제라도 기존에 만든 제작물을 열고 편집할 수 있습니다. 작업을 마치면 화면 왼쪽 위의 뒤로 버튼을 클릭하여 이전 화면으로 돌아갑니다.

각 슬라이드 쇼 화면에서는 슬라이드 쇼 편집의 단일 항목을 미리 볼 수 있는 미리 보기 영역과 화면 상단의 썸네일 스트립을 사용할 수 있습니다. 왼쪽의 슬라이드 쇼 개인화 영역에 있는 버튼 중 하나를 클릭하면 슬라이드 쇼 개인화 창이 열립니다. 다양한 예제 파일 중에서 선택하거나, 타이틀을 추가하거나, 배경 음악의 음량을 조절할 수 있습니다.

썸네일 스트립에는 탐색 화면에서 선택한(확인란 선택됨) 모든 항목이 표시됩니다. ◀ 및 버튼을 사용하여 썸네일 스트립의 항목을 탐색할 수 있습니다. 썸네일을 클릭하면 각 사진 또는 비디오가 선택되어 콘텐츠 영역에 표시됩니다. 스트립에서 썸네일을 원하는 위치로 끌어서 놓아 슬라이드 쇼에 있는 항목의 수를 변경합니다.

썸네일 스트립에서는 다음 버튼을 사용할 수 있습니다.

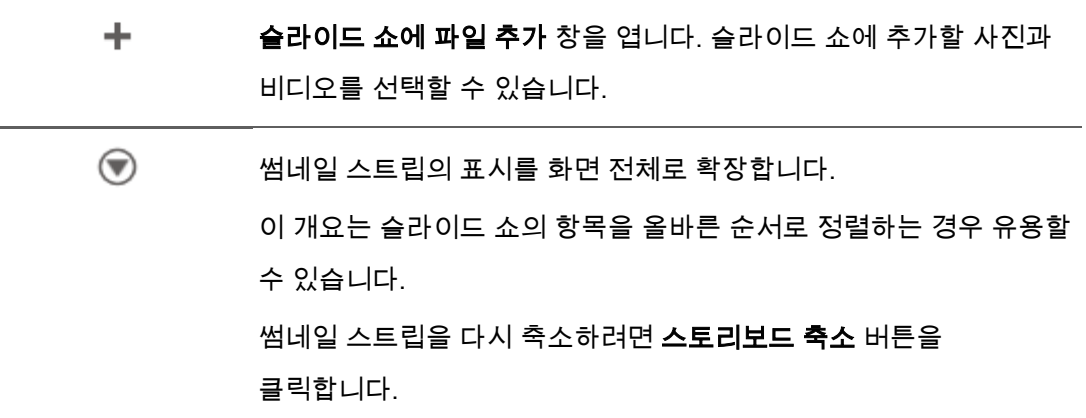

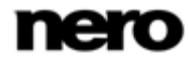

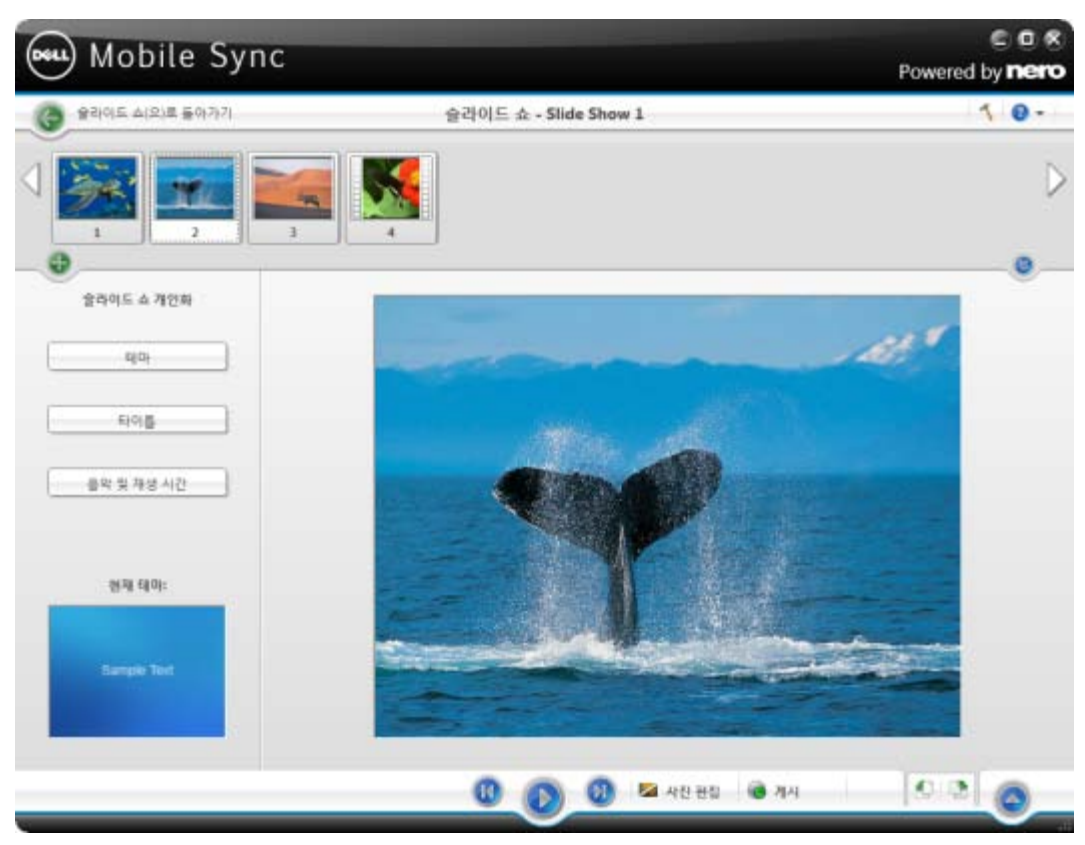

슬라이드 쇼 화면

아래쪽 작업 표시줄에서는 다음의 설정 옵션을 사용할 수 있습니다.

버튼

이전/다음 항목으로 건너뜁니다.

뒤로 건너뛰기/다음

트랙으로 건너뛰기

슬라이드 쇼의 재생을 전체 화면 보기에서 시작합니다.

재생

버튼

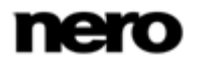

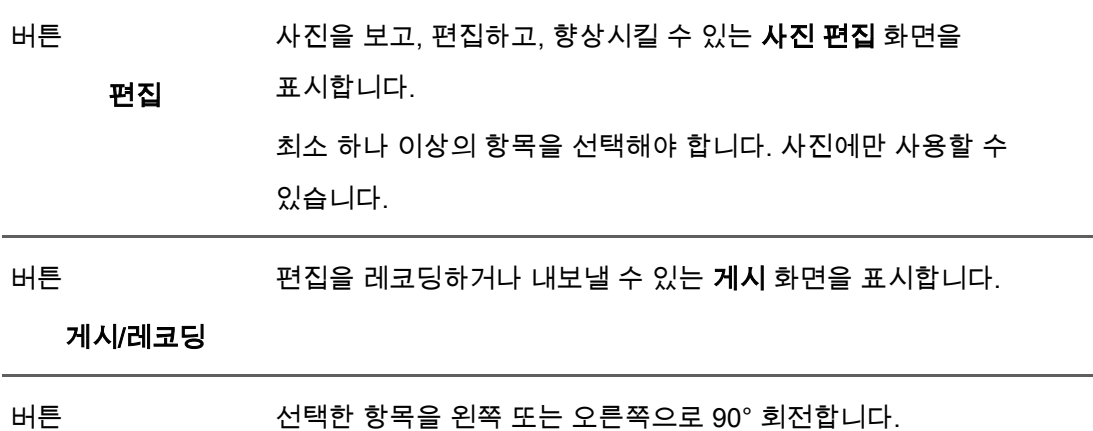

시계 반대 방향

#### 회전/시계 방향 회전

드롭다운 메뉴 추가 기능을 표시합니다.

추가 기능

#### 참조:

 [슬라이드 쇼 개인화 → 44](#page-43-0) [슬라이드 쇼 만들기 → 70](#page-69-0)

# <span id="page-43-0"></span>슬라이드 쇼 개인화

이 기능은 컴퓨터에 Dell Mobile Sync Premium 버전이 설치된 경우에만 사용할 수 있습니다.

슬라이드 쇼 화면 왼쪽의 슬라이드 쇼 개인화 영역에서 버튼 중 하나를 클릭하면 슬라이드 쇼 개인화 창이 열립니다. 창에서 세 개의 탭을 사용할 수 있으며 각각 슬라이드 쇼 개인화 영역의 버튼에 해당합니다.

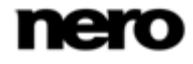

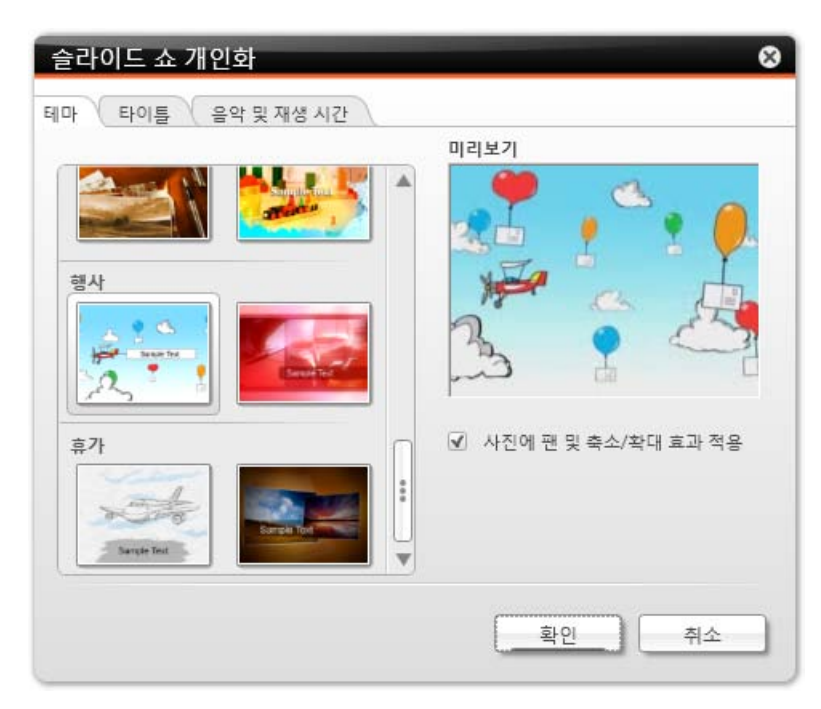

슬라이드 쇼 개인화 창

테마 탭 왼쪽의 여러 슬라이드 쇼 예제 파일 중에서 선택할 수 있습니다. 예제 파일을 선택하면 탭의 오른쪽 위에 애니메이션 미리 보기가 표시됩니다. 또한 다음의 설정 옵션을 사용할 수 있습니다.

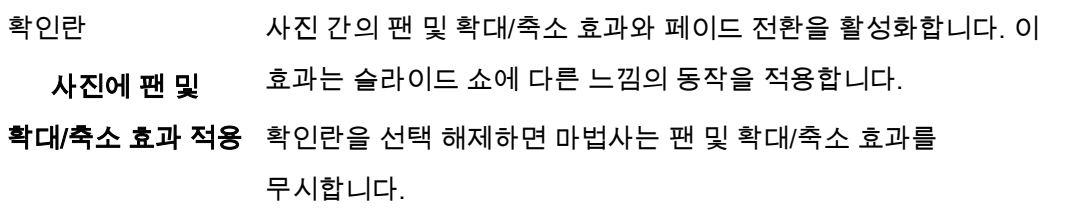

타이틀 탭에서 다음의 입력 영역을 사용할 수 있습니다.

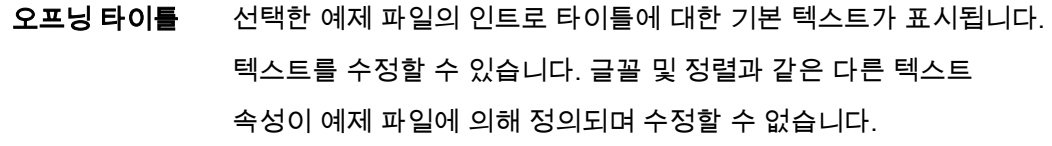

클로징 타이틀 선택한 예제 파일의 아웃트로 타이틀에 대한 기본 텍스트가 표시됩니다. 텍스트를 수정할 수 있습니다. 인트로 텍스트와 반대로 줄바꿈이 허용됩니다. 글꼴 및 정렬과 같은 다른 텍스트 속성이 예제 파일에 의해 정의되며 수정할 수 없습니다.

음악 및 재생 시간 탭에서 다음의 설정 옵션을 사용할 수 있습니다.

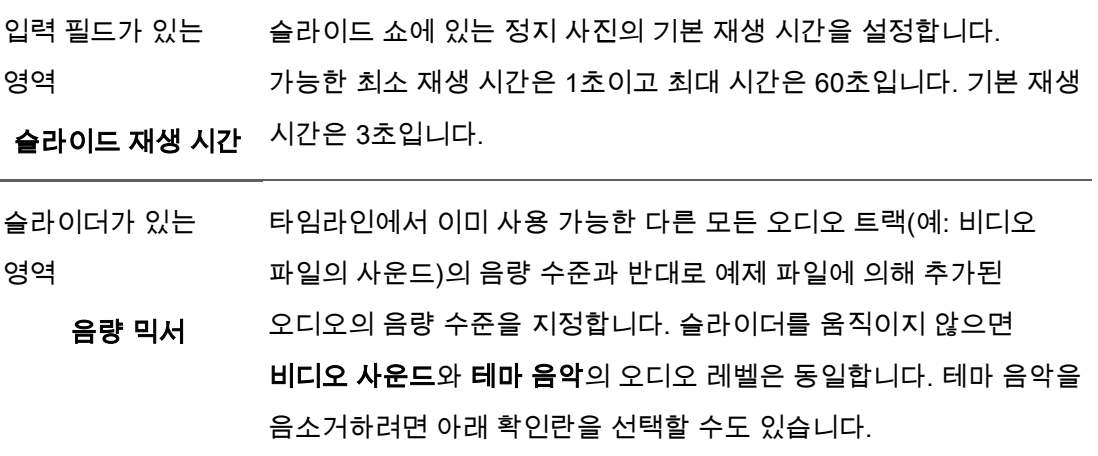

#### 참조:

[슬라이드 쇼 화면 → 42](#page-41-0)

[슬라이드 쇼 개인화 → 71](#page-70-0)

# <span id="page-45-0"></span>앨범 화면

여기에서 언급한 기능 일부는 컴퓨터에 설치된 Dell Mobile Sync Premium 버전에서만 사용할 수 있습니다.

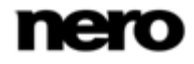

앨범 편집은 탐색 트리의 사진 및 비디오 앨범 항목 아래에 나열됩니다. 작업을 마치면 화면 왼쪽 위의 뒤로 버튼을 클릭하여 이전 화면으로 돌아갑니다.

앨범 편집 화면에서는 썸네일 미리 보기에 표시된 앨범 편집의 단일 항목들이 알파벳 순으로 정렬되어 표시됩니다. 라이브러리에서 새 앨범으로 사진 또는 비디오를 끌어다 놓을 수 있습니다. 선택한 앨범에서 사진 또는 비디오를 두 번 클릭하면 **사진 편집**(사진) 또는 재생(비디오) 화면에 미리 보기가 표시됩니다.

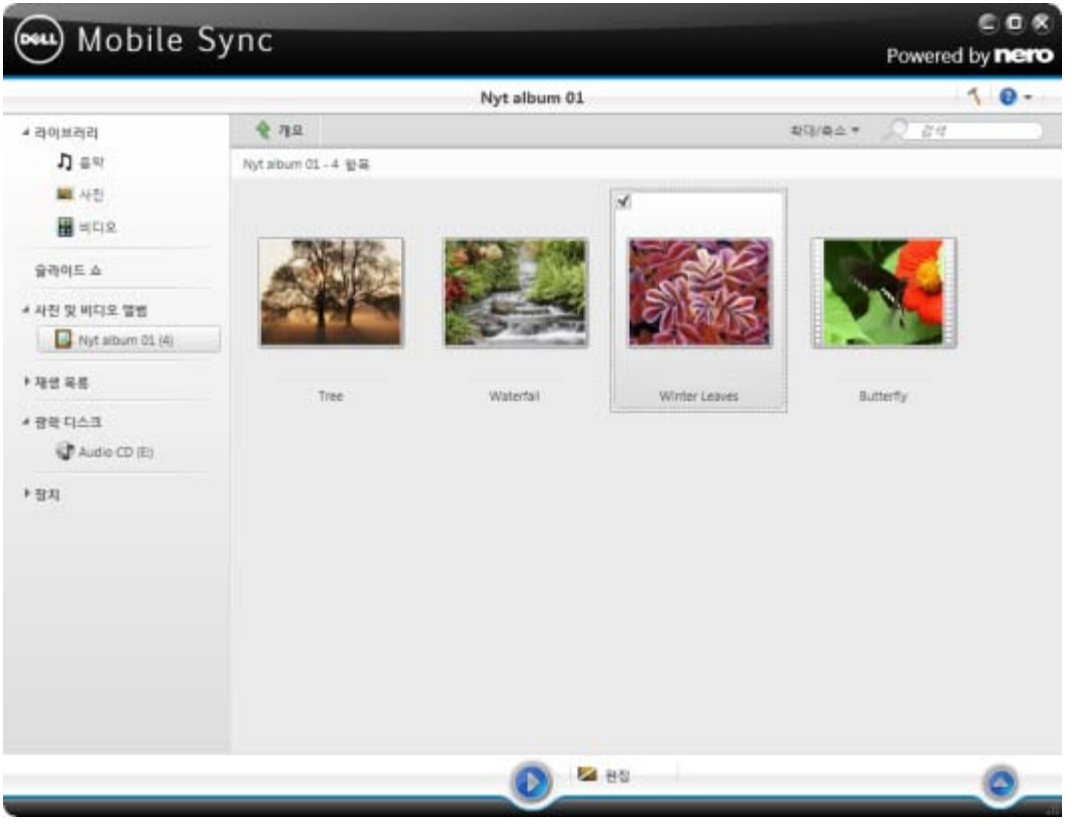

앨범 탐색 화면

기본 창의 상단 작업 표시줄 아래에서는 정렬 및 검색 옵션이 추가로 표시됩니다. 앨범 탐색에서는 다음의 설정 옵션을 사용할 수 있습니다.

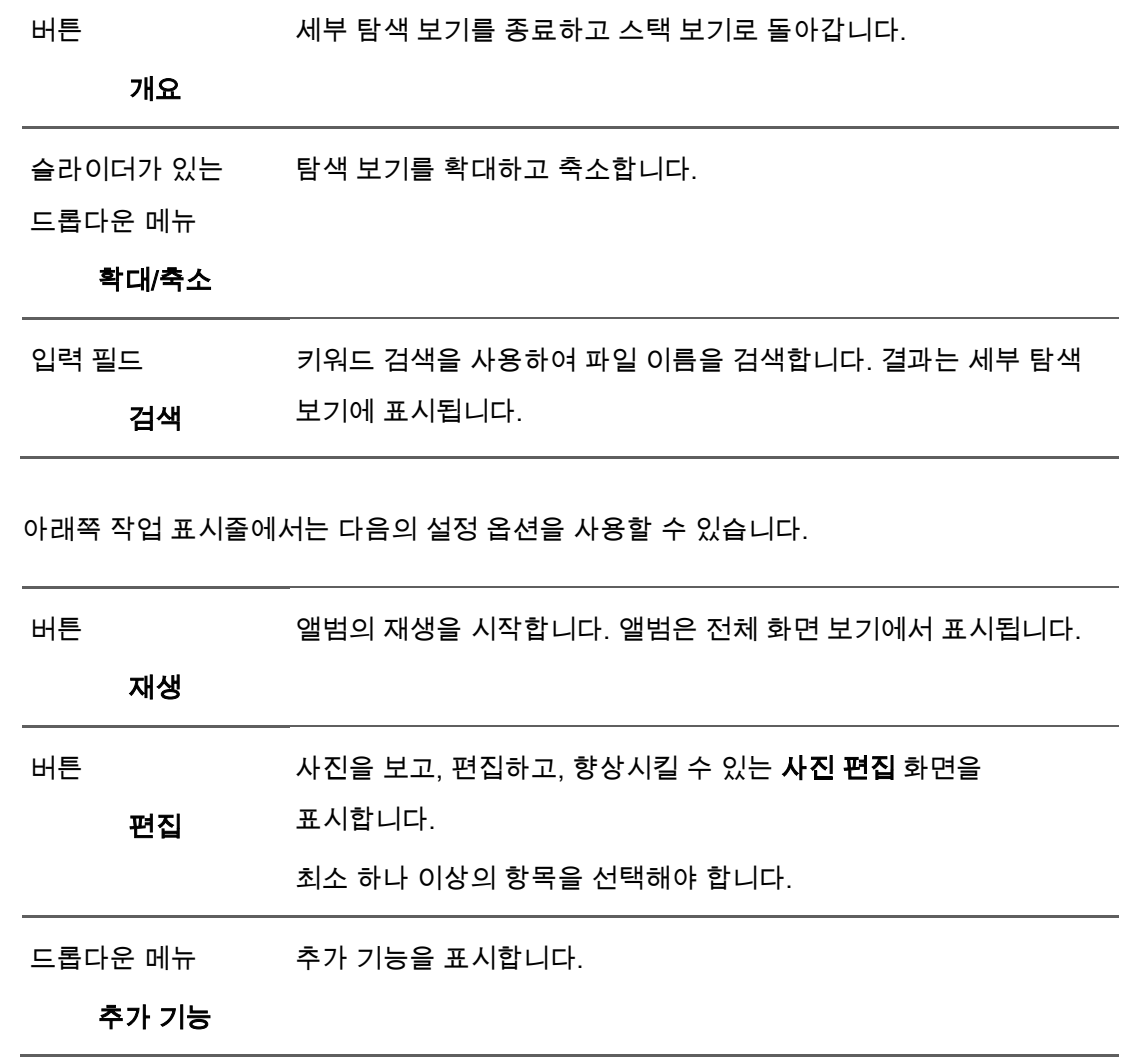

추가 기능 팝업 메뉴에서는 다음의 항목을 사용할 수 있습니다.

복사 대상 선택한 파일 복사 대상 창을 엽니다. 여기에서 선택한 파일을 복사할 대상 장치를 선택할 수 있습니다. 최소 하나 이상의 항목을 선택해야 합니다.

미디어 정보 표시 선택한 항목의 메타데이터에 대한 정보가 표시되는 미디어 정보 팝업 영역이 열립니다. 사용 가능한 경우 파일 포맷, 크기, 해상도 또는 작성 날짜와 같은 세부 정보를 볼 수 있습니다. 미디어 정보 팝업 영역은 창의 왼쪽 아래에 계속 열려 있습니다. 추가 기능 팝업 메뉴의 항목은 미디어 정보 숨기기로 바뀝니다. 팝업 메뉴를 닫거나 숨기려면 이 항목을 선택합니다.

- 이름 바꾸기 항목에 대해 원하는 새 이름을 입력할 수 있는 타이틀 입력 필드를 활성화합니다. 하나의 스택을 선택해야 합니다.
- 제거 항목 또는 전체 스택을 수집에서 제거합니다. 각 콘텐츠는 앨범에서 제거되지만 컴퓨터의 폴더에서 삭제되는 것은 아닙니다. 최소 하나 이상의 항목이나 스택을 선택해야 합니다.

Windows 탐색기로 선택한 항목이 컴퓨터에 저장되어 있는 디렉터리의 각 브라우저 열기 경로가 표시되는 Windows 탐색기 창이 열립니다. 최소 하나 이상의 항목을 선택해야 합니다.

컨텍스트 메뉴(오른쪽 클릭)에서 추가적인 인쇄 및 전자 메일 보내기 옵션을 사용할 수 있습니다. 전자 메일 보내기 창에서는 원본 파일 또는 크기 조정된 파일(해당 옵션 버튼

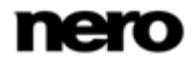

선택)을 기본 전자 메일 응용 프로그램에서 새 전자 메일에 첨부할 수 있습니다. 예상 파일 크기에 대한 정보가 괄호에 표시됩니다. 최소 하나 이상의 항목을 선택해야 합니다.

#### 참조:

- [사진 편집 → 50](#page-49-0)
- [비디오 재생 화면 → 56](#page-55-0)
- [사진 및 비디오 앨범 만들기 → 73](#page-72-0)

#### <span id="page-49-0"></span>사진 편집

여기에서 언급한 기능 일부는 컴퓨터에 설치된 Dell Mobile Sync Premium 버전에서만 사용할 수 있습니다.

사진 탐색, 슬라이드 쇼 또는 앨범 화면에서 편집 버튼을 클릭하면 사진 편집 화면이 표시됩니다. 여기에서는 사진을 보고, 편집하고, 향상시킬 수 있습니다.

이전 화면으로 돌아가려면 화면 왼쪽 위의 뒤로 버튼을 클릭합니다.

콘텐츠 또는 편집 영역의 위쪽 1/3 부분 위에 마우스 포인터를 올리면 썸네일 스트립이 페이드 인됩니다. 썸네일 스트립에는 사진 탐색 화면에서 선택한(확인란을 선택한) 모든 항목 또는 각 앨범 편집의 모든 사진이 표시됩니다. 사진 탐색 화면에서 하나의 항목만 선택하면 썸네일 스트립에는 해당 그룹의 모든 사진이 표시됩니다. ◀ 및 ▶ 버튼을 사용하여 썸네일 스트립의 항목을 탐색할 수 있습니다. 썸네일을 클릭하면 각 사진이 선택되어 콘텐츠 영역에 표시됩니다.

# 2

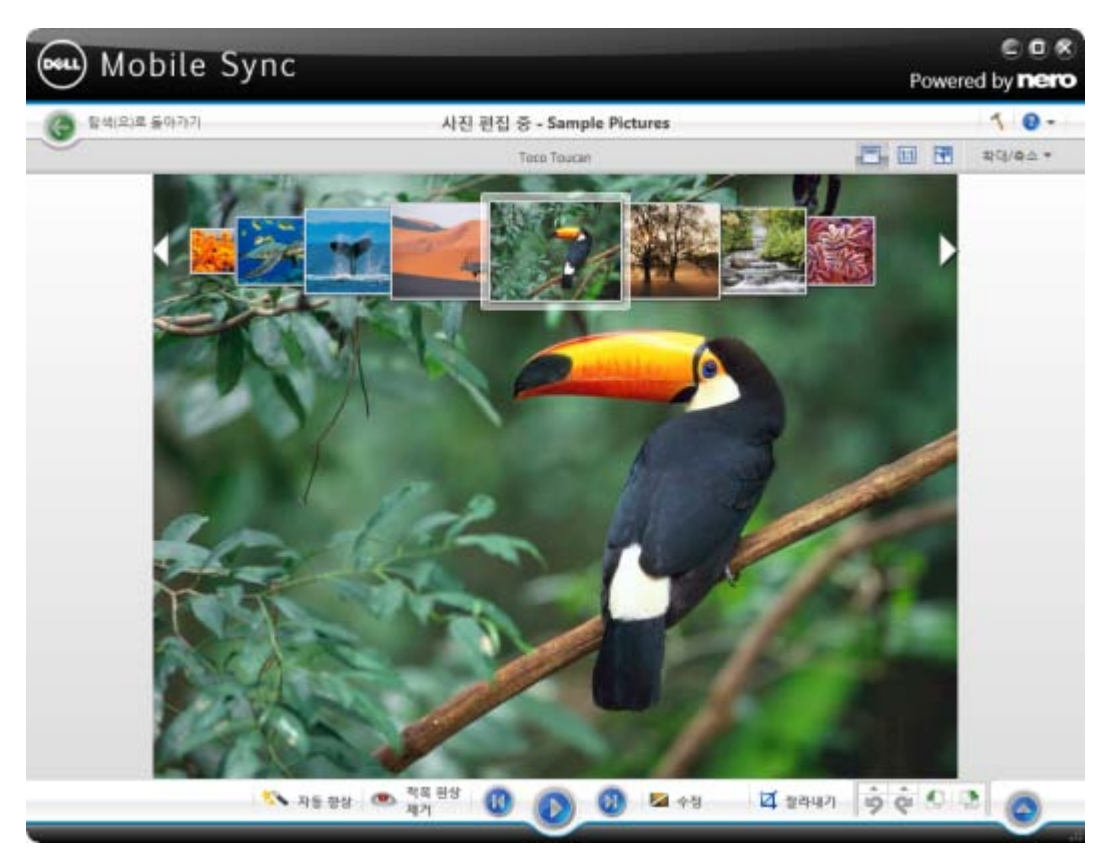

사진 편집 화면

기본 창의 상단 작업 표시줄 아래에, 변경된 설정 옵션이 추가적으로 표시됩니다. 다음의 설정 옵션을 사용할 수 있습니다.

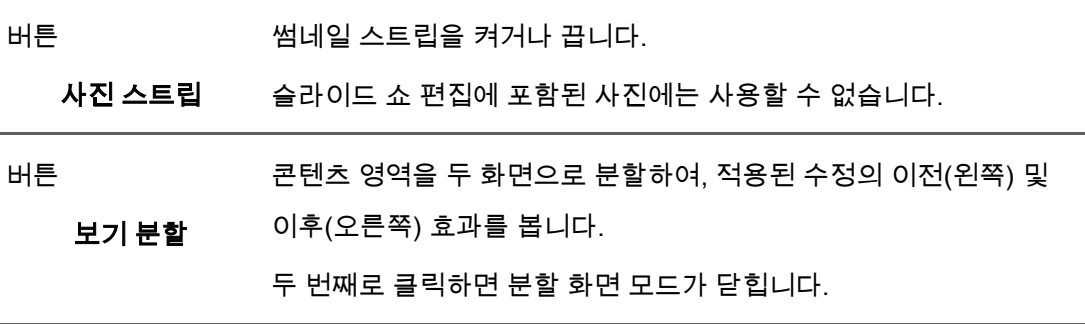

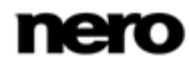

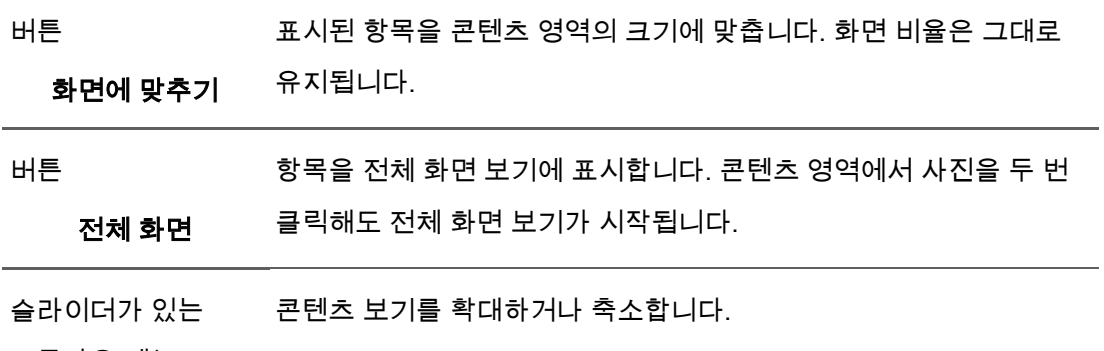

드롭다운 메뉴

확대/축소

아래쪽 작업 표시줄에서는 다음의 설정 옵션을 사용할 수 있습니다.

버튼 기준에 따라 품질을 자동으로 향상시킵니다.

자동 향상 수정 창의 향상 탭에서 자동 향상 버튼을 통해 동일한 기능을 사용할 수 있습니다.

버튼 적목 현상 제거 창이 열립니다. 마우스 포인터가 십자 모양으로

적목 현상 제거 바뀝니다. 마우스 왼쪽 버튼을 누른 채 사진에서 영향 받는 영역 주위에 사각형을 정의합니다. 마우스 버튼에서 손을 떼면 효과가 적용됩니다. 적목 현상이 자동으로 제거됩니다.

버튼 이전/다음 항목으로 건너뜁니다.

**뒤로 건너뛰기/다음** 선택 또는 그룹의 사진만 표시되는 썸네일 스트립과 반대로 건너뛰기 **트랙으로 건너뛰기** 버튼을 사용하여 이전/다음 스택의 항목을 표시할 수 있습니다.

버튼 재생 즉석 슬라이드 쇼의 재생을 시작합니다. 즉석 슬라이드 쇼는 기본 전환 효과 및 기본 배경 음악으로 재생됩니다. 충돌을 피하기 위해

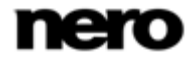

진행 중인 모든 배경 음악이 일시 중단되고 즉석 슬라이드 쇼의 자체 음악이 재생됩니다. 슬라이드 쇼는 전체 화면 보기에서 표시됩니다. 즉석 슬라이드 쇼에서는 선택된 앨범의 모든 사진 또는 사진 탐색 화면을 재생합니다. 즉석 슬라이드 쇼에서 재생할 사진과 동영상을 사전 선택할 수 있습니다. 왼쪽 위에 표시되는 확인란을 선택하여 항목을 선택합니다. 슬라이드 쇼 편집에 포함된 사진에는 사용할 수 없습니다.

버튼 수정 세 개의 해당 탭에 표시된 여러 효과, 조정 및 향상 중에서 선택할 수 있는 수정 창을 엽니다.

잘라내기 잘라내기 프레임의 화면 비율을 정의하는 몇 개의 예제 파일 중에서 선택할 수 있는 잘라내기 창을 엽니다. 항목의 크기를 수동으로 변경할 수도 있습니다. 수동으로 자르려면 마우스 포인터를 잘라내기 창에서 콘텐츠 영역으로 이동합니다. 그러면 잘라내기 도구로 변경됩니다. 사진의 잘릴 부분을 직접 보려면 자르기 도구를 클릭한 상태에서 이동합니다. 자르기 도구에서 손을 뗀 후 잘라낸 영역의 너비, 높이 및 위치를 조정할 수 있습니다. 정의된 크기에 만족하면 적용 버튼을 클릭하여 항목을 자릅니다.

버튼 마지막 편집 단계를 되돌리거나 반복합니다.

편집된 단계 실행 취소/편집된 단계 이미 수행한 프로세스 단계의 수에 관계없이, 다시 원본으로 돌아갈 때까지 이전 편집 작업을 실행 취소할 수 있습니다.

다시 실행

버튼

선택한 항목을 왼쪽 또는 오른쪽으로 90° 회전합니다.

#### 시계 반대 방향

#### 회전/시계 방향 회전

버튼

버튼

추가 기능을 표시합니다.

추가 기능

수정 창에서는 다음 탭을 사용할 수 있습니다.

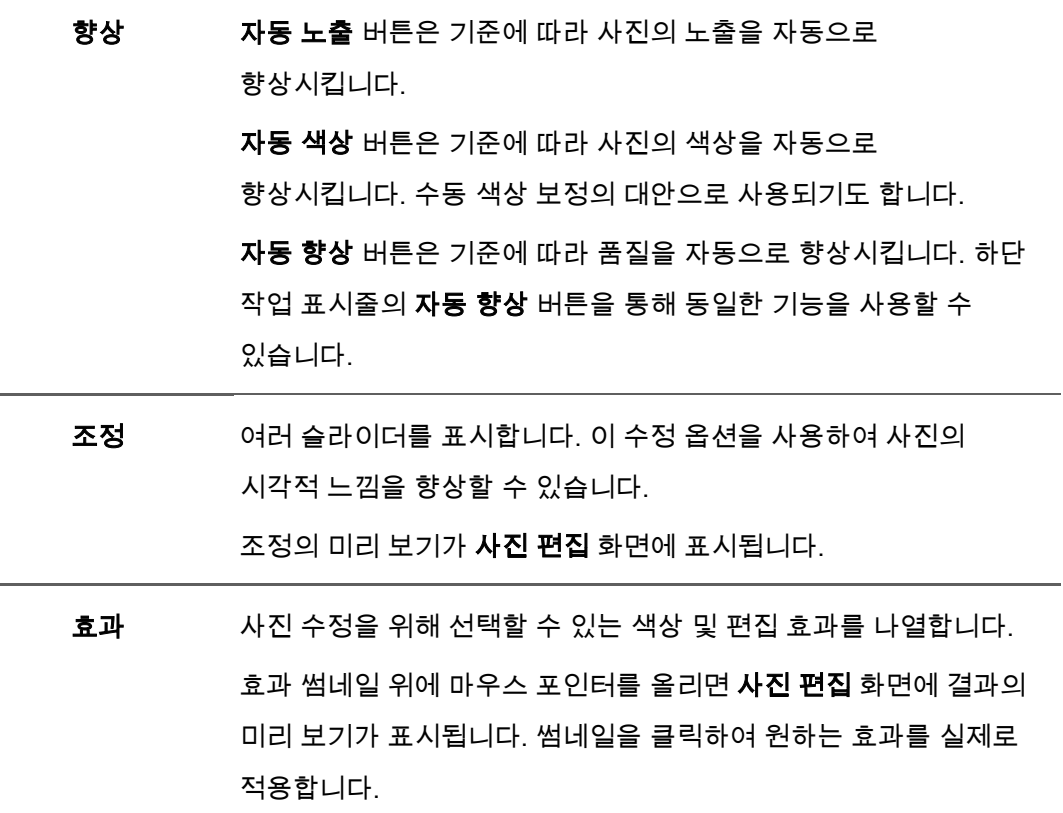

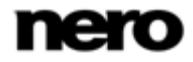

추가 기능 팝업 메뉴에서는 다음의 항목을 사용할 수 있습니다.

복사 대상 선택한 파일 복사 대상 창을 엽니다. 여기에서 선택한 파일을 복사할 대상 장치를 선택할 수 있습니다. 최소 하나 이상의 항목을 선택해야 합니다. 즐겨찾기에 추가 선택한 항목 또는 전체 스택의 오른쪽 아래 모서리에 별 모양

아이콘을 추가합니다. 표시 드롭다운 메뉴(정렬 설정 옵션)를 사용하여 즐겨찾기만 표시하는 경우 등급은 정리에 유용할 수 있습니다. 즐겨찾기 목록에서 항목 또는 스택을 다시 제거할 수 있습니다. 즐겨찾기 항목을 선택하면 추가 기능 팝업 메뉴의 항목이 즐겨찾기에서 제거로 바뀝니다. 즐겨찾기 목록에서 항목 또는 스택을 제거하려면 이 항목을 클릭합니다. 최소 하나 이상의 항목이나 스택을 선택해야 합니다.

게시/레코딩 항목 또는 사전 선택을 수집하고 이를 레코딩하거나 내보낼 수 있는 게시 화면을 표시합니다.

최소 하나 이상의 항목을 선택해야 합니다.

미디어 정보 표시 선택한 항목의 메타데이터에 대한 정보가 표시되는 미디어 정보 팝업 영역이 열립니다. 사용 가능한 경우 아티스트, 타이틀 또는 재생 시간과 같은 세부 사항을 볼 수 있습니다. 미디어 정보 팝업 영역은 창의 왼쪽 아래에 계속 열려 있습니다. 추가 기능 팝업 메뉴의 항목은 미디어 정보 숨기기로 바뀝니다. 팝업 영역을 닫거나 숨기려면 이 항목을 선택합니다.

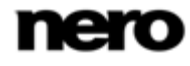

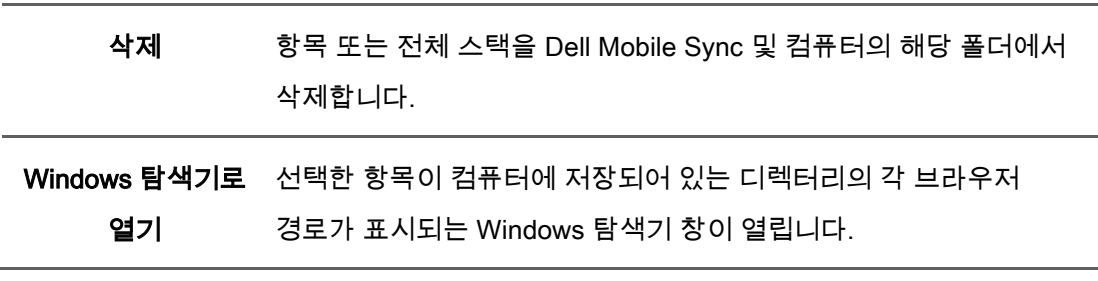

#### 참조:

[앨범 화면 → 46](#page-45-0)

# <span id="page-55-0"></span>비디오 재생 화면

여기에서 언급한 기능 일부는 컴퓨터에 설치된 Dell Mobile Sync Premium 버전에서만 사용할 수 있습니다.

비디오 탐색 화면에서 재생 시작 버튼을 클릭하거나 광학 디스크에서 재생을 시작할 때 재생 화면이 표시됩니다. 앨범 중 하나에서 비디오를 두 번 클릭해도 재생이 시작됩니다. 여기에서는 비디오를 볼 수 있습니다.

이전 화면으로 돌아가려면 화면 왼쪽 위의 뒤로 버튼을 클릭합니다.

기본 창의 상단 작업 표시줄 아래에, 변경된 설정 옵션이 추가적으로 표시됩니다. 다음의 설정 옵션을 사용할 수 있습니다.

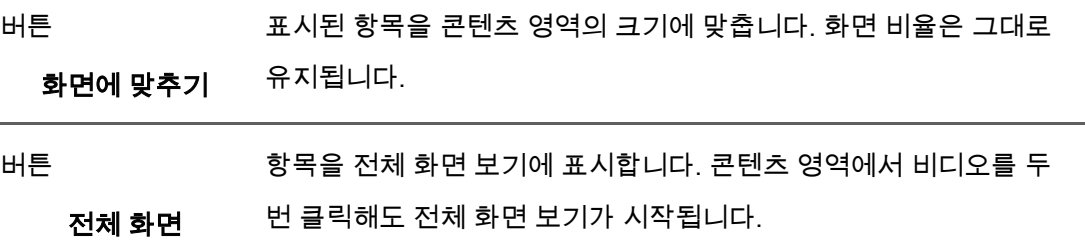

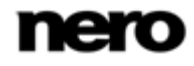

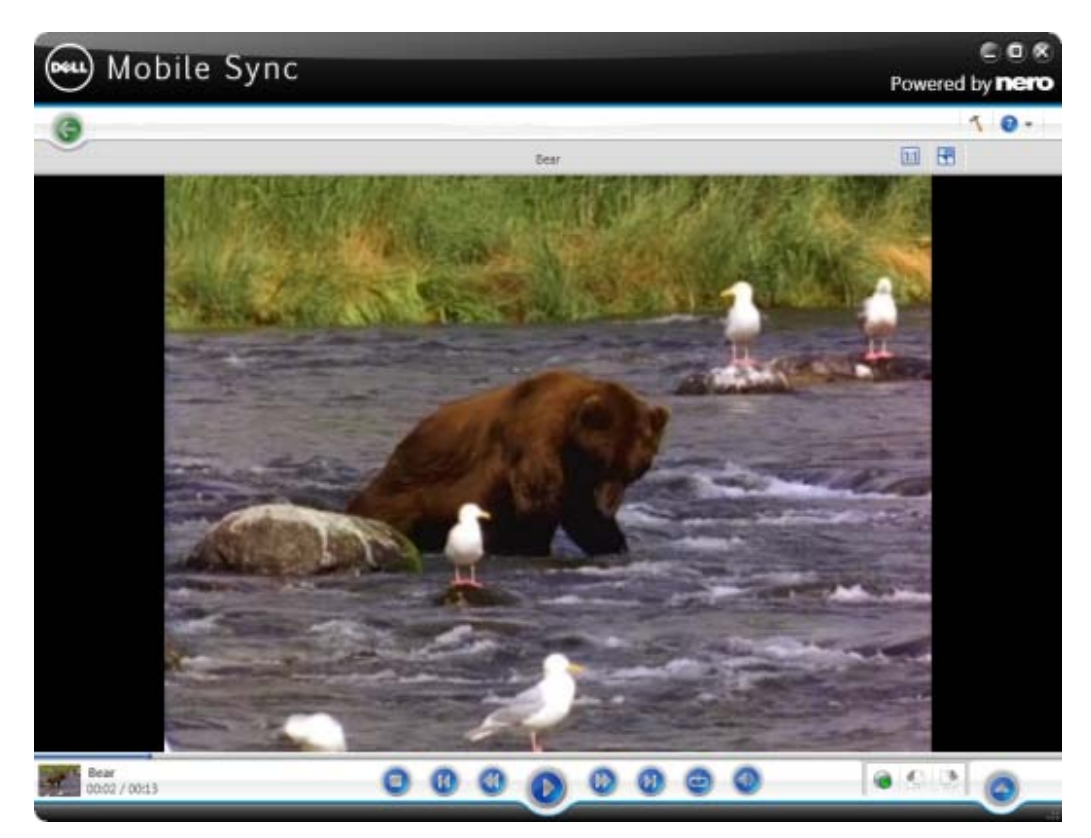

재생 화면

화면의 왼쪽 아래에는 현재 재생 중인 비디오의 썸네일과 시간 표시가 표시됩니다. 또한 아래쪽 작업 표시줄에서 다음의 설정 옵션을 사용할 수 있습니다.

버튼 재생을 중지합니다.

정지

버튼 재생 항목을 되감거나 빨리 감습니다.

#### 되감기/빨리 감기

버튼 다음/이전 비디오로 건너뜁니다.

뒤로 건너뛰기/다음

트랙으로 건너뛰기

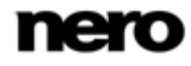

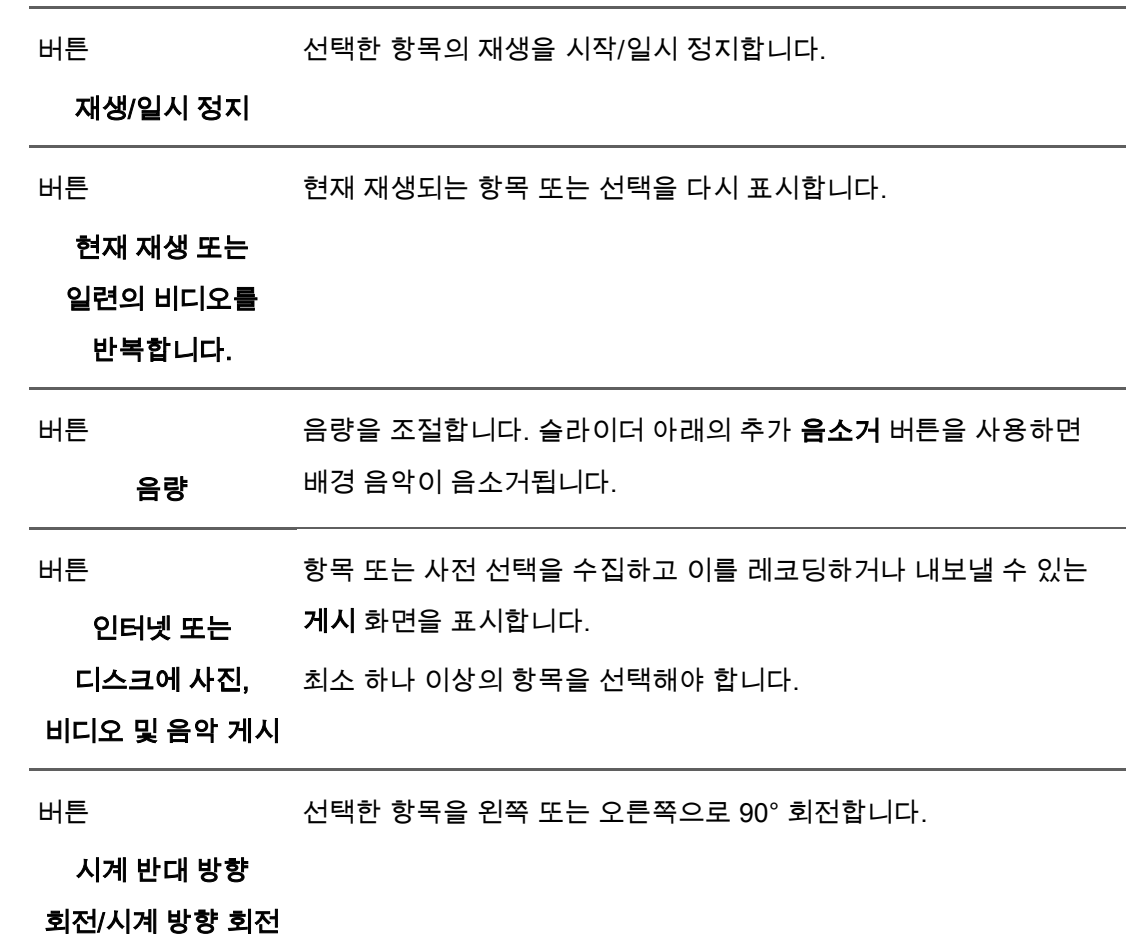

- 버튼 추가 기능을 표시합니다.
	- 추가 기능

l,

추가 기능 팝업 메뉴에서는 다음의 항목을 사용할 수 있습니다.

 즐겨찾기에 추가 선택한 항목 또는 전체 스택의 오른쪽 아래 모서리에 별 모양 아이콘을 추가합니다. 즐겨찾기 목록에서 항목 또는 스택을 다시 제거할 수 있습니다. 즐겨찾기 항목을 선택하면 추가 기능 팝업 메뉴의 항목이 즐겨찾기에서 제거로 바뀝니다. 즐겨찾기 목록에서 항목 또는 스택을 제거하려면 이 항목을 클릭합니다.

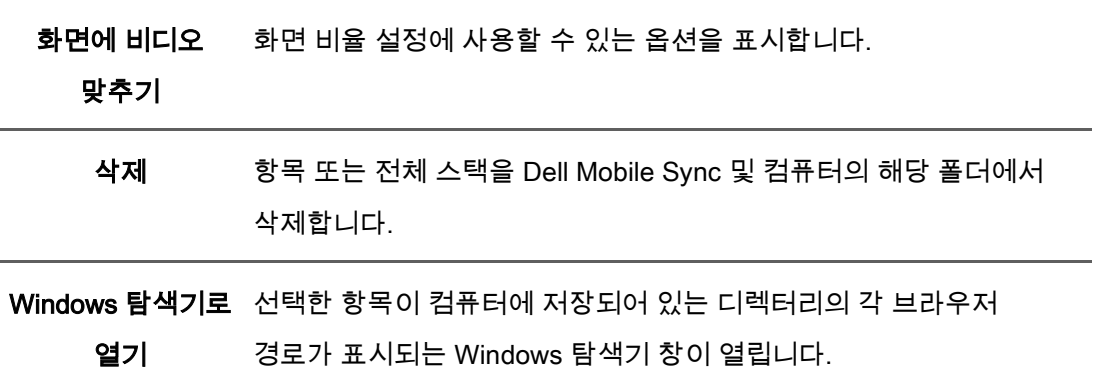

#### 참조:

[앨범 화면 → 46](#page-45-0)

# <span id="page-58-0"></span>오디오 CD 탐색 및 재생

이 기능은 컴퓨터에 Dell Mobile Sync Premium 버전이 설치된 경우에만 사용할 수 있습니다.

왼쪽 탐색 트리의 광학 디스크 기본 항목 아래에서 각 항목을 선택하면 디스크 드라이브에 삽입된 디스크의 내용이 재생용으로 나열됩니다.

예를 들어 오디오 CD의 트랙이 세부 탐색 보기에 나열됩니다. 음악 탐색 화면과 마찬가지로, 세부 탐색 보기에서 단일 항목을 두 번 클릭하면 탐색 보기의 재생이 시작됩니다. 재생

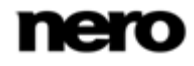

컨트롤이 하단 작업 표시줄에 표시되며 다른 화면으로 전환하더라도 재생이 중지되지 않습니다. 기본 창 왼쪽 아래에 있는 작은 디스플레이는 계속 표시되며 여기에 제목과 재생 시간이 표시됩니다. 이 디스플레이를 클릭하여 오디오 CD 탐색 화면으로 돌아갈 수 있습니다. 음악 탐색 화면과 마찬가지로 확인란을 선택하여 단일 항목을 선택할 수 있습니다. 이 방법을 통해 선택을 할 수 있습니다.

하단 작업 표시줄의 오른쪽에서 추가적인 CD에서 추출 시작 버튼을 사용할 수 있습니다. 이 버튼을 클릭하면 선택한 트랙의 추출이 시작됩니다.

추가 기능 팝업 메뉴에서는 다음의 항목을 사용할 수 있습니다.

 CD 정보 얻기 Gracenote에서 CD 정보를 검색합니다. Gracenote MusicID Dell Mobile Sync를 사용하면 음악 파일을 식별할 수 있습니다. 완전한 원본 오디오 CD를 식별할 수 있습니다. 아티스트, 타이틀 및 장르와 같은 메타데이터를 Gracenote 미디어 데이터베이스에서 액세스하고 Dell Mobile Sync에 표시할 수 있습니다. 식별된 메타데이터는 음악 파일에 쓰여진 다음 사용할 수 있게 됩니다. 이 방법을 통해 음악 컬렉션이 모든 정보를 사용하여 올바르게 태그 지정됩니다.

꺼내기 드라이브에서 디스크를 꺼냅니다.

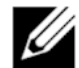

음악 식별 기술과 관련 데이터는 Gracenote®가 제공합니다. Gracenote는 음악 식별 기술과 관련 컨텐츠 제공에서의 업계 표준입니다. 자세한 정보를 위해 [www.gracenote.com을](http://www.gracenote.com/) 방문하십시오.

#### 참조:

 [오디오 CD 재생 시작 → 68](#page-67-1) [오디오 CD에서 추출 → 81](#page-80-0)

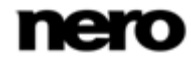

# <span id="page-60-0"></span>장치

탐색 트리의 장치 항목은 컴퓨터에 연결된 모든 장치를 나열합니다. 연결된 각 장치에 대해 [장치 이름] 항목을 사용할 수 있습니다. Dell Mobile Sync에서는 시스템 장치 등록 정보에서 제공되는 장치 이름을 표시합니다. 탐색 트리에서 [장치 이름] 항목을 선택하면 장치 탐색 화면이 표시됩니다.

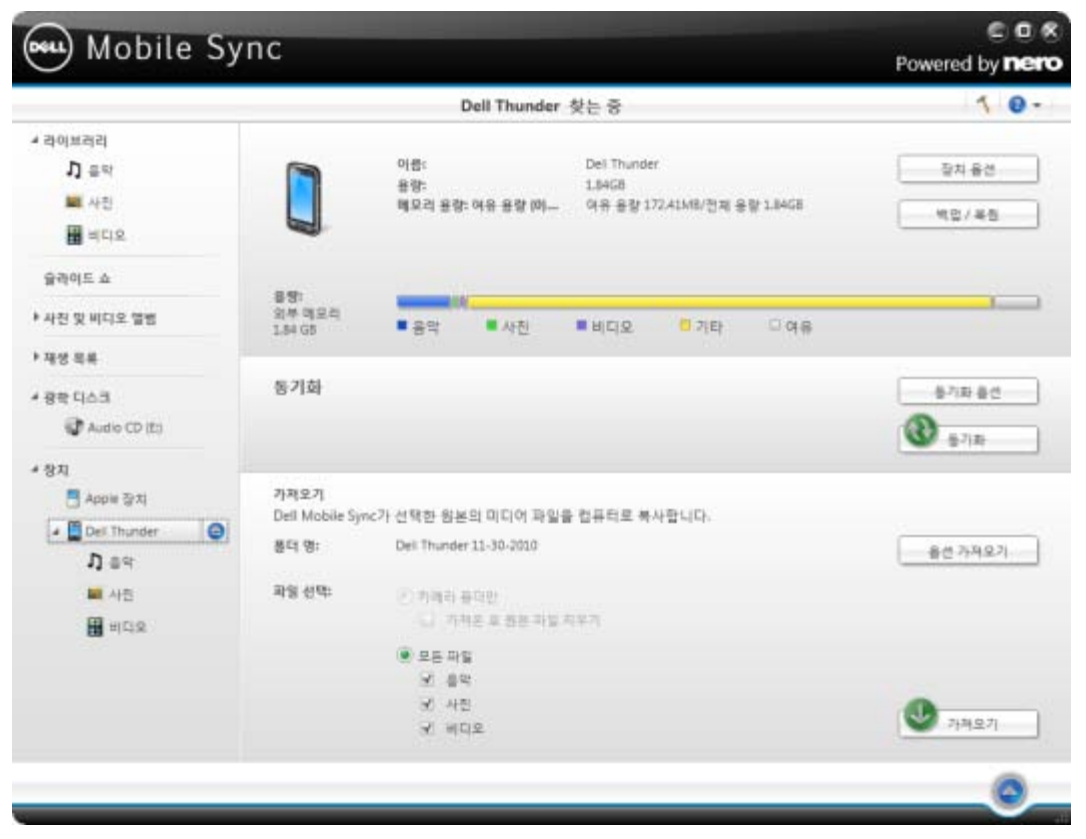

장치 탐색 화면

장치 탐색 화면의 아래쪽에서는 미디어 파일을 연결된 장치에서 컴퓨터로 복사하기 위한 가져오기 옵션을 설정할 수 있습니다.

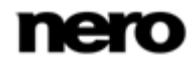

장치가 Nero 장치 데이터베이스에 인식되지 않은 경우라도 기본적으로 Dell Mobile Sync에서는 컴퓨터에 연결된 모든 모바일 장치에서의 간단한 미디어 가져오기를 지원합니다. 다음의 설정 옵션을 사용할 수 있습니다.

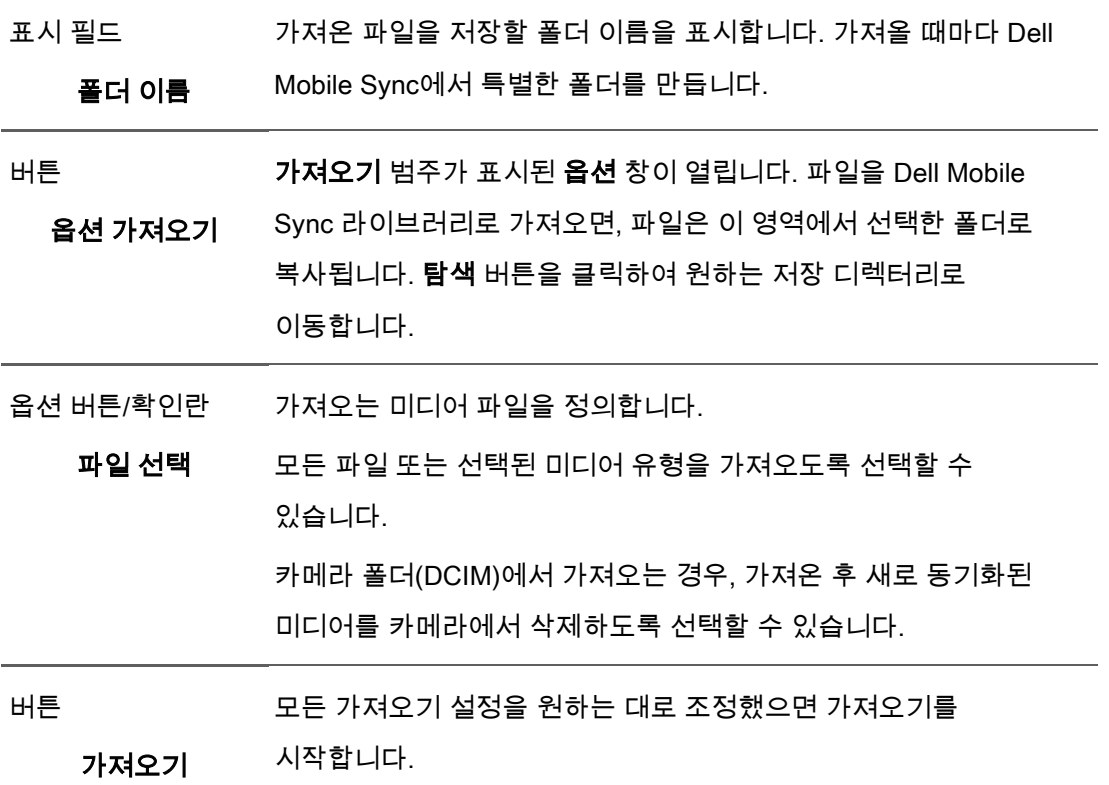

연결된 장치를 안전하게 제거하려면 각 장치 항목 오른쪽의 꺼내기 버튼을 클릭합니다.

#### 참조:

- [Apple 장치 → 63](#page-62-0)
- [Dell 장치 → 63](#page-62-1)
- [장치 설정 → 64](#page-63-0)

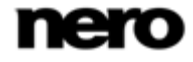

### <span id="page-62-0"></span>Apple 장치

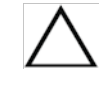

이 기능은 컴퓨터에 Dell Mobile Sync Premium 버전이 설치된 경우에만 사용할 수 있습니다.

iTunes가 컴퓨터에 설치되어 있는 경우 탐색 트리에서 장치 항목 아래에 Apple 장치 항목이 추가적으로 표시됩니다. 다른 모바일 장치처럼, 선택한 음악과 비디오 파일 또는 라이브러리나 다른 장치의 전체 재생 목록을 Apple 장치로 끌어다 놓을 수 있습니다. Dell Mobile Sync에서 자동으로 파일을 iTunes 형식으로 변환합니다. iTunes와 호환되는 형식의 파일(AAC, AIFF, AIF, WAV, WAVE 및 MP3)은 변환하지 않습니다. 인코딩된 미디어는 기본 라이브러리 폴더에 저장됩니다.

동기화된 미디어가 모두 포함된 Dell Mobile Sync의 음악이라는 재생 목록이 iTunes 응용 프로그램에서 생성됩니다. 동기화된 재생 목록 전체에 대해 iTunes는 Nero MediaHub에서와 같은 이름의 새 재생 목록을 만듭니다.

옵션 창 > 장치 범주의 확인란을 통해 이 기능을 활성화하거나 비활성화할 수 있습니다.

#### 참조:

[장치 → 61](#page-60-0)

#### <span id="page-62-1"></span>Dell 장치

Dell 장치는 Dell Mobile Sync에서 완전히 지원됩니다. 각 Dell 장치에 대해 음악, 사진 및 비디오에 대한 기본 폴더가 기본 [장치 이름] 항목 아래에 표시됩니다.

Dell Mobile Sync에서 자동으로 콘텐츠에 대한 최적의 설정을 감지하고 최적화합니다. 음악은 MP3로 인코딩되고(AAC 또는 M4P 파일 제외), 비디오는 H.264/AVC 형식으로 인코딩됩니다. 해상도는 장치 프로파일에 따라 조정됩니다. 비디오와 음악 재생 및 사진의 미리 보기와 회전을 장치에서 곧바로 수행할 수 있습니다.

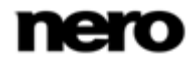

기본 장치 탐색 화면은 분할된 상태로 유지됩니다. 상단 영역에는 장치의 전체 용량과 여유 용량에 대한 정보와 이름이 표시됩니다. 여러 미디어 형식이 차지하고 있는 장치 메모리가 컬러 용량 표시줄에 표시됩니다.

왼쪽 위의 장치 옵션 버튼을 클릭하면 옵션 창이 장치 범주에서 열립니다. 여기에서는 가져온 파일을 저장할 폴더의 이름을 선택할 수 있습니다. 가져올 때마다 Dell Mobile Sync에서 특별한 폴더를 만듭니다.

오른쪽 위의 백업/복원 버튼을 클릭하면 백업/복원 창이 열립니다. 여기에서 백업 및 복원을 시작할 수 있습니다. 백업 마법사는 중요한 전화 데이터를 저장하는 과정을 단계별로 안내합니다. 복원 마법사는 저장한 데이터를 나중에 복원하는 단계를 안내합니다.

동기화 버튼을 한 번 클릭하는 것만으로 장치 탐색 화면 가운데에 있는 동기화 영역에서 동기화를 시작할 수 있습니다. 여기에서는 동기화 옵션 창도 열 수 있습니다. 동기화 옵션 창에서는 동기화할 콘텐츠를 선택할 수 있습니다. 일반적으로 응용 프로그램이 동기화를 시작하면 장치의 모든 미디어 콘텐츠가 가져오기 설정 폴더로 복사됩니다. 실행 중인 전송 및 인코딩 프로세스의 상태가 왼쪽 아래의 작은 디스플레이에 표시됩니다.

장치 탐색 화면의 아래쪽에서는 미디어 파일을 연결된 장치에서 컴퓨터로 복사하기 위한 가져오기 옵션을 설정할 수 있습니다. 가져오기 영역은 연결된 모든 장치에 대해 사용할 수 있습니다.

#### 참조:

- [장치 → 61](#page-60-0)
- [장치 데이터를 백업에 저장 → 83](#page-82-0)
- [장치 데이터 복원 → 84](#page-83-0)

#### <span id="page-63-0"></span>장치 설정

Dell Mobile Sync에서는 컴퓨터에 연결된 장치의 멀티미디어를 관리할 수 있습니다.

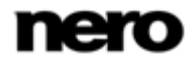

응용 프로그램에서 인식되지 않는 장치를 연결하는 경우에는 Nero MediaHub에서 개별 프로파일을 구성할 수 있습니다. 탐색 트리에서 장치 > [장치 이름] 항목을 선택하고 화면 오른쪽 위에서 설정 버튼을 클릭하여 장치 설정 마법사 창을 엽니다. 이 도우미가 장치를 작동하도록 하는 간편한 설치 단계를 안내합니다. 여기에서 설정 장치의 설정을 변경할 수도 있습니다.

각 설정 장치에 대해 음악, 사진 및 비디오에 대한 기본 폴더가 기본 [장치 이름] 항목 아래에 표시됩니다. 기본 폴더 항목 중 하나를 클릭하면 각 장치 폴더에서 사용 가능한 미디어 내용이 표시됩니다.

기본 장치 탐색 화면은 분할된 상태로 유지됩니다. 상단 영역에는 장치의 전체 용량과 여유 용량에 대한 정보와 이름이 표시됩니다. 여러 미디어 형식이 차지하고 있는 장치 메모리가 컬러 용량 표시줄에 표시됩니다.

장치 탐색 화면의 아래쪽에서는 미디어 파일을 연결된 장치에서 컴퓨터로 복사하기 위한 가져오기 옵션을 설정할 수 있습니다. 가져오기 영역은 연결된 모든 장치에 대해 사용할 수 있습니다.

#### 참조:

[장치 → 61](#page-60-0)

[장치 설정 → 80](#page-79-0)

# 게시 화면

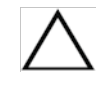

여기에서 언급한 기능 일부는 컴퓨터에 설치된 Dell Mobile Sync Premium 버전에서만 사용할 수 있습니다.

탐색 화면 중 하나에서 게시 버튼을 클릭하면 게시 화면이 표시됩니다. 게시 화면은 두 영역으로 나뉩니다. 상단 영역에는 편집의 내용이 표시되고 하단 영역에는 프로젝트 콘텐츠를 게시하는 여러 방법이 제공됩니다. 선택한 탭에서 필요한 옵션을 선택할 수 있습니다.

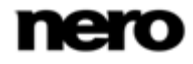

마지막으로 탭의 오른쪽 아래에서 레코딩 또는 업로드 버튼을 클릭하면 게시 또는 업로드가 시작됩니다. 상태 표시줄에 진행률이 표시됩니다. 다른 화면으로 전환하더라도 프로세스는 중지되지 않습니다. 기본 창 왼쪽 아래에 있는 작은 상태 표시줄을 사용하여 진행률을 추적할 수 있습니다. 이 디스플레이를 클릭하여 게시 화면으로 돌아갈 수 있습니다.

다음의 게시 탭을 사용할 수 있습니다.

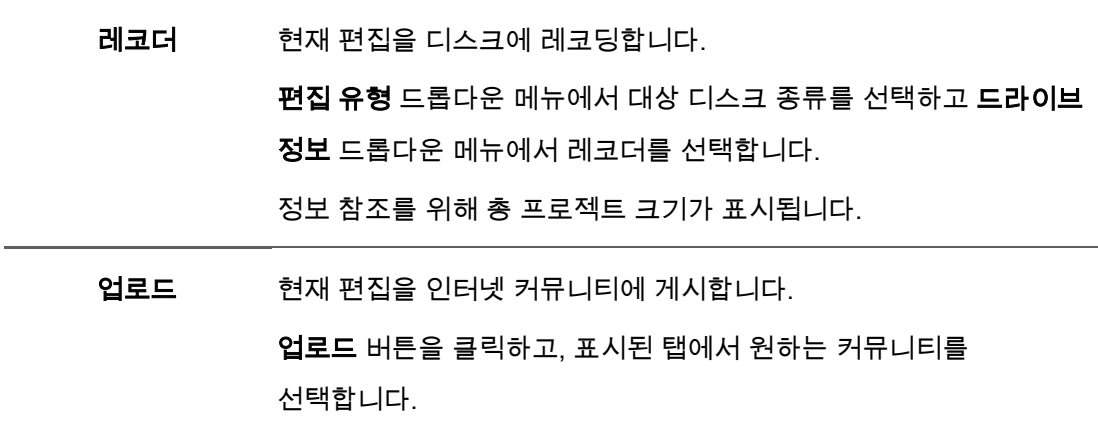

#### 참조:

[디스크에 레코딩 → 86](#page-85-0)

[커뮤니티에 업로드 → 87](#page-86-0)

# 탐색 및 재생

# 음악 재생 시작(라이브러리 또는 재생 목록)

다음 요구 사항이 충족되어야 합니다.

► 원하는 트랙을 응용 프로그램에서 사용할 수 있습니다.

트랙, 앨범 또는 재생 목록을 재생하려면 다음을 수행하십시오.

- **1.** 트랙 또는 앨범을 재생하려면 다음을 수행하십시오.
	- 1. 왼쪽 탐색 트리에서 음악 라이브러리 항목을 클릭합니다. 음악 탐색 화면이 스택 보기에서 표시됩니다. 다시 두 번 클릭하면 선택된 스택의 첫 번째 항목에 포커스가 있는 세부 탐색 보기로 변경됩니다.
	- 2. 재생할 각 스택, 앨범 또는 트랙을 선택하고 하단 작업 표시줄의 재생 버튼을 클릭합니다. 재생이 시작됩니다. 다른 화면으로 전환하더라도 재생은 중지되지 않습니다. 기본 창 왼쪽 아래에 있는 작은 디스플레이는 계속 표시되며 여기에 제목과 재생 시간이 표시됩니다. 이 디스플레이를 클릭하여 음악 탐색 화면으로 돌아갈 수 있습니다. 둘 이상의 앨범이 포함된 스택에서 앨범을 선택한 경우에는 자동으로 다음 앨범이 재생됩니다. 마찬가지로 앨범 내 단일 트랙의 확인란을 선택한 경우에는 자동으로 다음 트랙이 재생됩니다.
- **2.** 재생 목록을 재생하려면 다음을 수행하십시오.
	- 1. 탐색 트리의 재생 목록 영역에서 각 재생 목록 항목을 클릭합니다.
	- 2. 하단 작업 표시줄의 재생 버튼을 클릭합니다.

재생이 시작됩니다. 다른 화면으로 전환하더라도 재생은 중지되지 않습니다. 기본 창 왼쪽 아래에 있는 작은 디스플레이는 계속 표시되며 여기에 제목과 재생 시간이 표시됩니다. 이 디스플레이를 클릭하여 재생 목록 화면으로 돌아갈 수 있습니다.

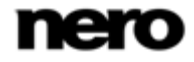

트랙, 앨범 또는 재생 목록의 재생을 시작했습니다.

#### 참조:

[음악 탐색 화면 → 19](#page-18-0)

# <span id="page-67-1"></span>오디오 CD 재생 시작

이 기능은 컴퓨터에 Dell Mobile Sync Premium 버전이 설치된 경우에만 사용할 수 있습니다.

오디오 CD의 노래를 재생하려면 다음을 수행하십시오.

- **1.** 원하는 오디오 CD를 컴퓨터의 광학 디스크 드라이브에 넣습니다.
- **2.** 왼쪽 탐색 트리에서 광학 디스크 > [디스크 이름] 항목을 클릭합니다. 음악 탐색 화면이 표시됩니다. 트랙이 세부 탐색 보기에 나열됩니다.
- **3.** 재생할 각 트랙을 선택하고 하단 작업 표시줄에서 재생 버튼을 클릭합니다.

재생이 시작됩니다.

다른 화면으로 전환하더라도 재생은 중지되지 않습니다. 기본 창 왼쪽 아래에 있는 작은 디스플레이는 계속 표시되며 여기에 제목과 재생 시간이 표시됩니다. 이 디스플레이를 클릭하여 음악 탐색 화면으로 돌아갈 수 있습니다.

오디오 CD의 재생을 시작했습니다.

#### 참조:

[오디오 CD 탐색 및 재생 → 59](#page-58-0)

# <span id="page-67-0"></span>비디오 재생 시작(라이브러리)

다음 요구 사항이 충족되어야 합니다.

► 원하는 비디오를 라이브러리에서 사용할 수 있습니다.

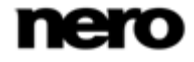

비디오를 재생하려면 다음을 수행하십시오.

- **1.** 왼쪽 탐색 트리에서 비디오 라이브러리 항목을 클릭합니다. 비디오 탐색 화면이 스택 보기에서 표시됩니다. 다시 두 번 클릭하면 선택된 스택의 첫 번째 항목에 포커스가 있는 세부 탐색 보기로 변경됩니다.
- **2.** 재생할 각 비디오를 선택하고 하단 작업 표시줄에서 재생 버튼을 클릭합니다. 재생이 시작됩니다. 재생 화면이 표시됩니다. 둘 이상의 비디오가 포함된 스택에서 비디오를 선택한 경우에는 자동으로 다음 비디오가 재생됩니다.

비디오의 재생을 시작했습니다.

#### 참조:

- 비디오 [탐색 화면 →](#page-34-0) [35](#page-34-0)
- [비디오 재생 화면 → 38](#page-37-0)

4

# 만들기 및 편집

# <span id="page-69-0"></span>슬라이드 쇼 만들기

이 기능은 컴퓨터에 Dell Mobile Sync Premium 버전이 설치된 경우에만 사용할 수 있습니다.

다음 요구 사항이 충족되어야 합니다.

► 원하는 사진을 **사진** 라이브러리에서 사용할 수 있습니다.

슬라이드 쇼를 만들려면 다음과 같이 하십시오.

**1.** 왼쪽 탐색 트리에서 사진 라이브러리 항목을 클릭합니다.

사진 탐색 화면이 스택 보기에서 표시됩니다.

**2.** 슬라이드 쇼에 추가할 사진이 들어 있는 스택을 두 번 클릭합니다.

세부 탐색 보기는 첫 번째 항목에 포커스가 있는 상태로 표시됩니다. 선택된 스택의 다른 모든 항목이 아래에 나열되며, 화면 오른쪽 여백의 스크롤 막대를 사용하여 세부 탐색 보기를 스크롤할 수 있습니다. 항목 위에 마우스 포인터를 올리면 미리 보기가 표시됩니다. 마우스 포인터를 다른 곳으로 옮기면 흐려집니다.

- **3.** 슬라이드 쇼에 추가할 항목 위에 마우스 포인터를 올립니다. 왼쪽 위 모서리에 확인란이 표시됩니다.
- **4.** 확인란을 선택하면 항목이 선택됩니다.
- **5.** 마지막 단계를 반복하여 선택합니다.

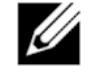

슬라이드 쇼에 전체 스택을 추가하려면 탐색 화면의 스택 보기에서 확인란을 선택하여 원하는 스택을 선택합니다.

**6.** 하단 작업 표시줄에서 슬라이드 쇼 만들기 버튼을 클릭합니다. 창이 열립니다.

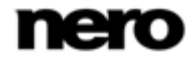

**7.** 입력 필드에서 새 슬라이드 쇼의 이름을 입력하고 확인 버튼을 클릭합니다.

새 슬라이드 쇼가 슬라이드 쇼 화면에 표시됩니다. 선택한 모든 항목이 썸네일 스트립에 표시됩니다. ◀ 및 ▶ 버튼을 사용하여 썸네일 스트립의 항목을 탐색할 수 있습니다.

- **8.** 슬라이드 쇼에 항목을 더 추가하려면 다음을 수행하십시오.
	- 1. 슬라이드 쇼에 사진 및 비디오 추가 버튼을 클릭합니다.

슬라이드 쇼에 파일 추가 창이 열립니다.

- 2. 원하는 사진 또는 비디오를 선택한 다음 추가 버튼을 클릭합니다.
- 3. 닫기 버튼을 클릭합니다.

사진 또는 비디오가 슬라이드 쇼의 끝에 추가됩니다.

- **9.** 슬라이드 쇼에서 항목의 순서를 변경하려면 스트립에서 썸네일을 원하는 위치로 끌어서 놓습니다.
- **10.** 슬라이드 쇼를 개인화하려는 경우 슬라이드 쇼 개인화 영역에서 원하는 슬라이드 쇼 테마를 선택합니다. 슬라이드 쇼 개인화 장의 설명대로 진행합니다.

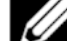

앨범 전체를 재생 목록에 추가하려면 커버 아트를 클릭하십시오. 그러면 모든 앨범 항목이 선택됩니다. 전체 스택을 재생 목록에 추가하려면 탐색 화면의 스택 보기에서 확인란을 선택하여 원하는 스택을 선택합니다.

슬라이드 쇼를 만들었습니다. 이제 재생을 시작하거나 프로젝트를 게시할 수 있습니다.

참조:

- [슬라이드 쇼 개인화 → 71](#page-70-0)
- [슬라이드 쇼 화면 → 42](#page-41-0)

# <span id="page-70-0"></span>슬라이드 쇼 개인화

이 기능은 컴퓨터에 Dell Mobile Sync Premium 버전이 설치된 경우에만 사용할 수 있습니다.

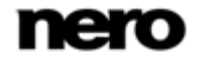

다음 요구 사항이 충족되어야 합니다.

► 원하는 사진 또는 비디오가 슬라이드 쇼 화면에서 열립니다.

슬라이드 쇼를 개인화하려면 다음을 수행하십시오.

- **1.** 슬라이드 쇼 화면의 왼쪽에서 슬라이드 쇼 개인화 영역에 있는 테마 버튼을 클릭합니다. 테마 탭이 열려 있는 슬라이드 쇼 개인화 창이 표시됩니다. 창에서 세 개의 탭을 사용할 수 있으며 각각 슬라이드 쇼 개인화 영역의 버튼에 해당합니다. 다양한 예제 파일 중에서 선택하거나, 타이틀을 추가하거나, 배경 음악의 음량을 조절할 수 있습니다.
- **2.** 테마 탭의 왼쪽에서 예제 파일을 선택합니다.

애니메이션 미리 보기가 탭의 오른쪽 위에 표시됩니다.

- **3.** 슬라이드에 대한 팬 및 확대/축소 효과를 활성화하려면 각 확인란을 선택합니다. 이 확인란은 기본적으로 선택되어 있습니다.
- **4.** 타이틀 탭을 클릭합니다.

탭이 표시됩니다.

- **5.** 인트로 타이틀에 대한 원하는 텍스트를 오프닝 타이틀 입력 필드에 추가합니다. 글꼴 및 정렬과 같은 다른 텍스트 속성이 예제 파일에 의해 정의되며 수정할 수 없습니다.
- **6.** 아웃트로 텍스트에 원하는 텍스트를 클로징 타이틀 입력 필드에 추가합니다. 글꼴 및 정렬과 같은 다른 텍스트 속성이 예제 파일에 의해 정의되며 수정할 수 없습니다.
- **7.** 음악 및 재생 시간 탭을 클릭합니다.

탭이 표시됩니다.

- **8.** 슬라이드 쇼 정지 사진의 재생 시간을 변경하려면 입력 필드에 원하는 재생 시간을 추가합니다. 기본 재생 시간은 3초입니다.
- **9.** 예제 파일에 의해 추가된 오디오의 음량 수준을 타임라인에서 이미 사용 가능한 다른 모든 오디오 트랙(예: 비디오 파일의 사운드)의 음량 레벨과 다르게 지정하려면, 음량 믹서 영역에서 슬라이더를 이동합니다. 슬라이더를 움직이지 않으면 비디오 사운드와 테마 음악의 오디오 레벨은 동일합니다.

테마 음악을 음소거하려면 아래 확인란을 선택합니다.

**10.** 확인 버튼을 클릭합니다.

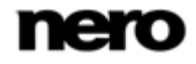
모든 변경 내용이 슬라이드 쇼에 추가됩니다.

#### 슬라이드 쇼를 개인화했습니다.

#### 참조:

- [슬라이드 쇼 만들기 → 70](#page-69-0)
- [슬라이드 쇼 개인화 → 44](#page-43-0)

### 사진 및 비디오 앨범 만들기

<span id="page-72-0"></span>다음 요구 사항이 충족되어야 합니다.

► 원하는 사진 및 비디오를 라이브러리에서 사용할 수 있습니다.

사진 및 비디오 앨범을 만들려면 다음을 수행하십시오.

**1.** 마우스 포인터를 올렸을 때 사진 및 비디오 앨범 항목(탐색 트리에서)의 오른쪽에 표시되는 새 앨범 만들기 버튼을 클릭합니다.

창이 열립니다.

- **2.** 입력 필드에 새 앨범의 이름을 입력하고 확인 버튼을 클릭합니다. 새 앨범이 표시됩니다. 새 항목이 탐색 트리의 사진 및 비디오 앨범에 추가됩니다.
- **3.** 왼쪽 탐색 트리에서 사진 또는 비디오 라이브러리 항목을 클릭합니다. 각 탐색 화면이 스택 보기에서 표시됩니다.
- **4.** 앨범에 추가할 사진 또는 비디오가 들어 있는 스택을 두 번 클릭합니다. 세부 탐색 보기는 첫 번째 항목에 포커스가 있는 상태로 표시됩니다. 항목 위에 마우스 포인터를 올리면 미리 보기가 표시됩니다. 마우스 포인터를 다른 곳으로 옮기면 흐려집니다.
- **5.** 앨범에 쇼에 추가할 항목 위에 마우스 포인터를 올립니다. 왼쪽 위 모서리에 확인란이 표시됩니다.
- **6.** 확인란을 선택하면 항목이 선택됩니다.
- **7.** 마지막 단계를 반복하여 선택합니다.
- **8.** 원하는 사진이나 비디오, 사진이나 비디오의 선택 또는 전체 스택을 각 탐색 화면에서 탐색

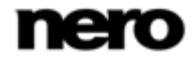

트리의 새 앨범 항목으로 끌어다 놓습니다.

콘텐츠가 알파벳 순서로 앨범에 추가됩니다.

**9.** 마지막 단계를 반복하여 다른 항목을 선택에 추가합니다.

사진 및 비디오 앨범을 만들었습니다. 이제 재생을 시작하거나 프로젝트를 게시할 수 있습니다.

#### 참조:

[앨범 화면 → 46](#page-45-0)

### 재생 목록 만들기

<span id="page-73-1"></span><span id="page-73-0"></span>다음 요구 사항이 충족되어야 합니다.

► 원하는 트랙을 음악 라이브러리에서 사용할 수 있습니다.

응용 프로그램에서 재생 목록을 만들려면 다음을 수행하십시오.

**1.** 왼쪽 탐색 트리에서 음악 라이브러리 항목을 클릭합니다.

음악 탐색 화면이 스택 보기에서 표시됩니다.

**2.** 재생 목록에 추가할 트랙이 있는 스택을 두 번 클릭합니다.

첫 번째 항목에 포커스가 있는 세부 탐색 보기가 표시됩니다. 선택된 스택의 다른 모든 항목이 아래에 나열되며, 화면 오른쪽 여백의 스크롤 막대를 사용하여 세부 탐색 보기를 스크롤할 수 있습니다.

**3.** 재생 목록에 추가할 항목 위에 마우스 포인터를 올립니다.

가장 오른쪽에 있는 표 열에 확인란이 표시됩니다.

- **4.** 확인란을 선택하면 항목이 선택됩니다.
- **5.** 마지막 단계를 반복하여 선택합니다.

Ų 앨범 전체를 재생 목록에 추가하려면 커버 아트를 클릭하십시오. 그러면 모든 앨범 항목이 선택됩니다. 전체 스택을 재생 목록에 추가하려면 탐색 화면의 스택 보기에서 확인란을 선택하여 원하는 스택을 선택합니다.

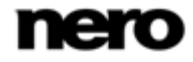

- **6.** 하단 작업 표시줄에서 음악 재생 목록 만들기 버튼을 클릭합니다.
	- 창이 열립니다.
- **7.** 입력 필드에 새 재생 목록의 이름을 입력하고 확인 버튼을 클릭합니다. 새로운 재생 목록이 표시되며 콘텐츠가 숫자 지정된 순서(단일 트랙 또는 앨범을 목록에 추가한 순서)로 표시됩니다. 탐색 트리의 재생 목록 영역에 새 항목이 추가됩니다.
- **8.** 재생 목록에 트랙을 더 추가하려면 다음을 수행하십시오.
	- 1. 음악 탐색 화면으로 돌아갑니다.
	- 2. 원하는 트랙, 트랙 선택, 앨범 또는 스택을 탐색 화면에서 탐색 트리의 각 재생 목록 항목으로 끌어서 놓습니다.
- **9.** 재생 목록의 트랙 순서를 변경하려면 단일 트랙을 원하는 위치로 끕니다.

개별 트랙 선택으로 재생 목록을 만들었습니다. 이제 재생을 시작하거나 프로젝트를 게시할 수 있습니다.

## <span id="page-74-0"></span>일반 사진 편집

<span id="page-74-2"></span>다음 요구 사항이 충족되어야 합니다.

<span id="page-74-1"></span>► 원하는 사진을 **사진** 라이브러리에서 사용할 수 있습니다.

사진을 편집하고 향상시키려면 다음을 수행하십시오.

- **1.** 왼쪽 탐색 트리에서 사진 라이브러리 항목을 클릭합니다. 사진 탐색 화면이 스택 보기에서 표시됩니다.
- **2.** 편집할 사진이 있는 스택을 두 번 클릭합니다.

<span id="page-74-3"></span>세부 탐색 보기는 첫 번째 항목에 포커스가 있는 상태로 표시됩니다. 선택된 스택의 다른 모든 항목이 아래에 나열되며, 화면 오른쪽 여백의 스크롤 막대를 사용하여 세부 탐색 보기를 스크롤할 수 있습니다. 항목 위에 마우스 포인터를 올리면 미리 보기가 표시됩니다. 마우스 포인터를 다른 곳으로 옮기면 흐려집니다.

**3.** 편집할 항목을 선택합니다.

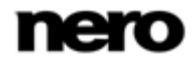

**4.** 하단 작업 표시줄에서 편집 버튼을 클릭합니다.

사진 편집 화면이 표시됩니다. 사전 선택한 항목의 미리 보기가 콘텐츠 영역에 표시됩니다.

- <u>U</u> 콘텐츠 또는 편집 영역의 위쪽 1/3 부분 위에 마우스 포인터를 올리면 썸네일 스트립이 페이드 인됩니다. 썸네일 스트립에는 사진 탐색 화면에서 선택한(확인란 선택됨) 모든 항목이 표시됩니다. 하나의 항목만 선택하면 해당 그룹의 사진이 썸네일 스트립에 표시됩니다. 사진을 즐겨찾기로 표시하면 각 썸네일의 오른쪽 아래에 별 모양 아이콘이 표시됩니다. ■ 및 ■ 버튼을 사용하여 썸네일 스트립의 항목을 탐색할 수 있습니다. 썸네일을 클릭하면 각 사진이 선택되어 콘텐츠 영역에 표시됩니다.
- <span id="page-75-2"></span>**5.** 하단 작업 표시줄에서 자동 향상 버튼을 클릭합니다. 선택된 사진의 품질이 기준에 따라 자동으로 향상됩니다.
- **6.** 잘라내기 또는 추가 효과를 통해 사진을 추가적으로 조정하려면 하단 작업 표시줄에서 각 편집 옵션을 선택합니다.
- **7.** 이전 화면으로 돌아가려면 화면 왼쪽 위의 뒤로 버튼을 클릭합니다. 모든 변경 내용이 자동으로 사진에 저장됩니다.

사진을 편집하고 향상시켰습니다.

#### 참조:

- [적목 현상 제거 → 76](#page-75-0)
- [사진에 효과 추가 → 77](#page-76-0)
- [사진 잘라내기 → 78](#page-77-0)
- [사진 편집 → 29](#page-28-0)

### <span id="page-75-0"></span>적목 현상 제거

<span id="page-75-1"></span>다음 요구 사항이 충족되어야 합니다.

► 원하는 사진이 편집을 위해 사진 편집 화면에서 열립니다.

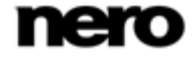

<span id="page-76-2"></span>사진에서 적목 현상을 제거하려면 다음을 수행하십시오.

**1.** 하단 작업 표시줄에서 적목 현상 제거 버튼을 클릭합니다.

적목 현상 제거 창이 열립니다. 마우스 포인터가 십자 모양으로 바뀝니다.

- **2.** 마우스 왼쪽 버튼을 길게 눌러 사진에서 영향 받는 영역 주위의 사각형 크기와 위치를 정의합니다.
- **3.** 마우스 버튼에서 손을 떼면 효과가 적용됩니다.

적목 현상이 자동으로 제거됩니다.

모든 변경 내용이 자동으로 사진에 저장됩니다.

사진에서 적목 현상이 제거됩니다.

#### 참조:

[일반 사진 편집 → 75](#page-74-0)

### <span id="page-76-0"></span>사진에 효과 추가

<span id="page-76-1"></span>다음 요구 사항이 충족되어야 합니다.

► 원하는 사진이 편집을 위해 사진 편집 화면에서 열립니다.

사진에 효과를 추가하려면 다음을 수행하십시오.

- **1.** 하단 작업 표시줄에서 수정 버튼을 클릭합니다. 수정 창이 열립니다.
- **2.** 효과 탭을 클릭합니다.

색상 및 편집 효과가 나열됩니다.

- **3.** 효과의 미리 보기를 보려면, 효과 썸네일 위에 마우스 포인터를 올립니다. 결과의 미리 보기가 사진 편집 화면에 표시됩니다.
- **4.** 각 썸네일을 클릭하여 원하는 효과를 실제로 적용합니다. 효과가 사진에 추가됩니다.

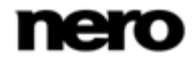

사진에 효과를 추가했습니다.

#### 참조:

[일반 사진 편집 → 75](#page-74-0)

## <span id="page-77-0"></span>사진 잘라내기

<span id="page-77-2"></span><span id="page-77-1"></span>다음 요구 사항이 충족되어야 합니다.

► 원하는 사진이 편집을 위해 사진 편집 화면에서 열립니다.

사진을 잘라내려면 다음을 수행하십시오.

**1.** 하단 작업 표시줄에서 잘라내기 버튼을 클릭합니다.

<span id="page-77-3"></span>잘라내기 창이 열립니다. 콘텐츠 영역에 사각형이 표시됩니다. 잘라내기 프레임의 화면 비율을 정의하는 몇 가지 예제 파일 중에서 선택할 수 있습니다. 항목의 크기를 수동으로 변경할 수도 있습니다.

- **2.** 정의된 형식 중에서 선택하려면 다음을 수행하십시오.
	- 1. 드롭다운 메뉴에서 각 항목을 선택합니다.

콘텐츠 영역에서 강조 표시된 사각형이 변경됩니다.

적절한 경우 추가 가로/세로 버튼이 잘라내기 창에 표시됩니다.

2. 잘라내기 프레임을 가로에서 세로로 또는 그 반대로 회전하려면 가로/세로 버튼을 클릭합니다.

강조 표시된 사각형이 변경됩니다.

- **3.** 수동으로 잘라내려면 다음을 수행하십시오.
	- 1. 드롭다운 메뉴에서 수동 항목을 선택합니다. 강조 표시된 사각형이 콘텐츠 영역에 표시됩니다.
	- 2. 잘라내기 프레임의 각도 위에 마우스 포인터를 올립니다. 마우스 포인터가 잘라내기 도구로 변경됩니다.

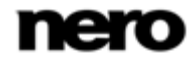

- 3. 잘라내기 도구를 클릭한 채 이동하여 사각형과 잘라내기 프레임의 크기를 조정합니다.
- 4. 사각형을 클릭한 채 잘라내기 프레임을 콘텐츠 영역의 원하는 위치로 이동합니다. 강조 표시된 사각형이 변경됩니다.
- **4.** 적용 버튼을 클릭합니다.

항목이 강조 표시된 사각형의 크기로 잘립니다.

**5.** 이전 화면으로 돌아가려면 화면 왼쪽 위의 뒤로 버튼을 클릭합니다. 모든 변경 내용이 자동으로 사진에 저장됩니다.

사진을 잘랐습니다.

#### 참조:

[일반 사진 편집 → 75](#page-74-0)

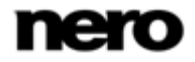

## 디스크 및 장치에서 가져오기

### 장치 설정

<span id="page-79-0"></span>연결된 장치가 Dell Mobile Sync에서 자동으로 인식되지 않으면 이를 작동하도록 하기 위한 간편한 단계를 마법사가 안내합니다.

연결된 장치를 설정하려면 다음을 수행하십시오.

- **1.** 장치를 컴퓨터에 연결합니다.
- **2.** 왼쪽 탐색 트리에서 장치 > [장치 이름] 항목을 클릭합니다. 장치 탐색 화면이 표시됩니다.
- **3.** 화면 오른쪽 위에서 설정 버튼을 클릭합니다.

장치 설정 창이 열리고 첫 번째 화면 1/5 단계 – 이름 입력이 표시됩니다.

- **4.** 장치 이름 입력 필드에 연결된 장치의 원하는 이름을 입력합니다.
- **5.** 다음 버튼을 클릭합니다.

장치에서 음악이 검색되고 2/5 단계 – 음악 화면이 표시됩니다.

- **6.** 마법사가 올바른 폴더를 찾았으면 다음을 클릭하여 승인하고 계속합니다.
- **7.** 폴더를 변경하려면 다음을 수행하십시오.
	- 1. 찾아보기 버튼을 클릭합니다.

경로 수동 선택 창이 열립니다.

- 2. 폴더를 선택하고 확인 버튼을 클릭합니다.
- 3. 다음 버튼을 클릭합니다.

장치에서 사진이 검색되고 3/5 단계 – 사진 화면이 표시됩니다.

- **8.** 마법사가 올바른 폴더를 찾았으면 다음을 클릭하여 승인하고 계속합니다.
- **9.** 폴더를 변경하려면 다음을 수행하십시오.
	- 1. 찾아보기 버튼을 클릭합니다.

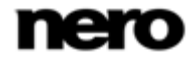

경로 수동 선택 창이 열립니다.

2. 폴더를 선택하고 확인 버튼을 클릭합니다.

3. 다음 버튼을 클릭합니다.

장치에서 비디오가 검색되고 4/5 단계 – 비디오 화면이 표시됩니다.

**10.** 마법사가 올바른 폴더를 찾았으면 다음을 클릭하여 승인하고 계속합니다.

**11.** 폴더를 변경하려면 다음을 수행하십시오.

1. 찾아보기 버튼을 클릭합니다.

경로 수동 선택 창이 열립니다.

2. 폴더를 선택하고 확인 버튼을 클릭합니다.

3. 다음 버튼을 클릭합니다.

5/5 단계 – 설정 화면이 표시됩니다.

이제 사진, 음악 및 비디오가 앞서 분석된 일치하는 형식으로 장치에 복사됩니다. 발견된 최적의 형식으로 미디어를 트랜스 코딩하는 옵션 버튼이 기본적으로 선택됩니다.

- **12.** 트랜스코딩 없이 미디어를 복사하려면 해당 옵션 버튼을 선택합니다.
- **13.** 다음 버튼을 클릭합니다.

마침 화면이 표시됩니다.

**14.** 마침 버튼을 클릭합니다.

장치를 설정했습니다.

#### 참조:

[장치 설정 → 64](#page-63-0)

## 오디오 CD에서 추출

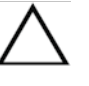

이 기능은 컴퓨터에 Dell Mobile Sync Premium 버전이 설치된 경우에만 사용할 수 있습니다.

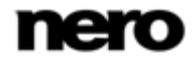

<span id="page-81-0"></span>CD에서 단일 트랙 또는 전체 앨범을 추출하려면 다음을 수행하십시오.

- **1.** 각 오디오 CD를 컴퓨터의 디스크 드라이브에 넣습니다.
- **2.** 광학 디스크 항목을 클릭하고 왼쪽의 탐색 트리에서 해당 디스크 드라이브 항목을 선택합니다.

오디오 CD 탐색 화면이 표시됩니다.

**3.** 각 트랙이나 전체 앨범을 선택하고 하단 작업 표시줄에서 CD에서 추출 시작 버튼을 클릭합니다.

추출 프로세스가 시작됩니다. 다른 화면으로 전환하더라도 추출이 중지되지 않습니다. 기본 창 왼쪽 아래에 있는 작은 디스플레이는 계속 표시되며 여기에 진행률이 표시됩니다. 추출이 완료되면 라이브러리가 업데이트됩니다.

단일 트랙 또는 전체 앨범을 CD에서 컴퓨터로 저장했습니다.

#### 참조:

[오디오 CD 탐색 및 재생 → 59](#page-58-0)

nero

## 저장 및 복원

장치 데이터를 백업에 저장

이 기능은 Dell 장치에서만 사용할 수 있습니다.

중요한 사진 데이터를 백업에 저장하려면 다음을 수행하십시오.

- **1.** 장치를 컴퓨터에 연결합니다.
- **2.** 왼쪽 탐색 트리에서 장치 > [장치 이름] 항목을 클릭합니다. 장치 탐색 화면이 표시됩니다.
- **3.** 화면 오른쪽 위의 백업/복원 버튼을 클릭합니다.

백업/복원 창이 열립니다.

<span id="page-82-0"></span>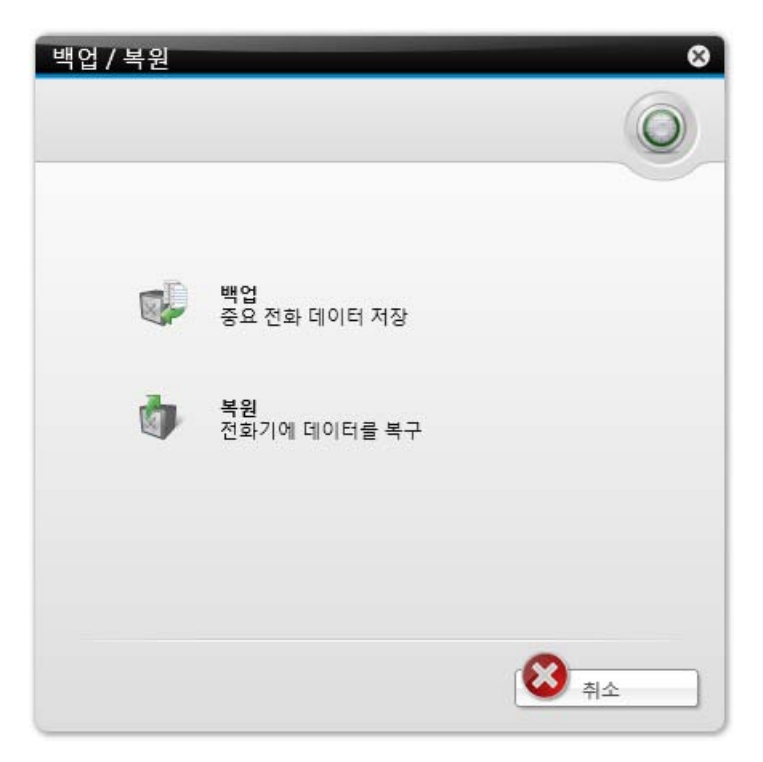

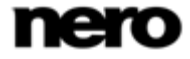

- **4.** 백업 버튼을 클릭합니다. 백업 마법사의 첫 번째 화면인 1/2 단계 – 이름 입력이 표시됩니다.
- **5.** 백업의 이름을 입력합니다.
- **6.** 화면 오른쪽 아래의 다음 버튼을 클릭합니다. 백업 마법사의 두 번째 화면인 2/2 단계 – 대상 선택이 표시됩니다.
- **7.** 백업을 저장할 위치를 선택합니다. 원하는 옵션 버튼을 선택합니다.
- **8.** 저장 디렉터리를 수동으로 선택하려면 찾아보기 버튼을 클릭합니다.
- **9.** 화면 오른쪽 아래에서 백업 버튼을 클릭합니다.

백업 과정이 시작됩니다.

중요한 전화 데이터를 백업에 저장했습니다.

#### 참조:

[Dell 장치 → 63](#page-62-0)

## 장치 데이터 복원

<span id="page-83-0"></span>이 기능은 Dell 장치에서만 사용할 수 있습니다.

백업에서 전화기 데이터를 복원하려면 다음을 수행하십시오.

- **1.** 장치를 컴퓨터에 연결합니다.
- **2.** 왼쪽 탐색 트리에서 장치 > [장치 이름] 항목을 클릭합니다. 장치 탐색 화면이 표시됩니다.
- **3.** 화면 오른쪽 위의 백업/복원 버튼을 클릭합니다. 백업/복원 창이 열립니다.
- **4.** 복구 버튼을 클릭합니다. 복원 마법사의 첫 번째 화면인 1/2 단계 – 복원할 백업 선택이 표시됩니다.

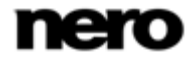

- **5.** 복원할 백업 파일을 선택합니다. 원하는 옵션 버튼을 선택합니다.
- **6.** 각 파일이 나열되지 않으면 찾아보기 버튼을 클릭하여 저장 경로에서 파일을 수동으로 선택합니다.
- **7.** 화면 오른쪽 아래의 다음 버튼을 클릭합니다.
	- 복원 마법사의 두 번째 화면인 2/2 단계 복원할 데이터 선택이 표시됩니다.
- **8.** 모든 데이터(기본적으로 선택됨)를 복원할지 일부를 복원할지 선택합니다. 원하는 옵션 버튼을 선택합니다.
- **9.** 일부를 복원하는 경우에는 추가적인 확인란 목록에서 선택합니다.
- **10.** 화면 오른쪽 아래의 복원 버튼을 클릭합니다.

복구 과정이 시작됩니다.

백업에서 전화기 데이터를 복원했습니다.

#### 참조:

[Dell 장치 → 63](#page-62-0)

## 게시

### 디스크에 레코딩

이 기능은 컴퓨터에 Dell Mobile Sync Premium 버전이 설치된 경우에만 사용할 수 있습니다.

<span id="page-85-0"></span>다음 요구 사항이 충족되어야 합니다.

► 원하는 파일 또는 프로젝트를 각 탐색 화면이나 편집 화면에서 사용할 수 있습니다.

파일 편집이나 프로젝트를 디스크에 레코딩하려면 다음을 수행하십시오.

**1.** 하단 작업 표시줄에서 게시/레코딩 버튼을 클릭합니다.

게시 화면이 표시됩니다. 상단 영역에는 편집의 내용이 표시됩니다. 상단 영역에는 편집의 내용이 표시되고 하단 영역에는 프로젝트 콘텐츠를 게시하는 여러 방법이 제공됩니다.

**2.** 각 레코더의 탭을 클릭합니다.

<span id="page-85-1"></span>각 설정 옵션이 표시됩니다.

- **3.** 편집 유형 드롭다운 메뉴에서 대상 디스크 종류를 선택합니다.
- **4.** 탭의 오른쪽 아래에서 레코딩 버튼을 클릭합니다. 레코딩 프로세스가 시작됩니다. 상태 표시줄에 레코딩 프로세스의 진행률이 표시됩니다. 단일 파일 또는 수집을 게시했습니다.

#### 참조:

[게시 화면 → 65](#page-64-0)

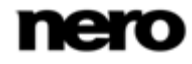

## 커뮤니티에 업로드

다음 요구 사항이 충족되어야 합니다.

► 원하는 파일 또는 프로젝트를 각 탐색 화면이나 편집 화면에서 사용할 수 있습니다.

파일 또는 프로젝트를 인터넷 커뮤니티에 업로드하려면 다음을 수행하십시오.

**1.** 하단 작업 표시줄에서 게시/레코딩 버튼을 클릭합니다.

게시 화면이 표시됩니다. 상단 영역에는 편집의 내용이 표시됩니다. 상단 영역에는 편집의 내용이 표시되고 하단 영역에는 프로젝트 콘텐츠를 게시하는 여러 방법이 제공됩니다.

**2.** 화면 아래쪽에서 업로드 탭을 클릭합니다.

탭이 표시됩니다.

**3.** 탭의 오른쪽 아래에서 업로드 버튼을 클릭합니다.

Nero 커뮤니티 업로드 창이 열립니다.

**4.** 화면 위쪽 영역에서 원하는 인터넷 커뮤니티를 선택합니다.

각 커뮤니티 탭이 표시됩니다.

**5.** 계정 데이터를 입력하고 로그인 버튼을 클릭합니다.

각 설정 옵션이 표시됩니다.

- **6.** 각 설정 옵션이 표시됩니다.
- **7.** 업로드 버튼을 클릭합니다.

업로드 프로세스가 시작됩니다.

파일 또는 프로젝트를 인터넷 커뮤니티에 업로드했습니다.

#### 참조:

[게시 화면 → 65](#page-64-0)

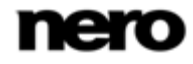

#### 색인 8

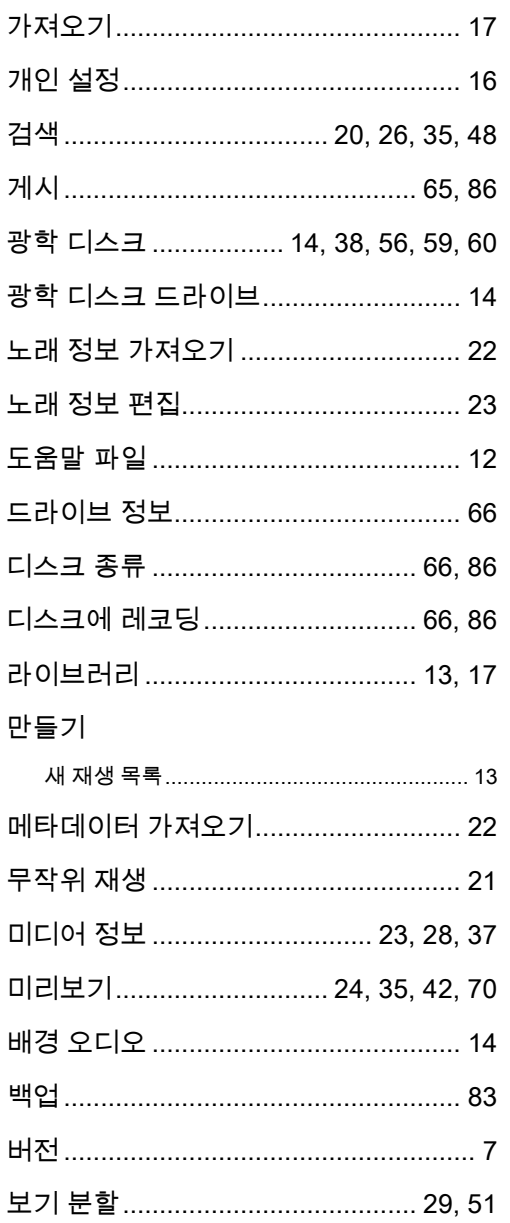

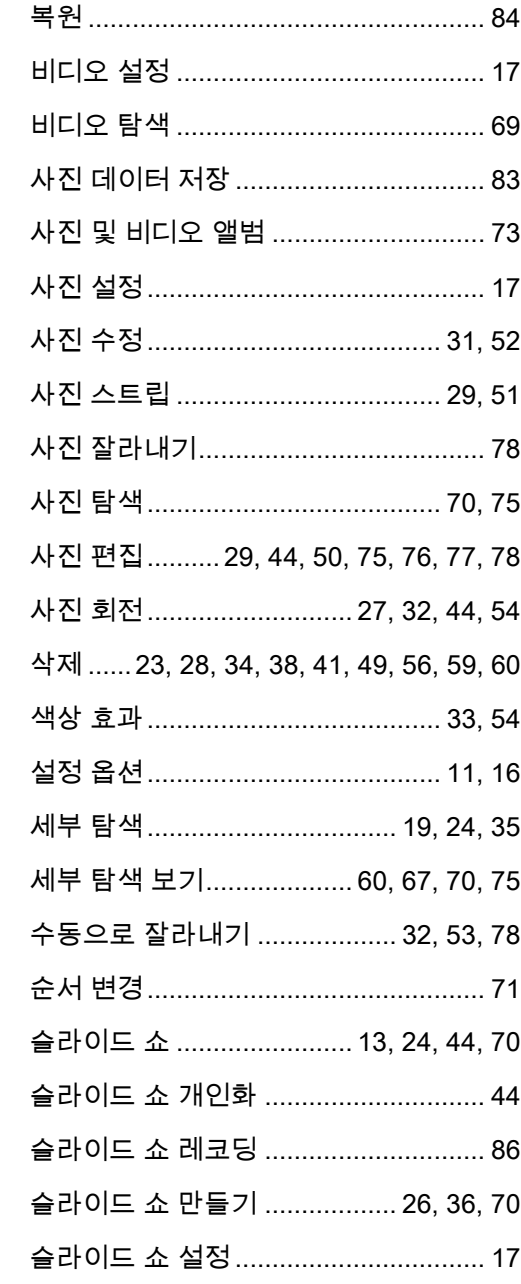

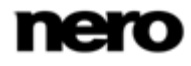

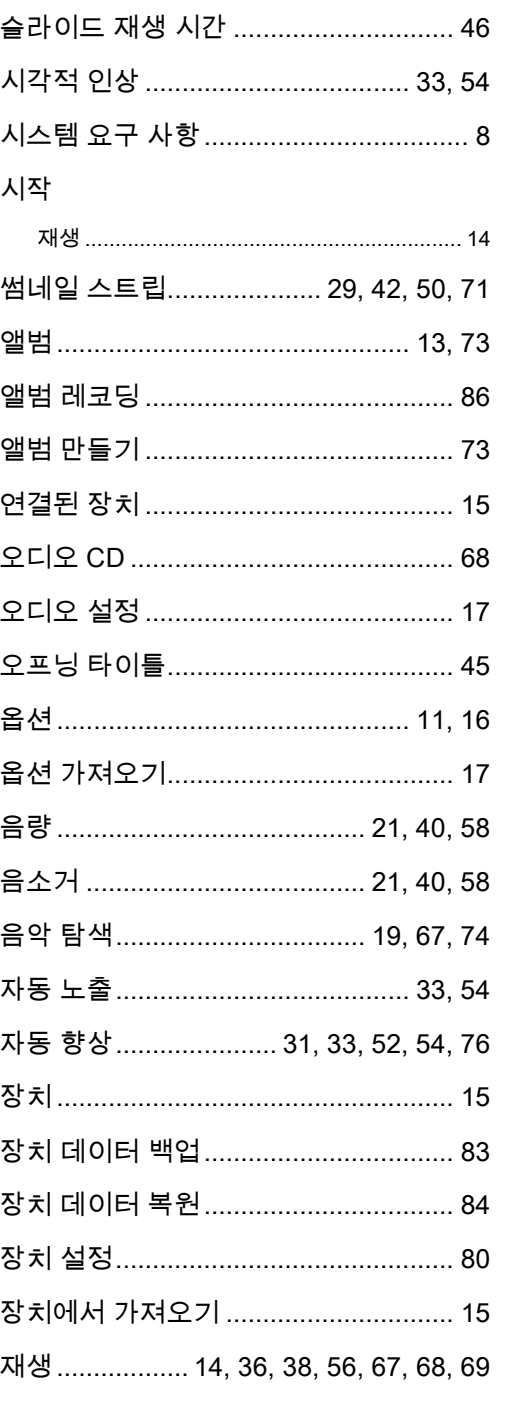

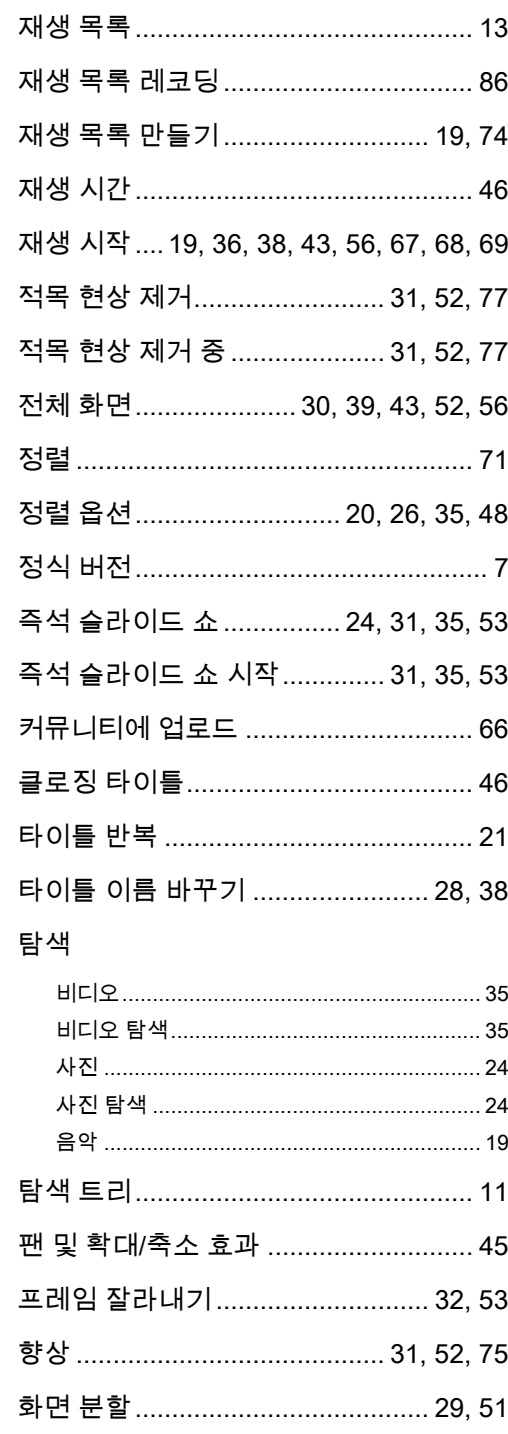

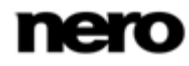

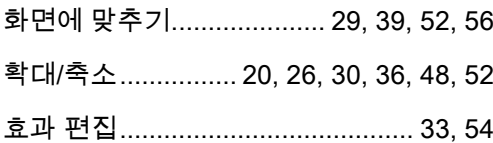

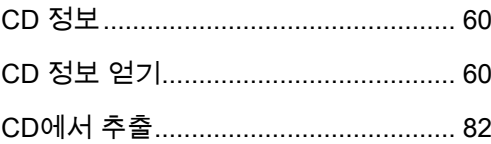

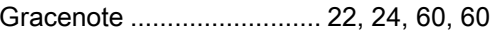

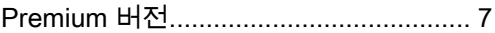